# <span id="page-0-0"></span>**Dell OpenManage™ IT Assistant versión 8.0 Guía del usuario**

[Introducción de Dell OpenManage™ IT Assistant](file:///E:/Software/smitasst/8.0/sp/ug/intro.htm#1057297) [Para comenzar con Dell OpenManage™ IT Assistant](file:///E:/Software/smitasst/8.0/sp/ug/getstart.htm#1054457) [Lo nuevo en Dell OpenManage™ IT Assistant versión 8.0](file:///E:/Software/smitasst/8.0/sp/ug/whatsnew.htm#1050640) [Planificación de la instalación de Dell OpenManage™ IT Assistant](file:///E:/Software/smitasst/8.0/sp/ug/planning.htm#1043338)<br>[Instalación, desinstalación y actualización de Dell OpenManage™ IT Assistant](file:///E:/Software/smitasst/8.0/sp/ug/install.htm#1052225) [Preguntas frecuentes](file:///E:/Software/smitasst/8.0/sp/ug/faq.htm#33446) [Configuración de Dell OpenManage™ IT Assistant para supervisar los](file:///E:/Software/smitasst/8.0/sp/ug/configur.htm#1043338)  sistemas [Supervisión de rendimiento](file:///E:/Software/smitasst/8.0/sp/ug/perf_mon.htm#1043338)

[Actualizaciones de software](file:///E:/Software/smitasst/8.0/sp/ug/softupda.htm#1043338) [Informes y administración de tareas](file:///E:/Software/smitasst/8.0/sp/ug/report.htm#1055622) Cómo garantizar una instalación segura de Dell OpenManage™<br>IT Assistant Configuración de los protocolos para enviar información a Dell<br>OpenManage™ IT Assistant [Utilidades en Dell OpenManage™ IT Assistant](file:///E:/Software/smitasst/8.0/sp/ug/itaugab.htm#1054476)

### **Notas y avisos**

**NOTA:** En cada NOTA se proporciona información importante que le ayuda a utilizar mejor su equipo.

**AVISO:** Un AVISO indica la posibilidad de daños al hardware o pérdida de datos, y le explica cómo evitar el problema.

### **La información contenida en este documento puede modificarse sin previo aviso. © 2006 Dell Inc. Todos los derechos reservados.**

Queda estrictamente prohibida la reproducción de este documento de cualquier forma sin la autorización por escrito de Dell Inc.

Las marcas registradas usadas en este texto: *Dell,* el logotipo DELL, OpenManage, Opt/Plex, PowerFdge, PowerVault y PowerConnect son marcas comerciales de Dell Inc.; Microsoft,<br>Windows, Windows NT, Windows Server, Active

Otras marcas y otros nombres comerciales pueden utilizarse en este documento para hacer referencia a las entidades que los poseen o a sus productos. Dell Inc. renuncia a<br>cualquier interés sobre la propiedad de marcas y nom

Junio de 2006

## <span id="page-1-0"></span>**Configuración de Dell OpenManage™ IT Assistant para supervisar los sistemas**

**Guía del usuario de Dell OpenManage™ IT Assistant versión 8.0**

- **IT Assistant en escenarios reales de usuario**
- [Asegúrese que los agentes y la instrumentación estén](#page-3-0)  [instalados y en ejecución](#page-3-0)
- [Abra IT Assistant](#page-3-1)
- [Configuración de SNMP para lograr administrabilidad del sistema](#page-4-0)
- [Configuración de CIM para la administrabilidad](#page-5-0)
- [Las mejores prácticas para la configuración de los destinos de](#page-5-1)
- [descubrimiento](#page-5-1)
- [Configuración de IPMI para lograr administrabilidad del sistema](#page-6-0)
- [Configuración de IT Assistant para descubrir dispositivos de](#page-7-0) [almacenamiento](#page-7-0)
- [Descubrimiento en la empresa pequeña a mediana de Juana](#page-8-0)
- [Creación de filtros de acciones de alerta y acciones de alerta](#page-13-0)  [para la empresa pequeña a mediana de Juana](#page-13-0)
- [Descubrimiento en la empresa grande de Tomás](#page-16-0)
- [Creación de filtros de acciones de alerta y acciones de alerta](#page-22-0)  [para la empresa grande de Tomás](#page-22-0)
- [Cómo usar el descubrimiento de IPMI en la empresa grande](#page-25-0)  [de Tomás](#page-25-0)
- **O** Resumen

Dell OpenManage™ IT Assistant puede descubrir, hacer inventarios y realizar una variedad de tareas de administración de cambios para cada sistema de la empresa. Los sistemas administrados pueden incluir una combinación de sistemas cliente (equipos de escritorio, componentes portátiles y estaciones de<br>trabajo), servidores, impresoras, dispositivos de cinta, dispositivos d

## <span id="page-1-1"></span>**IT Assistant en escenarios reales de usuario**

En esta sección ilustra la forma en la que se puede usar IT Assistant en dos casos con usuarios diferentes:

- l Una empresa pequeña a mediana
- l Un entorno de empresa grande

Aunque ficticios, los dos escenarios que se presentan en esta sección ilustran la manera en la que los administradores responsables del control de entornos de red podrían configurar el IT Assistant. Aunque muchos conceptos de configuración son los mismos para ambos casos, otros dependen del tipo y del número<br>de sistemas que se están administrando. Utilice el escenario más ade

Sin importar el tamaño de su red, será útil que lea los dos escenarios para tener una comprensión más completa de los procedimientos y conceptos de IT Assistant.

NOTA: Ningún escenario de los que se muestran en esta sección tiene como propósito ilustrar todas las capacidades de IT Assistant. En base a las<br>necesidades de su empresa, usted puede decidir usar opciones y funciones de I

### **Varias versiones de Java Runtime Environment en el sistema**

IT Assistant utiliza la versión 5.0 de Java Runtime Environment (JRE). Sin embargo, es posible que usted desee usar otra versión de JRE, por ejemplo, para ejecutar una aplicación de algún tercero. Se puede usar una versión anterior de JRE en combinación con la versión 5.0.

#### **Cómo alternar entre varias versiones de JRE**

NOTA: Para obtener más información, consulte la documentación de J2SE 5.0 de Sun Microsystems en<br>http://java.sun.com/j2se/1.5.0/docs/guide/deployment/deployment-guide/jcp.html y vaya a la sección **Applet Runtime Settings ( de tiempo de ejecución del subprograma)** de Java.

Si el sistema que utiliza para ejecutar la consola de IT Assistant también se usa para ejecutar subprogramas que usan otra versión de JRE, realice los pasos a continuación. Estos pasos le permiten cambiar entre las dos versiones de JRE.

1. Encuentre el archivo **jpicpl32.exe** de la versión JRE que desea usar y ejecutar.

<span id="page-2-2"></span>Por ejemplo, si desea usar la versión 1.4.2 de JRE, puede encontrar el archivo jpicpl32.exe en C:\Archivos de programa\Java\j2re1.4.2\_05\bin.

**A NOTA:** Este archivo está disponible para todas las versiones de JRE anteriores a la versión 5.0.

Aparecerá el panel de control del complemento de Java.

- 2. En la ficha **Explorador**, deseleccione Microsoft Internet Explorer y haga clic en **Aplicar**.
- 3. Ahora seleccione Microsoft Internet Explorer y haga clic en **Aplicar** (consulte la [figura 6](#page-2-0)-1). Esto hace que JRE 1.4.2 se integre a Internet Explorer.

<span id="page-2-0"></span>**Figura 6-1. Panel de control del complemento de Java para JRE 1.4.2** 

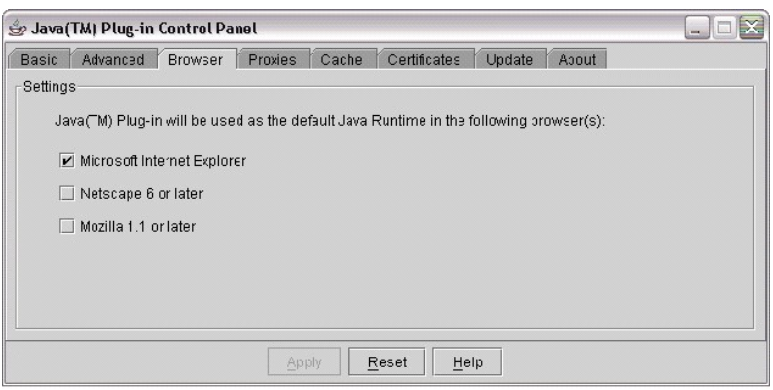

- 4. Abra Internet Explorer.
- 5. Realice una de las acciones siguientes para ver el número de versión del complemento de Java:
	- l En el menú de **Herramientas**, seleccione **Consola de Sun Java**. El número de versión del complemento de Java será 1.4.2\_05.
	- ı Diríjase a http://www.java.com/es/download/faq/top\_issues.xml y localice la **Prueba de la Máquina virtual de Java (JVM)**. Esta prueba<br>comprueba y muestra la versión del complemento de Java en el sistema como 1.4.2\_05.

Ahora puede ejecutar subprogramas que usen esta versión de JRE.

Si desea usar la versión 5.0 de JRE, realice los pasos a continuación:

1. En el **Panel de control de Java** (para JRE 5.0), en la ficha **Avanzado**, expanda el componente **Etiqueta <Applet> permitida** en el árbol **Configuración**. Consulte la [figura 6](#page-2-1)-2.

**NOTA:** El panel de control de Java se encuentra en **Configuración**→ **Panel de control**→ **Java**.

**NOTA:** En los sistemas Linux compatibles, ejecute el **archivo ControlPanel en la carpeta bin** de la instalación de JRE en el sistema Linux.

- 2. Deseleccione **Internet Explorer** y haga clic en **Aplicar**.
- 3. Ahora seleccione **Internet Explorer** en el **Panel de control de Java** y haga clic en **Aplicar** (consulte la [figura 6](#page-2-1)-2). Esto hará que JRE 1.5.0 se integre a Internet Explorer.

<span id="page-2-1"></span>**Figura 6-2. Panel de control de Java para JRE 5.0** 

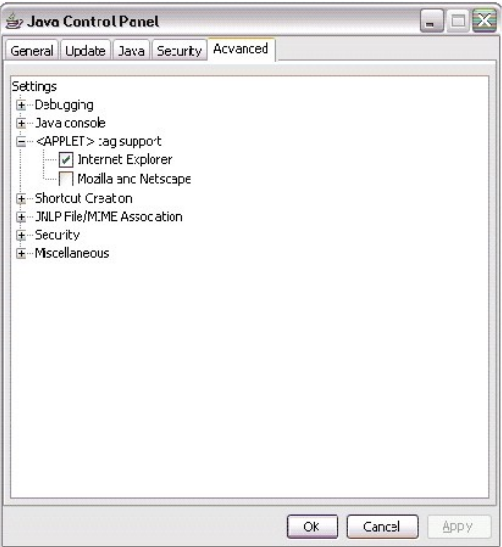

- 4. Abra Internet Explorer.
- 5. Realice una de las acciones siguientes para ver el número de versión del complemento de Java:
	- l En el menú de **Herramientas**, seleccione **Consola de Sun Java**. El número de versión del complemento de Java será 1.5.0.
	- ⊥ Diríjase a http://www.java.com/es/download/faq/top\_issues.xml y localice el vínculo **Prueba de la Máquina virtual de Java (JVM)**. Esta<br>prueba comprueba y muestra la versión del complemento de Java en el sistema como 1.5

### <span id="page-3-0"></span>**Asegúrese que los agentes y la instrumentación estén instalados y en ejecución**

Los agentes de Dell necesarios para los sistemas administrados están contenidos en Dell OpenManage Server Administrator; los agentes necesarios de Dell<br>para los sistemas cliente (estaciones de trabajo, equipos de escritori Instrumentation.

Estos agentes recopilan la información de estado del BIOS o de otro firmware en los sistemas en los que están instalados, posteriormente proporcionan la<br>información a IT Assistant. Los sistemas que IT Assistant supervisa,

Si alguno de estos agentes no está instalado, consulte la documentación de *Dell OpenManage Server Administrator* y *Dell OpenManage Client Instrumentation* antes de seguir con la configuración de IT Assistant. Si el agente adecuado está instalado y funcionando correctamente, ejecute IT Assistant y siga leyendo.

**A NOTA:** A partir de la versión 8.0 de IT Assistant, se pueden descubrir dispositivos usando la función de compatibilidad de descubrimiento IPMI. Para obtener más información, consulte "[Configuración de IPMI para lograr administrabilidad del sistema](#page-6-0)"

## <span id="page-3-1"></span>**Abra IT Assistant**

**NOTA: IT Assistant admite el control de acceso según la función (RBAC) para definir las operaciones específicas que cada usuario puede realizar. Para<br>configurar usuarios RBAC, consulte "<u>Cómo garantizar una instalación s**</u>

Para iniciar sesión en IT Assistant:

- 1. Haga doble clic en el icono **IT Assistant** en el escritorio del sistema.
- 2. Aparece el cuadro de diálogo **Inicio de sesión.** (Si el inicio de sesión único está configurado según se describe en "<u>Cómo garantizar una instalación</u><br><u>segura de IT Assistant</u>", no aparecerá el cuadro de diálogo **Inici**
- 3. Introduzca un nombre de usuario y contraseña.
- 4. Seleccione **Inicio de sesión de Active Directory** si usted ha configurado la información de usuario por medio del complemento Microsoft® Active<br>Directory®. Los privilegios que usted tiene en IT Assistant dependen de la

NOTA: Para obtener más información sobre cómo configurar el acceso según la función, consulte "<u>Cómo garantizar una instalación segura de Dell</u><br><u>OpenManage™ IT Assistant"</u>. Para obtener más información sobre cómo instalar

**NOTA:** Para tener acceso a IT Assistant de manera remota, debe introducir https://<*nombre\_del\_sistema*>:*<número\_de\_puerto>*. El número de puerto predeterminado es 2607.

- 5. Introduzca su contraseña.
	- NOTA: Cuando IT Assistant se inicie, aparecerá una ventana emergente de certificado de autentificación. Debe hacer clic en **Aceptar** a más tardar<br>en 5 minutos para aceptar estos certificados, de lo contrario, IT Assistant funcionarán.
	- **// NOTA:** Es posible que aparezcan varias ventanas emergentes durante el inicio de IT Assistant. Las ventanas emergentes que le piden que acepte un certificado de autorización se pueden evitar seleccionando **Ver un certificado→ Instalar certificado** (si lo hay) o eligiendo **Siempre** como respuesta a la petición de aceptar el certificado.

### <span id="page-4-0"></span>**Configuración de SNMP para lograr administrabilidad del sistema**

Antes de configurar el SNMP para lograr administrabilidad del sistema, examinemos los dos escenarios que emplearemos para ilustrar el IT Assistant en esta sección:

Dos administradores de sistemas —vamos a llamarlos Juana y Tomás— están a cargo de administrar dos entornos de red independientes. Juana representa la empresa pequeña a mediana (50 servidores, con más de 200 sistemas cliente), mientras que Tomás representa una empresa mucho más grande (1.000<br>servidores). Aunque tanto Juana como Tomás usan IT Assistant para descubrir y ad considerablemente distinta. Sin embargo, antes de resaltar las diferencias, veamos algunos pasos básicos que ambos deben realizar.

Juana y Tomás deben configurar el protocolo simple de gestión de red (SNMP) de administración de sistemas para descubrir los sistemas y recibir capturas<br>(asíncronas, notificaciones de alerta) que informen del estado de los Administrator genera capturas de SNMP en respuesta a cambios en el estado de los sensores y de otros parámetros supervisados en el sistema administrado.<br>Para enviar estas capturas correctamente, el servicio de SNMP del sis correspondan al sistema en el que está instalado IT Assistant.

### **Detalles de configuración del servicio SNMP**

Para obtener información detallada acerca de la configuración de SNMP para el sistema de IT Assistant y para todos los sistemas operativos admitidos de los sistemas administrados, consulte "Configuración de protocolos para enviar información a Dell OpenManage™ IT Assista

### **Configuración de SNMP en los sistemas que desea administrar**

Además de tener el servicio de SNMP instalado y en ejecución en el sistema de IT Assistant, el sistema operativo de cada sistema administrado debe tener el<br>servicio de SNMP o un programa automático de vigilancia configurad

#### **Prácticas recomendadas para SNMP**

Al configurar el SNMP, debe cumplir con los siguientes requisitos:

- l Use un nombre de host o una dirección IP estática para el sistema de IT Assistant.
- l En todos los sistemas administrados, configure la dirección IP estática o el nombre del host como el destino de capturas SNMP. Si usted usa un nombre de host como destino de capturas SNMP (el nombre del sistema de IT Assistant), deberá configurar correctamente la resolución de nombre en la red.
- l Asegúrese de que los nombres de comunidad **Get** y **Set** para SNMP sean diferentes.
- l Al asignar nombres de comunidades a sistemas administrados, mantenga bajo el número total de nombres de comunidades diferentes. Entre menos nombres de comunidad se tenga, será más fácil administrar la red.

#### **Información del sistema administrado necesaria para tener una configuración óptima de SNMP**

Para que cada sistema (que ejecute el sistema operativo Windows) pueda ser descubierto y administrado por medio del protocolo SNMP, asegúrese que SNMP

esté instalado y configurado correctamente.

Los dos nombres de comunidad que se van a establecer son **Get** (o para lectura) y **Set** (o para escritura). El nombre de comunidad para lectura, que a veces<br>se denomina *de sólo lectura,* permite a IT Assistant leer inform denominado a veces *lectura y escritura*, permite a IT Assistant leer y escribir información en el sistema administrado.

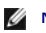

**NOTA:** Los nombres de comunidad distinguen entre mayúsculas y minúsculas.

**MOTA:** Aunque puede establecer un solo nombre de comunidad tanto para lectura como para lectura/escritura, es recomendable crear un nombre diferente para cada uno que permita restringir el acceso a la acción de escritura.

Los nombres de comunidad que asigne para el SNMP de sistemas administrados en el sistema operativo también deben registrarse en IT Assistant cuando se establecen los rangos de descubrimiento de SNMP.

En el cuadro de diálogo **Rango de descubrimiento,** en la sección de protocolos, asegúrese de introducir los nombres de comunidad Get (o para lectura) y Set<br>(o para escritura) de los sistemas administrados. Si hay más de un

Para obtener más información, consulte ["Configuración de protocolos para enviar información a Dell OpenManage™ IT Assistant](file:///e:/software/smitasst/8.0/sp/ug/itaugaa.htm#1051910)".

## <span id="page-5-0"></span>**Configuración de CIM para la administrabilidad**

Dependiendo de su entorno de red, la configuración del CIM puede ser una tarea necesaria. El CIM es el protocolo de administración de sistemas<br>recomendado para la instrumentación de clientes más reciente y es necesario par usa para realizar actualizaciones remotas de software de Windows.

En su red pequeña a mediana, Juana debe instalar, activar y configurar el CIM para poder administrar sistemas cliente que están ejecutando la Client<br>Instrumentation más reciente (OMCI 7.*x*). Aunque el grupo de sistemas ad y activará el CIM. Generalmente, el CIM se debe activar cuando la empresa incluye algún sistema administrado que ejecuta un sistema operativo Microsoft Windows®.

### **Configuración del CIM en el sistema operativo**

IT Assistant usa la central de la interfaz de administración de Windows (WMI) para realizar las conexiones de CIM. La central WMI usa la seguridad de red de Microsoft para proteger la instrumentación CIM contra el acceso no autorizado.

Para obtener más información acerca de la configuración de CIM del sistema operativo, consulte "Configuración de protocolos para enviar información a Dell OpenManage™ IT Assistant".

**IOTA:** IT Assistant necesita el nombre de usuario y la contraseña de CIM con derechos de administrador que se establecieron en los sistemas administrados. Si está usando un usuario de dominio, asegúrese de especificar el dominio correcto en el campo del nombre de usuario. Un nombre de usuario siempre se debe complementar con un dominio, o **host\_local** si no hay un dominio. El formato es *<dominio>\<usuario>* o *<host\_local>\<usuario>*.

**A** NOTA: El descubrimiento con el CIM requiere el uso correcto de la identificación y la contraseña del usuario. Si no se proporcionan las autorizaciones correctas en una subred configurada para el descubrimiento con el CIM, se puede producir un bloqueo de la cuenta.

## <span id="page-5-1"></span>**Las mejores prácticas para la configuración de los destinos de descubrimiento**

Sin importar el tamaño de la red, la tabla a continuación muestra las recomendaciones de Dell para establecer los destinos de descubrimiento de la mejor manera posible. Los usuarios de IT Assistant definen sistemas y rangos de destino de descubrimiento en una red para identificar los sistemas que desean encontrar y registrar en la base de datos. Al establecer un rango y un destino de descubrimiento en IT Assistant, tiene la opción de seleccionar un nombre de<br>host, una dirección IP o un rango de subred para identificar los descubrimiento es mejor para el entorno de red del que dispone.

**Tabla 6-1. Las mejores prácticas recomendadas para la configuración de descubrimiento** 

<span id="page-6-1"></span>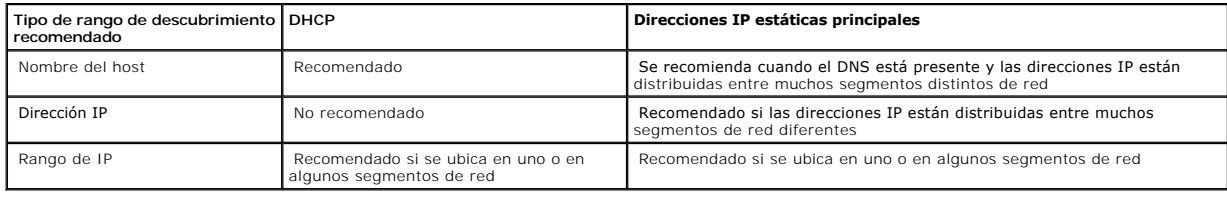

## <span id="page-6-0"></span>**Configuración de IPMI para lograr administrabilidad del sistema**

Para ser capaz de usar la función de descubrimiento de Protocolo de administración de interfaz inteligente (IPMI), asegúrese que tiene lo siguiente:

- l Sistemas Dell PowerEdge™ *x8xx* y modelos posteriores. Esta función no servirá en otros sistemas.
- l Todos los sistemas deben estar equipados con un controlador de administración de placa base (BMC).
- l BMC con IPMI versión 1.5 y versiones posteriores.
- l El BMC de cada sistema administrado debe estar configurado.
- NOTA: Para obtener más información acerca de la configuración del BMC, consulte la sección "Configuración del sistema administrado" en la *Guía del*<br>*usuario de las utilidades del controlador de administración de la placa* en el CD de documentación.

#### **Uso del proveedor de IPMI de Microsoft**

Microsoft Windows Server® 2003 R2 está equipado con un archivo controlador de IPMI y un proveedor de Modelo común de información (CIM) de IPMI. El<br>proveedor de CIM proporciona la información del sistema que el BMC poone po

Sin embargo, para poder usar el proveedor de IPMI de Microsoft para enviar información acerca de los sistemas, asegúrese que tiene lo siguiente:

- l Sistema operativo Windows Server 2003 R2 en los sistemas administrados
- l Todos los sistemas administrados tienen BMC con IPMI 1.5 o versiones posteriores
- l CIM está configurado en los sistemas administrados

Para obtener más información, consulte el [paso 6](#page-21-0) de "[Establecimiento de los valores de configuración de descubrimiento](#page-17-0)"

- l Los archivos controladores de IPMI están cargados
- l MSI para administración de hardware

Para obtener más información, consulte la *Ayuda en línea de Dell OpenManage IT Assistant*.

### **Recomendaciones para usar la función de descubrimiento de IPMI**

El descubrimiento de IPMI le proporciona información del sistema aun cuando el sistema está apagado. La IPMI utiliza el protocolo RMCP (Paquetes de control de administración remota) para comunicarse con el BMC de los sistemas administrados.

NOTA: El RMCP es un protocolo basado en UDP que se comunica por medio del puerto 623. Los mensajes IPMI están encapsulados en los paquetes<br>RMCP. El protocolo RMCP habilita el control remoto del servidor en todos los estado

l Configure el BMC en los sistemas administrados que serán descubiertos con la característica de compatibilidad de descubrimiento de IPMI.

l Conecte la tarjeta de interfaz de red de BMC (NIC) a la red.

Si los sistemas tienen un Dell Remote Access Controller (DRAC) 5, el RAC deberá estar conectado a la red.

**NOTA**: En el caso de los sistemas *x8xx,* deberá activar el DRAC 4 y el BMC si desea usar la funcionalidad de ambos. Sin embargo, para los<br>sistemas *x9xx,* el DRAC 5 asume toda la funcionalidad del BMC. Por lo tanto, debe

l En los rangos de descubrimiento, introduzca las credenciales (nombre de usuario y contraseña) y la dirección IP de SNMP/CIM del dispositivo, así como las credenciales y la dirección IP del BMC.

La conectividad por medio de IPMI es intrínsecamente lenta debido al protocolo RMCP. Por lo tanto, se recomienda crear un rango de descubrimiento por<br>separado para los dispositivos que no tienen instalado un agente Dell. P descubrimiento de IPMI.

**NOTA:** Los sistemas descubiertos únicamente por medio del protocolo IPMI se identifican en la interfaz de usuario de IT Assistant mediante la dirección IP del BMC. Por esta motivo, las tareas como la implementación de software y la supervisión del rendimiento no se pueden ejecutar en dichos sistemas.

### <span id="page-7-0"></span>**Configuración de IT Assistant para descubrir dispositivos de almacenamiento**

A partir de la versión 8.0 de IT Assistant, usted puede descubrir y supervisar los dispositivos de almacenamiento Dell|EMC.

Puede mostrar el estado de los arreglos de almacenamiento Dell|EMC en la categoría **Arreglos Dell/EMC** en el grupo **Dispositivos de almacenamiento**. El estado de los arreglos de almacenamiento Dell|EMC aparecerá en rojo para indicar una condición fallida o crítica y en verde para indicar un estado normal. Los<br>arreglos de almacenamiento Dell|EMC reconocen todas las captura

NOTA: Utilice el sistema de administración de sucesos de IT Assistant para relacionar acciones como el envío de correos electrónicos a un administrador<br>o la creación de una notificación de problemas en un sistema de ayuda

### **Prerrequisitos**

Para habilitar la función de integración de almacenamiento, deberá tener configurado el software a continuación:

- l EMC® Navisphere® Secure CLI en el mismo sistema que ejecuta IT Assistant
- l SNMP activado en el arreglo Dell|EMC
- l El entorno operativo FLARE®, versión 19 o versiones posteriores, en el arreglo Dell|EMC

#### **Navisphere Secure CLI**

IT Assistant utiliza Navisphere Secure CLI para obtener la información de inventario de los dispositivos de almacenamiento. El instalador de IT Assistant detecta si Navisphere Secure CLI no está instalado en la estación de administración y da la opción de instalarlo.

**NOTA:** EMC publica periódicamente nuevas versiones de Navisphere Secure CLI y es posible que sea necesario actualizar la versión de la CLI en la estación de administración de IT Assistant.

**AOTA: Conforme se publiquen nuevas versiones de IT Assistant, se actualizará la versión de Navisphere Secure CLI.** 

Si el entorno de almacenamiento tiene arreglos de almacenamiento, usted podrá desplazarse al administrador de elementos para administrar el dispositivo Dell|EMC.

Para saber cómo conectarse al arreglo remoto y solucionar problemas del agente Navisphere, consulte la *Ayuda en línea de Dell OpenManage IT Assistant*.

Para obtener detalles sobre cómo supervisar las alertas SNMP, consulte la ayuda en línea de EMC Navisphere.

### **Instalación y configuración**

l IT Assistant es compatible con el descubrimiento de arreglos de almacenamiento Dell|EMC (por ejemplo, AX100 o AX150) que han sido actualizados a Navisphere Manager.

**Z NOTA:** IT Assistant no administra arreglos que ejecutan Navisphere Express.

**A NOTA:** Si va a descubrir un arreglo de almacenamiento AX100i, consulte el archivo "léame" de IT Assistant para ver la información más reciente.

ı ∣T Assistant utiliza SNMP para descubrir los arreglos Dell|EMC. Utilice Navisphere Manager para activar SNMP en el arreglo Dell|EMC, antes de que<br>Pueda ser descubierto en IT Assistant. Configure SNMP en Navisphere en la almacenamiento.

**NOTA:** Los procesadores de almacenamiento en los productos Dell|EMC CX3-20, CX3-40 y CX3-80 tienen, cada uno, un puerto de administración y puerto de servicio red de área local (LAN). No conecte los puertos de servicio a la red para uso general. Si conecta estos puertos a la red, se<br>pueden producir informes de sucesos y estados impredecibles dentro de IT Assis

l Asegúrese que los puertos siguientes estén abiertos en el servidor de seguridad:

- $O$  TCP 80/443 (web y SSL)
- o TCP 6389 (Navisphere CLI)
- o UDP 161/162 (SNMP y bidireccional)

**Z** NOTA: Estos son los puertos predeterminados. Si ha cambiado la configuración de puertos, asegúrese de que los puertos adecuados estén abiertos.

**NOTA:** Para obtener más información acerca de los puertos que IT Assistant utiliza, consulte la *Guía del usuario de instalación y seguridad de Dell OpenManage*.

IT Assistant descubre y muestra la información del valor del procesador de almacenamiento guardado en el rango de descubrimiento. Como los<br>procesadores de almacenamiento son redundantes, usted sólo debe introducir la direc inventario y descubrimiento.

### **Uso de la herramienta de solución de problemas**

La prueba de conectividad de EMC se puede usar para probar la comunicación entre la estación de administración de IT Assistant y el agente Navisphere en el<br>dispositivo de almacenamiento. La prueba requiere de la dirección

**NOTA:** Las credenciales de Navisphere deben ser de ámbito global.

## **Creación de informes**

Usted puede crear informes personalizados de los arreglos Dell|EMC. El asistente de informes de IT Assistant permite seleccionar campos de una variedad de<br>tablas que incluyen dispositivo, NIC, disco físico, disco virtual,

Los informes se pueden crear en formatos HTML, XML y de valores separados por comas (CSV).

<span id="page-8-0"></span>**NOTA:** IT Assistant tiene informes predefinidos de controladores y gabinetes para los arreglos Dell|EMC.

## **Descubrimiento en la empresa pequeña a mediana de Juana**

Juana desea descubrir todos los sistemas de su red. El descubrimiento es un proceso mediante el cual IT Assistant identifica cada sistema y registra la<br>información de identificación del sistema en la base de datos de IT As

Cuando se mencionó anteriormente, Juana es el único administrador de sistemas de una red combinada de sistemas que incluye:

- l 50 sistemas Dell PowerEdge
- l 200 escritorios Dell OptiPlex™
- l 10 conmutadores Dell PowerConnect

Juana va a usar IT Assistant para supervisar el estado global de sus sistemas, así como para recibir notificaciones cuando un sistema PowerEdge o un<br>conmutador PowerConnect de su red estén en un estado de advertencia o crí de sus sistemas de escritorio genere una alerta.

### **Determinación de los requisitos para un sistema mixto de servidor y cliente**

Antes de usar IT Assistant para configurar el descubrimiento, Juana tiene que tomar algunas decisiones básicas en relación a su red. Específicamente, debe decidir:

- l Los protocolos de administración de sistemas necesarios para administrar los sistemas y los dispositivos en su red
- l Los nombres de comunidades y los destinos de captura para los sistemas que se van a administrar con SNMP
- l Los requisitos de SNMP para conmutadores PowerConnect
- l Las credenciales de autentificación de CIM
- l Los nombres de host, las direcciones IP o los rangos de subred IP de los sistemas que desea supervisar

#### **Protocolos de administración de sistemas necesarios para la red de Juana**

Al planificar la configuración del descubrimiento, Juana tiene una mezcla de tipos de sistemas (servidor, cliente y conmutadores). Los protocolos de administración de sistemas que Juana requiere para administrar estos sistemas y dispositivos conectados en red son:

- l SNMP para los sistemas PowerEdge y conmutadores PowerConnect
- l CIM para los sistemas que ejecuten Windows, asumiendo que Juana tiene instrumentación de cliente reciente y compatible con CIM instalada en los sistemas cliente

Para ver una revisión de los requisitos de los protocolos, consulte "[Configuración de protocolos para enviar información a Dell OpenManage™ IT Assistant](file:///e:/software/smitasst/8.0/sp/ug/itaugaa.htm#1051910)"

#### **Nombres de comunidad y destinos de captura**

Los requisitos de Juana para configurar los nombres de comunidad **Get y Set y** los destinos de captura para SNMP en los sistemas administrados no se ven<br>afectados por el tamaño de su empresa. Para ver los requisitos para l protocolos para enviar información a Dell OpenManage™ IT Assistant".

#### **Configuración de SNMP para conmutadores PowerConnect**

Juana puede supervisar sus diez conmutadores PowerConnect utilizando IT Assistant. Cada modelo de conmutador PowerConnect tiene documentación que<br>proporciona la siguiente información sobre la configuración del servicio de

- l Nombres de comunidades
- l Destinos de captura
- l Hosts desde los cuales el conmutador aceptará paquetes de SNMP

### **Tareas iniciales para el descubrimiento de sistemas en la red de Juana**

Ahora que Juana ha revisado la información sobre los requisitos para la configuración del descubrimiento, está lista para realizar la configuración del descubrimiento por primera vez. Juana debe realizar las siguientes tareas:

- l Configurar los protocolos de comunicación en los sistemas administrados.
- l Configurar los valores del descubrimiento.
- l Introducir todos los rangos de descubrimiento.

#### **Uso de IT Assistant para encontrar y administrar los sistemas de Juana conectados en red**

Si ésta es la primera vez que se ha ejecutado IT Assistant desde que se instaló, Juana verá una pantalla de bienvenida que indica que IT Assistant aún no ha<br>sido configurado. A continuación, se listan los cuatro pasos bási

Paso 1: Configuración de descubrimiento. Controla la frecuencia con la que IT Assistant sondea la red para agregar nuevos sistemas

Paso 2: Configuración de inventario. Controla la frecuencia con la que IT Assistant obtiene un inventario detallado de todos los sistemas descubiertos

Paso 3: Sondeo de estado. Controla la frecuencia con la que IT Assistant obtiene la condición y el estado de conectividad de red de los sistemas descubiertos

Paso 4: Rangos. Identifica los rangos específicos de IT Assistant para limitar o expandir las tareas de descubrimiento, inventario o sondeo

Si hace clic en cualquiera de los pasos será dirigida al cuadro de diálogo correspondiente de la barra de menú **Descubrimiento y supervisión** en IT Assistant.<br>Los pasos 1 a 3 son cuadros de diálogo de una sola ventana; el

### **Establecimiento de la configuración de descubrimiento**

Juana comienza por configurar los valores de descubrimiento de sus sistemas por medio del cuadro de diálogo **Valores de configuración de descubrimiento**.<br>Este cuadro de diálogo aparece automáticamente o cuando se hace clic selecciona **Configuración de descubrimiento** en la barra de menú. Aquí, Juana introduce la información que IT Assistant usará para el descubrimiento. Estos valores permanecen sin cambios y se aplican a los rangos de descubrimiento correspondientes que ella creará más adelante en este procedimiento. Sin<br>embargo, ella puede cambiar estos valores en cualquier momento.

Para definir la configuración de descubrimiento en IT Assistant, Juana realiza los pasos siguientes:

1. Juana selecciona **Descubrimiento y supervisión**→ **Configuración de descubrimiento** en la barra de menú de IT Assistant.

Aparece el cuadro de diálogo **Valores de configuración de descubrimiento**. De manera predeterminada se selecciona **Activar descubrimiento de dispositivos**.

2. En el cuadro de diálogo en **Iniciar descubrimiento de dispositivos**, Juana selecciona el período en el que desea que IT Assistant realice el descubrimiento.

Juana selecciona los siete días de la semana a las 6:00:00 horas porque los datos pueden ser dinámicos, pero ella desea seleccionar un periodo en el que no haya intensidad máxima de tráfico en la red.

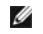

**NOTA:** Dell recomienda programar el descubrimiento en horas que no sean pico.

3. En **Velocidad de descubrimiento**, Juana usa la barra deslizante para indicar la cantidad de amplitud de banda de la red y los recursos del sistema que desea asignar al descubrimiento.

**NOTA:** Cuanto mayor sea el valor de la velocidad de descubrimiento éste consumirá más recursos de red. Las velocidades de descubrimiento más altas pueden afectar el rendimiento de la red.

4. En **Descubrimiento**, Juana puede seleccionar si desea descubrir **Todos los dispositivos** o **Sólo dispositivos instrumentados**.

Ella elige **Sólo dispositivos instrumentados** pues desea que IT Assistant descubra sólo los dispositivos que tienen instrumentación de SNMP o CIM. Si<br>ella quisiera descubrir todos los dispositivos que respondan a un comand

**NOTA:** Dell recomienda que si usted tiene el sistema de nombres de dominio (DNS) configurado en la red, seleccione la configuración predeterminada, **Resolución de nombres DNS**.

5. En **Resolución de nombre**, Juana selecciona **Resolución de nombre DNS** o **Resolución de nombre de instrumentación**.

La resolución de nombres DNS hace coincidir la dirección IP de un sistema con un nombre de host. La resolución de nombre de instrumentación busca la<br>instrumentación del agente del sistema administrado por su nombre. Consul sobre cómo configurar la resolución de nombre de instrumentación.

**NOTA:** Dell recomienda que si tiene el DNS configurado en la red, seleccione el valor predeterminado, **Resolución de nombre DNS**.

6. Juana hace clic en **Aceptar**.

#### **Establecimiento de la configuración de inventario**

A continuación, Juana tiene que introducir la configuración de inventario. IT Assistant recopila la información de inventario acerca de las versiones de software y de firmware, así como la información de dispositivos de la memoria, el procesador, el suministro de energía, las tarjetas de PCI y los dispositivos<br>incorporados, y el almacenamiento. Esta información se guarda en la base

Para establecer la configuración de inventario, Juana realiza los pasos siguientes:

1. Juana selecciona **Descubrimiento y supervisión**→ **Configuración de inventario** en la barra de menú.

Aparecerá el cuadro de diálogo **Configuración de sondeo de inventario**. De manera predeterminada se selecciona **Activar inventario**.

2. En **Iniciar inventario**, Juana selecciona cuándo desea que IT Assistant realice el inventario.

Juana selecciona los siete días de la semana a las 6:00:00 horas, una hora que no tiene máxima intensidad de tráfico de red.

3. En **Velocidad de inventario**, Juana usa la barra deslizante para indicar la cantidad de amplitud de banda de la red y los recursos del sistema que desea asignar al inventario.

**NOTA:** Cuanto mayor sea el valor de la velocidad de inventario, el descubrimiento consumirá más recursos de red. Las velocidades de inventario más altas pueden afectar el rendimiento de la red.

- 4. Juana hace clic en **Aceptar**.
- **IOTA:** La versión 8.0 de IT Assistant puede mostrar ahora la información de inventario de impresoras, dispositivos de cinta y de almacenamiento. Para obtener más información, consulte la *Ayuda en línea de Dell OpenManage IT Assistant*.

### **Establecimiento de la configuración de sondeo de estado**

A continuación, Juana define la configuración del sondeo de estado para los sistemas. IT Assistant realiza una verificación de condición de la alimentación y la conectividad de los dispositivos descubiertos, y determina si un dispositivo funciona normalmente, se encuentra en estado anormal o si está apagado. Los mensajes de estado en IT Assistant incluyen *condición satisfactoria, advertencia, crítico y apagado.* Los iconos de estado también indican si un sistema no tiene<br>instrumentación, si no hay información para el sistema o el

Para establecer la configuración del sondeo de estado, Juana realiza los pasos siguientes:

1. Juana selecciona **Descubrimiento y supervisión**→ **Configuración del sondeo de estado** en la barra de menú.

Aparecerá el cuadro de diálogo **Valores de configuración del sondeo de estado**. De manera predeterminada se selecciona **Activar sondeo de estado**.

- 2. En **Intervalo de sondeo de estado**, Juana selecciona el intervalo que desea que IT Assistant use para realizar el sondeo de estado.
- 3. En **Velocidad de sondeo de estado**, Juana usa la barra deslizante para indicar la cantidad de amplitud de banda de red y los recursos del sistema que desea asignar al sondeo de estado.

**//** NOTA: Cuanto mayor sea el valor de la velocidad de sondeo de estado, el descubrimiento consumirá más recursos de red. Las velocidades más altas pueden afectar el rendimiento de la red.

4. Juana hace clic en **Aceptar**.

### **Configuración de rangos de descubrimiento**

IT Assistant mantiene un registro de los segmentos de red que se utilizan para descubrir dispositivos. Un rango de descubrimiento puede ser una subred, un<br>rango de direcciones IP en una subred, una dirección IP individual,

Para identificar sus sistemas en IT Assistant, Juana debe definir un rango de descubrimiento.

Para definir un rango *de inclusión*, Juana realiza los pasos siguientes:

1. Juana selecciona **Descubrimiento y supervisión**→ **Rangos** en la barra de menú.

El árbol de navegación de **Rangos de descubrimiento** se muestra en el lado izquierdo de la ventana de IT Assistant.

2. Juana expande **Rangos de descubrimiento**, hace clic con el botón derecho del mouse en **Rangos de inclusión** y selecciona **Nuevo rango de inclusión**.

Se iniciará el **Asistente de descubrimientos nuevos**.

**NOTA:** Para *excluir* un sistema o nombre de host específicos del descubrimiento, haga clic con el botón derecho del mouse en **Rango de exclusión** en el árbol de navegación **Rangos de descubrimiento** e introduzca el nombre o la dirección IP del sistema. En la mayoría de las empresas<br>pequeñas a medianas como la de Juana, no se utiliza esta opción.

3. En el paso 1 del asistente, Juana introduce una dirección de IP (o rango) o nombre de host.

Ella hace clic en **Agregar** para añadir varios rangos de direcciones IP o nombres de host.

Juana hace clic en **Siguiente** para avanzar al siguiente paso.

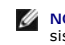

NOTA: Los valores aceptables para el rango de inclusión y exclusión son el rango de subred, el nombre del host o la dirección IP de un solo<br>sistema. Juana consulta los rangos de subred IP que anotó para sus servidores, sis

**//** NOTA: La utilidad de importación de lista de nodos brinda una manera fácil de especificar una lista de nombres de host, direcciones IP y rangos de subred para que IT Assistant los descubra. Consulte la *Ayuda en línea de IT Assistant* para obtener instrucciones acerca de cómo ejecutar la<br>utilidad a partir de la línea de comando. El archivo importnodelist.exe está en

4. En el paso 2 del asistente, Juana usa los valores predeterminados para los reintentos y el tiempo de espera del Protocolo de mensajes de control de<br>Internet (ICMP) del rango. Ella usa la herramienta de solución de probl

**A NOTA:** IT Assistant ofrece una herramienta de solución de problemas que puede ser útil para recopilar información de sistemas y rangos de subred. Acceda a la herramienta seleccionando **Herramientas**→ **Herramienta de solución de problemas**, en la barra de menú. Para obtener más información, abra el cuadro de diálogo de "Herramienta de solución de problemas" y haga clic en **Ayuda**.

5. En el paso 3 del asistente, Juana configura los parámetros de SNMP que se van a usar durante el descubrimiento:

- l Juana comprueba que la opción **Activar descubrimiento SNMP** está seleccionada.
- l Ella introduce un valor que distingue entre mayúsculas y minúsculas para el nombre de **Comunidad Get**.

Consideraciones de Juana:

Juana está administrando 50 servidores, por lo que desea configurar el SNMP. El nombre de **Comunidad Get** es una contraseña de sólo lectura utilizada por los agentes SNMP instalados en los sistemas administrados para realizar la autentificación. Juana considera lo siguiente cuando selecciona un nombre de **Comunidad Get**:

Cada sistema administrado que está habilitado para SNMP tiene un nombre de Comunidad Get. Juana se asegura de enumerar todos los<br>nombres de comunidad de todos los sistemas que desea administrar. Si los sistemas administrad comunidad, ella introduce varios nombres de comunidad separados con comas en el campo del nombre de **Comunidad Get**.

Aunque el nombre de **Comunidad Get** afecta la información de sólo lectura recuperada por IT Assistant desde los sistemas administrados, por ejemplo, los resultados del descubrimiento, los sondeos de estado y los registros de alertas, Juana desea limitar el acceso a estos datos. Por lo<br>tanto, ella cambia el nombre predeterminado de **Comunidad Get (público)** por

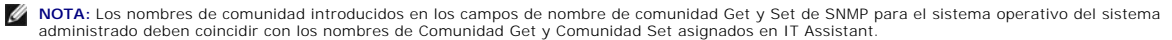

l Juana introduce un valor que distingue entre mayúsculas y minúsculas para el nombre de **Comunidad Set**.

Consideraciones de Juana:

El nombre de **Comunidad Set** es una contraseña de lectura y escritura que permite tener acceso a un sistema administrado. Los agentes de SNMP que se ejecutan en el sistema administrado usan esta contraseña para realizar la autentificación cuando se intenta ejecutar acciones en el<br>sistema; sólo las tareas de ciclo de encendido utilizan los conjuntos de SNMP.

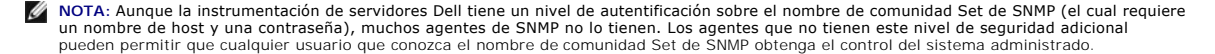

**NOTA:** IT Assistant sólo usa los conjuntos de SNMP para realizar ciclos de encendido de los sistemas cuando la línea de comandos de Server Administrator no está disponible. Si los conjuntos de SNMP no son necesarios para este fin, no introduzca un nombre de comunidad Set de SNMP en el asistente de descubrimiento.

Juana elige un nombre de **Comunidad Set** que coincide con el valor de comunidad Set de SNMP en el sistema que ella administra. Se asegura también de que el nombre que eligió siga los estándares de contraseña segura vigentes en toda la empresa.

**NOTA:** Si desea especificar más de un nombre de comunidad Get o Set de SNMP en un rango de descubrimiento individual (por ejemplo, un nombre de comunidad para cada rango de subred IP), separe los nombres de comunidad con comas.

l Juana introduce los valores de reintentos y de tiempo de espera de SNMP para el rango de descubrimiento. En el tipo de red de Juana, los valores predeterminados normalmente son buenas opciones.

l En el paso 4 del asistente, Juana configura los parámetros de CIM que se van a usar durante el descubrimiento.

Como Juana tiene una combinación de sistemas servidores y clientes en su grupo administrado que ejecuta Windows, va a configurar el CIM.

- l Juana se asegura que la opción **Activar descubrimiento CIM** está seleccionada.
- l En **Dominio\nombre de usuario**, ella introduce el mismo nombre que utilizó para configurar el CIM en el sistema administrado.
- l Ella introduce la misma contraseña que utilizó como contraseña de CIM en el sistema administrado.

**NOTA:** Si desea usar al agente de hardware de Microsoft para IPMI en Microsoft Windows Server 2003 R2, deberá activar la opción de descubrimiento CIM.

- 7. En el paso 5 del asistente, Juana no selecciona **Activar descubrimiento de arreglos Dell/EMC** porque no tiene dispositivos de almacenamiento Dell|EMC en la red.
- 8. En el paso 6 del asistente, Juana no configura los parámetros de IPMI porque quiere supervisar los sistemas por medio de IPMI.
- 9. En el paso 7 del asistente, Juana elige qué acción deberá realizar IT Assistant al concluir el asistente.
- 10. En el paso 8 del asistente, Juana revisa las opciones que eligió y hace clic en **Terminar** para concluir el asistente.

**NOTA:** Puede hacer clic en **Atrás** para cambiar las selecciones.

### **Cambio de la configuración de descubrimiento, inventario y sondeo de estado después de la configuración original**

Puede regresar al menú **Descubrimiento y supervisión** en cualquier momento para modificar la configuración que se introdujo. Los nuevos valores que<br>introduzca surtirán efecto la próxima vez que realice la acción correspond

## <span id="page-13-0"></span>**Creación de filtros de acciones de alerta y acciones de alerta para la empresa pequeña a mediana de Juana**

Juana crea un *Filtro de acciones de alerta* en IT Assistant al especificar un conjunto de condiciones. Cuando esté atado a una *Acción de alerta*, IT Assistant ejecutará automáticamente cualquier acción que Juana haya definido.

IT Assistant tiene tres tipos de filtros de alertas:

**Filtros de acciones de alerta**: se usan para desencadenar acciones cuando se cumplen las condiciones para una alerta

<span id="page-14-1"></span>**Filtros de ignorar/excluir**: se usan para ignorar las capturas SNMP y las instrucciones de CIM cuando se reciben.

**Filtros de vista de alertas**: se usan para personalizar la vista del registro de alertas

Juana decide usar un filtro de acciones de alerta en IT Assistant para filtrar los sucesos de *advertencia y críticos* de sus servidores y conmutadores<br>PowerConnect. De esa forma, ella podrá crear una acción de alerta que de acciones de alerta que crea. Ella decide reservar estos filtros y acciones sólo para el equipo que es más importante para lograr su objetivo y para los sucesos más graves.

### **Creación de un filtro de acciones de alerta**

1. Seleccione **Alertas**→ **Filtros** en la barra de menú.

Aparecerá la ventana **Filtros de alertas**.

2. Expanda los filtros de alerta en el árbol de navegación y haga clic con el botón derecho del mouse en **Filtros de acciones de alerta**. Seleccione **Nuevo filtro de acciones de alerta**.

Aparecerá el **Asistente para agregar filtros**.

- <span id="page-14-0"></span>3. Introduzca un nombre descriptivo para el filtro. Por ejemplo, *Advertencia y crítico de la red de Juana*.
- 4. En **Gravedad**, seleccione la gravedad de los sucesos de los que desea recibir alertas y registros.

Juana selecciona **Advertencia** y **Crítico**.

Haga clic en **Siguiente**.

5. En **Configuración de categoría de alertas**, seleccione **Seleccionar todo**, o bien, seleccione las categorías de sucesos a incluir en el filtro de alertas.

Juana selecciona **Seleccionar todos** porque desea que se le notifiquen todos los eventos críticos o de advertencia que afectan a los conmutadores o servidores de su red.

Haga clic en **Siguiente**.

6. En **Configuración de dispositivo/grupo**, seleccione los dispositivos o grupos que se van a asociar con el nuevo filtro de acciones de alerta.

Juana selecciona **Servidores y dispositivos de red**.

Haga clic en Siguiente.

7. En **Configuración de fecha/hora**, introduzca los valores para algunas o todas las categorías opcionales.

Juana deja estas opciones deseleccionadas pues desea que el filtro se aplique todo el tiempo.

Haga clic en **Siguiente**.

8. En **Asociaciones de acciones de alerta**, seleccione si desea que el suceso capturado por el filtro provoque una alerta o que se escriba en un archivo de registro.

Juana selecciona **Alerta** para recibir una notificación de consola.

9. El **Resumen del nuevo filtro** muestra sus selecciones. Haga clic en **Terminar** para aceptar o en **Atrás** para hacer cambios.

10. Verifique que el nombre del filtro que creó en el [paso 3](#page-14-0) del asistente aparezca en la ventana **Resumen de los filtros de la acciones de alerta**.

#### **Creación de una acción de alerta**

Ahora, Juana desea crear una acción de alerta que se sea ejecutada por el filtro de acciones de alerta que acaba de establecer.

Para crear una acción de alerta:

- 1. Juana selecciona **Alertas**→ **Acciones** en la barra de menú.
- 2. Juana hace clic con el botón derecho del mouse en **Acciones de alerta** en el árbol de navegación y selecciona **Nueva acción de alerta**.

Aparecerá el **Asistente para agregar acciones de alerta**.

- 3. Juana escribe un nombre lógico para la acción en el campo **Nombre**.
- 4. En el menú desplegable **Tipo**, Juana elige **Correo electrónico**.
	- NOTA: Juana también podría elegir **Reenvío de capturas** o **Lanzamiento de aplicación** en la lista desplegable del tipo de acción. **Reenvío de**<br>c**apturas permite que los administradores de empresas de gran escala envíen cap** acciones de alerta.
	- **NOTA:** Cualquier captura que IT Assistant reenvíe no tendrá la identificación de objeto de la empresa, la identificación de captura genérica, ni la identificación de captura específica de la captura original. Estos valores aparecerán en la descripción de la captura reenviada.
- 5. En el cuadro de diálogo **Configuración de correo electrónico**, Juana especifica una dirección de correo electrónico válida (dentro del grupo de servidores SMTP de su empresa) que debe recibir la notificación automática.
	- NOTA: Juana puede probar la configuración de correo electrónico que especificó por medio del botón **Probar acción**. Se emitirá un mensaje de<br>resultado satisfactorio o de falla. Por "resultado satisfactorio" se debe entende *en línea de IT Assistant*.
	- NOTA: Para enviar correos electrónicos por medio de IT Assistant, el servidor SMTP de la empresa debe estar configurado correctamente. Para<br>configurar el servidor SMTP, diríjase a Preferencias→ Web Server en la barra de n **dirección IP)** y **Sufijo DNS para el servidor SMTP**.
- 6. En **Asociaciones de los filtros de alerta**, Juana identifica el filtro de acciones de alerta que resultará en el envío de este correo electrónico.

Ella selecciona *De advertencia y crítico de la red de Juana*: el nombre que asignó al filtro de acciones de alerta que estableció anteriormente.

7. Las selecciones de Juana aparecerán en un cuadro de diálogo de resumen.

Juana verifica que el nombre de la acción de alerta que asignó en el [paso 3](#page-14-0) aparezca en la ventana **Resumen de la acciones de alerta**.

Juana hace clic en **Terminar** para aceptar los cambios.

A consecuencia de la forma en la que Juana ha configurado los filtros de acciones de alerta y las acciones de alerta en IT Assistant, esto es lo que pasará:

- l IT Assistant supervisará continuamente todos los servidores y conmutadores de red en la red de Juana.
- ı Cuando algún conmutador de red o servidor alcance un estado de advertencia o crítico, el filtro de acciones de alerta que Juana estableció en IT<br>Assistant desencadenará automáticamente la acción de alerta correspondie
- l La acción de alerta enviará a Juana una notificación de correo electrónico a la dirección que especificó.
- l Entonces Juana decidirá qué acción deberá realizar en el sistema afectado; como efectuar el ciclo de encendido del sistema, apagarlo o ejecutar un comando remoto utilizando otras capacidades de IT Assistant.

IT Assistant tiene muchas más funciones disponibles que las que aquí se ilustran. Haga clic en el botón **Ayuda** en el cuadro de diálogo correspondiente de IT Assistant para ver la ayuda en línea con detalles acerca de esa función.

Veamos ahora la forma en la que una empresa mucho más grande puede usar IT Assistant para llevar a cabo básicamente las mismas tareas que Juana

### <span id="page-16-2"></span><span id="page-16-0"></span>**Descubrimiento en la empresa grande de Tomás**

En una empresa más grande, Tomás es el administrador de sistemas de una red de 1.000 servidores. Tomás también supervisa a cuatro técnicos que lo ayudan realizando acciones correctivas en servidores cuando se les notifica que se ha producido un evento crítico o de advertencia. Los cuatro técnicos de Tomás tienen las siguientes áreas de responsabilidad:

- l Un administrador responsable de todos los sistemas remotos
- l Un técnico para el primer turno (12 horas)
- l Un técnico para el segundo turno (12 horas)
- l Un técnico para los fines de semana que trabaja en turnos de 24 horas pero que responde sólo a sucesos críticos y de advertencia cuando se le notifican

#### **Configuración de los valores de descubrimiento**

Como Tomás supervisa una red de servidores y sin clientes, su primera opción para protocolo de administración de sistemas es el SNMP. Sin embargo, ya que<br>él también administra sistemas que ejecutan Windows, activará tambié

Para configurar los valores de descubrimiento para sus servidores, Tomás deberá realizar las siguientes tareas:

- l Determinar los rangos de subred, las direcciones IP o los nombres de host para los servidores que desea supervisar.
- l Determinar los rangos de subred, los nombres de host o las direcciones IP que no desea supervisar.
- 1 Determinar los nombres de comunidad de sólo lectura (Get) y de lectura y escritura (Set) de SNMP que utilizará para la red.
- l Instalar y configurar los agentes de SNMP y el servicio de SNMP del sistema operativo en cada sistema que desea supervisar.
- l Determinar los valores de expiración de tiempo de descubrimiento adecuados para la red.

#### **Rangos de subred IP para servidores**

La primera decisión de Tomás es determinar cuáles de los 1,000 servidores desea supervisar con IT Assistant. Es posible que Tomás desee registrar el rango de subred IP de cada una de las subredes que quiere incluir en el descubrimiento, todos los sistemas o rangos que desea excluir del descubrimiento, los<br>nombres de las comunidades correspondientes utilizados en cada subred quiere un nombre de comunidad Get común para todos los sistemas de la red y nombres de comunidad Set exclusivos para ciertos centros de datos.

**IOTA:** IT Assistant ofrece una herramienta de solución de problemas que puede ser útil para recopilar información de sistemas y rangos de subred. Acceda a la herramienta seleccionando **Herramientas→ <b>Herramienta de solución de problemas**, en la barra de menú. Para obtener más información,<br>abra el cuadro de diálogo de "Herramienta de solución de problemas" y haga cl

#### **Configuración de SNMP en cada sistema administrado**

Antes de configurar el descubrimiento, Tomás debe determinar los nombres de comunidades Get y Set que desea utilizar para la red, e instalar y configurar el agente de SNMP y el servicio de SNMP del sistema operativo de cada servidor que desea administrar. Consulte "Configuración de SNMP para la<br>administrabilidad del servidor (ambos escenarios)".

La [tabla 6](#page-16-1)-2 proporciona información acerca de los sistemas remotos que Tomás está supervisando.

<span id="page-16-1"></span>**Tabla 6-2. Ejemplos de rangos de subred, direcciones IP o nombres de host e información correspondiente para servidores remotos y de centros de datos** 

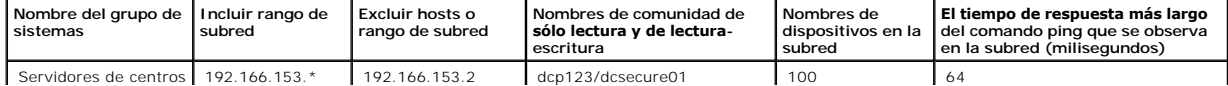

<span id="page-17-1"></span>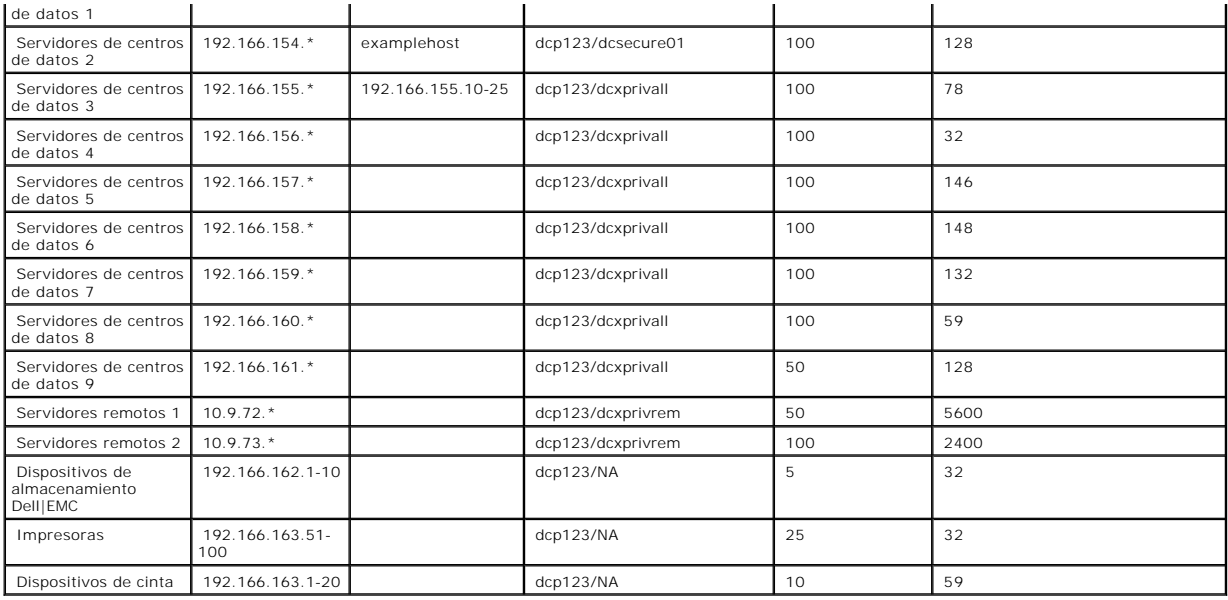

## **Selección de un valor de expiración de tiempo de descubrimiento adecuado para la red**

Como Tomás está supervisando sistemas remotos a través de una WAN, estos valores de expiración de tiempo de espera podrían diferir significativamente entre los sistemas locales y los que se quiten posteriormente. En este caso, es recomendable que Tomás determine y establezca un valor de expiración de<br>tiempo adecuado para el descubrimiento de los sistemas que se encuentr

En entornos con tiempos largos de latencia de red, como en las WAN globales, es aconsejable que Tomás considere aumentar el tiempo de espera de ping en toda la empresa. Puede determinar los tiempos de ping de los sistemas que presentan la mayor latencia de la red si se dirige a **Herramientas→ Herramienta**<br>**de solución de problemas** y selecciona la ficha **Conectividad de** determinar si se deben aumentar algunos tiempos de ping específicos para tener un mejor rendimiento de la WAN.

#### **Configuración de los valores del descubrimiento por primera vez en la red empresarial**

Al igual que Juana, si ésta es la primera vez se ejecuta IT Assistant desde que fue instalado, Tomás verá una pantalla de bienvenida que indica que IT<br>Assistant aún no ha sido configurado. A continuación, se listan los cua

Paso 1: Configuración de descubrimiento

Paso 2: Configuración de inventario

Paso 3: Sondeo de estado

Paso 4: Rangos

Si hace clic en cualquiera de los pasos se le enviará al cuadro de diálogo correspondiente en la barra de menú **Descubrimiento y supervisión** en IT Assistant. Los pasos 1 a 3 son cuadros de diálogo de una sola ventana; el paso 4 es un procedimiento tipo asistente para definir los rangos de descubrimiento.

## <span id="page-17-0"></span>**Establecimiento de los valores de configuración de descubrimiento**

Tomás también comienza por configurar los valores de descubrimiento de sus sistemas por medio del cuadro de diálogo **Valores de configuración de** 

**descubrimiento**. Este cuadro de diálogo aparece automáticamente o cuando se hace clic en el *Paso 1: Configuración de descubrimiento* de la pantalla de bienvenida de IT Assistant, o bien, cuando se selecciona **Configuración de descubrimiento** en la barra de menú. Tomás introduce aquí la información que IT<br>Assistant usará para el descubrimiento. Estos valores permanecen si en este procedimiento. Sin embargo, puede cambiar estos valores en cualquier momento por medio de este cuadro de diálogo.

Para establecer la configuración de descubrimiento en IT Assistant para una empresa grande, Tomás realiza los pasos siguientes:

1. Tomás selecciona **Descubrimiento y supervisión**→ **Configuración de descubrimiento** en la barra de menú de IT Assistant.

Aparece el cuadro de diálogo **Valores de configuración de descubrimiento**. De manera predeterminada se selecciona **Activar descubrimiento de dispositivos**.

2. En **Iniciar descubrimiento de dispositivos**, Tomás selecciona cuándo desea que IT Assistant realice el descubrimiento.

Tomás quiere realizar el descubrimiento todos los días, por lo que selecciona **Todas las semanas en**, todos los días de la semana y las 2:00 a.m. como hora de inicio. A esa hora, el tráfico de la red es el menos intenso.

3. En **Velocidad de descubrimiento**, Tomás usa la barra deslizante para indicar la cantidad de amplitud de banda de la red y los recursos del sistema que desea asignar al descubrimiento.

Tomás establece la velocidad de descubrimiento como **Rápido** (en el extremo derecho). Tomás desea descubrir todos los sistemas que va a administrar con IT Assistant rápidamente y colocarlos en la base de datos. Para los descubrimientos subsiguientes, si Tomás descubre que este valor afecta<br>dramáticamente el rendimiento de la red cuando se trata de realizar otras tarea se consuman menos recursos de red.

- 4. En **Descubrimiento**, Tomás puede seleccionar si desea descubrir todos los dispositivos o sólo los dispositivos instrumentados.
- 5. En **Resolución de nombre**, Tomás puede seleccionar **Resolución de nombre DNS** o **Resolución de nombre de instrumentación**.

La resolución de nombres del Sistema de nombres de dominio (DNS) hace que la dirección IP de un sistema coincida con un nombre de host. La resolución de nombre de instrumentación busca la instrumentación del agente del sistema administrado por su nombre. Consulte la documentación del<br>dispositivo o sistema para obtener más información sobre cómo configurar la

**NOTA:** Si está administrando un clúster, debe usar la resolución de nombre de instrumentación para poder distinguir cada nodo (sistema) independiente; de lo contrario, se recomienda la utilización de la resolución de nombres de DNS.

6. Tomás hace clic en **Aceptar**.

### **Configuración de los valores de inventario**

A continuación, Tomás introduce la configuración de inventario. IT Assistant recopila la información de inventario acerca de las versiones de software y de firmware, así como la información de dispositivos de la memoria, el procesador, el suministro de energía, las tarjetas de PCI y los dispositivos incorporados, y<br>el almacenamiento. Esta información se guarda en la base de d

Para establecer la configuración de inventario, Tomás realiza los pasos siguientes:

1. Tomás selecciona **Descubrimiento y supervisión**→ **Configuración de inventario** en la barra de menú.

Aparecerá el cuadro de diálogo **Configuración de sondeo de inventario**. De manera predeterminada se selecciona **Activar inventario**.

2. En el cuadro de diálogo de **Iniciar inventario**, Tomás selecciona cuándo desea que IT Assistant realice el inventario.

Tomás determina que el inventario se realice semanalmente, los sábados a las 3:00 horas.

3. En **Velocidad de inventario**, Tomás usa la barra deslizante para indicar la cantidad de amplitud de banda de la red y los recursos del sistema que desea asignar al inventario.

**A** NOTA: Cuanto mayor sea el valor de la velocidad de inventario, el descubrimiento consumirá más recursos de red. Las velocidades de inventario más altas pueden afectar de forma negativa el rendimiento de la red.

4. Tomás hace clic en **Aceptar**.

**NOTA:** La versión 8.0 de IT Assistant ya puede mostrar la información de inventario de impresoras, dispositivos de cinta y de almacenamiento. Para obtener más información, consulte la *Ayuda en línea de Dell OpenManage IT Assistant*.

### **Configuración de los valores de sondeo de estado**

A continuación, Tomás define la configuración del sondeo de estado para los sistemas. IT Assistant realiza una verificación de condición de la alimentación y la<br>conectividad de los dispositivos descubiertos, y determina si

Para establecer la configuración del sondeo de estado, Tomás realiza los pasos siguientes:

1. Tomás selecciona **Descubrimiento y supervisión**→ **Configuración del sondeo de estado** en la barra de menú.

Aparecerá el cuadro de diálogo **Valores de configuración del sondeo de estado**. De manera predeterminada se selecciona **Activar sondeo de estado**.

- 2. En **Intervalo de sondeo de estado**, Tomás selecciona el intervalo que desea que IT Assistant use para realizar el sondeo de estado.
- 3. En **Velocidad de sondeo de estado**, Tomás usa la barra deslizante para indicar la cantidad de amplitud de banda de red y los recursos del sistema que desea asignar al sondeo de estado.

**NOTA:** Cuanto mayor sea el valor de la velocidad de sondeo de estado, el descubrimiento consumirá más recursos de red. Las velocidades más<br>altas pueden afectar el rendimiento de la red.

4. Tomás hace clic en **Aceptar**.

### **Configuración de rangos de descubrimiento**

IT Assistant mantiene un registro de los segmentos de red que se utilizan para descubrir dispositivos. Un rango de descubrimiento puede ser una subred, rango de direcciones IP de una subred, dirección IP individual o un nombre de host individual.

La red empresarial de Tomás está organizada en varias subredes. Hay 850 servidores en el centro de datos y 150 servidores remotos. Tomás consulta los rangos de subred IP que anotó para sus servidores (consulte la [tabla 6](#page-16-1)-2).

Los servidores del centro de datos de Tomás están divididos en ocho subredes separadas, y los servidores remotos están divididos en dos subredes.

Para identificar sus sistemas en IT Assistant, Tomás debe definir un rango de descubrimiento.

Para identificar un rango *de inclusión*, Tomás realiza los pasos siguientes:

1. Tomás selecciona **Descubrimiento y supervisión** → **Rangos** en la barra de menú.

El árbol de navegación de **Rangos de descubrimiento** se muestra en el lado izquierdo de la ventana de IT Assistant.

2. Tomás expande **Rangos de descubrimiento**, hace clic con el botón derecho del mouse en **Rangos de inclusión** y selecciona **Nuevo rango de inclusión**.

#### Se iniciará el **Asistente de descubrimientos nuevos**.

3. En el paso 1 del asistente, Tomás puede introducir una dirección IP, un rango de direcciones IP o un nombre de host.

Con base en la información de los sistemas de Tomás que aparece en la <u>tabla 6-2</u>, él debe agregar distintos rangos de direcciones IP. Tomás puede<br>combinar los rangos que tienen valores comunes (nombre de comunidad, tiempo descubrimiento y las credenciales de usuario). Por ejemplo, puede combinar los grupos de Servidores de centro de datos 3 a Servidores de centro de datos 9.

Tomás introduce el rango de direcciones IP como:

192.166.155.\*

En vez de llenar este asistente varias veces con la mismas anotaciones en todos los paneles del mismo para incluir todos estos sistemas, Tomás hace clic en **Agregar** para añadir varios rangos de direcciones IP. La segunda vez, introduce:

192.166.156 \*

y así, sucesivamente.

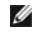

**NOTA:** Compruebe que tiene un rango separado para los dispositivos Dell|EMC. Esto es necesario debido a que, además de las credenciales SNMP, los dispositivos Dell|EMC también requieren las credenciales de Navisphere.

Tomás hace clic en **Siguiente** para avanzar al paso siguiente.

**NOTA:** La utilidad de importación de lista de nodos brinda una manera fácil de especificar una lista de nombres de host, direcciones IP y rangos de subred para que IT Assistant los descubra. Consulte la *Ayuda en línea de IT Assistant* para obtener instrucciones acerca de cómo ejecutar la<br>utilidad a partir de la línea de comando. El archivo **importnodelist**.exe está e

- En el paso 2 del asistente, Tomás introduce los valores para los reintentos y el tiempo de espera del Protocolo de mensajes de control de Internet.<br>2-2 (ICMP) del rango. Tomás elige el valor más alto de reintentos de tiemp alto en dicho rango.
- 5. En el paso 3 del asistente, Tomás configura los parámetros de SNMP que se van a usar durante el descubrimiento:
	- l Tomás comprueba que la opción **Activar descubrimiento SNMP** está seleccionada.
	- ⊥ Tomás introduce un valor que distingue entre mayúsculas y minúsculas para el nombre de **Comunidad Ge**t. El nombre de **Comunidad Get** es una<br>contraseña de sólo lectura utilizada por los agentes SNMP instalados en los sis

Las consideraciones de Tomás:

Tomás considera lo siguiente cuando selecciona un nombre de **Comunidad Get**:

Cada sistema administrado con SNMP tiene un nombre de **Comunidad Get**. Tomás se asegura de enumerar todos los nombres de comunidad de todos los sistemas que desea administrar. Si los sistemas administrados de Tomás tienen más de un nombre de comunidad, él puede introducir<br>varios nombres de comunidad separados con comas en el campo del nombre de **Comunida** 

Aunque el nombre de **Comunidad Get** afecta la información de sólo lectura recuperada por IT Assistant desde los sistemas administrados, por<br>ejemplo, los resultados del descubrimiento, los sondeos de estado y los registros

**NOTA:** Los nombres de comunidad introducidos en los campos de nombre de comunidad Get y Set de SNMP para el sistema operativo del sistema<br>administrado deben coincidir con los nombres de Comunidad Get y Comunidad Set asign

l Tomás introduce un valor que distingue entre mayúsculas y minúsculas para el nombre de **Comunidad Set**.

Las consideraciones de Tomás:

El nombre de **Comunidad Set** es una contraseña de lectura y escritura que permite tener acceso a un sistema administrado. Los agentes SNMP<br>que se ejecutan en el sistema administrado usan esta contraseña para la autentifica incluso un apagado, la configuración de acciones de alerta y la actualización del software.

NOTA: Aunque la instrumentación de servidores Dell tiene un nivel de autentificación sobre el nombre de comunidad Set de SNMP (el cual requiere<br>un nombre de host y una contraseña), muchos agentes de SNMP no lo tienen. Los

Tomás elige un nombre de **Comunidad Set** que coincide con el valor de comunidad Set de SNMP en el sistema que él administra. Se asegura también de que el nombre que eligió siga los estándares de contraseña segura vigentes en toda la empresa.

<span id="page-21-1"></span>**NOTA:** Si desea especificar más de un nombre de comunidad Get o Set de SNMP en un rango de descubrimiento individual (por ejemplo, un nombre de comunidad para cada rango de subred IP), separe los nombres de comunidad con comas.

NOTA: IT Assistant sólo usa los conjuntos de SNMP para realizar ciclos de encendido de los sistemas cuando la línea de comandos de Server<br>Administrator no está disponible. Si los conjuntos de SNMP no son necesarios para es en el asistente de descubrimiento.

l Tomás introduce los valores de reintentos y de tiempo de espera para el rango de descubrimiento de SNMP.

<span id="page-21-0"></span>l En el paso 4 del asistente, Tomás configura los parámetros de CIM que se van a usar durante el descubrimiento.

Como Tomás también tiene sistemas que ejecutan Windows, debe configurar el CIM.

- l Tomás se asegura que la opción **Activar descubrimiento CIM** está seleccionada.
- l En **Dominio\nombre de usuario**, Tomás introduce el mismo nombre que utilizó para configurar el CIM en el sistema administrado.
- l Tomás introduce la misma **Contraseña** que utilizó como contraseña de CIM en el sistema administrado.

NOTA: Si desea usar la característica de compatibilidad para descubrimiento IPMI, puede activar la opción de descubrimiento CIM. Esta opción sólo<br>está disponible en los sistemas x8xx y x9xx que ejecutan Windows Server 2003

7. En el paso 5 del asistente, Tomás selecciona **Activar descubrimiento de arreglos Dell/EMC**.

En esta pantalla, Tomás introduce los detalles siguientes:

- l Nombre de usuario de Navisphere
- l Contraseña de Navisphere

**NOTA:** Puede usar este campo sólo si tiene dispositivos Dell|EMC en el rango de descubrimiento.

8. En el paso 6 del asistente, Tomás configura los siguientes parámetros IPMI de BMC de los sistemas administrados.

- l Nombre de usuario
- l Contraseña
- l Clave KG
- **NOTA:** La clave KG sólo se aplica a los sistemas *x9xx*, que son compatibles con IPMI versión 2.0. De manera predeterminada, la clave KG está desactivado en el BMC.
- **NOTA:** Si tiene sistemas *x8xx* y *x9xx* en la red y activa la clave KG en los sistemas *x9xx*, usted deberá especificar dos rangos separados para descubrir estos sistemas.

Como Tomás tiene nuevos sistemas PowerEdge *x9xx* no instrumentados (sin ningún agente de Dell instalado), podrá descubrir estos sistemas por medio del descubrimiento de IPMI.

Para obtener más información, consulte "[Cómo usar el descubrimiento de IPMI en la empresa grande de Tomás](#page-25-0)".

- 9. En el paso 7 del asistente, Tomás puede elegir qué acción deberá realizar IT Assistant al concluir el asistente.
- 10. En el paso 8 del asistente, Tomás examina sus selecciones y hace clic en **Terminar** para concluir al asistente.

**NOTA:** IT Assistant versión 8.0 ahora puede descubrir impresoras, dispositivos de cinta y de almacenamiento. Para obtener más información, consulte la *Ayuda en línea de Dell OpenManage IT Assistant*.

#### **Exclusión de sistemas del descubrimiento**

IT Assistant también proporciona la capacidad de excluir sistemas específicos del descubrimiento. Esta función se usa normalmente en entornos de empresas más grandes para mejorar la velocidad, para aislar un sistema con un agente problemático o para mejorar la seguridad y la comodidad.

Tomás tiene un sistema en la empresa que contiene información muy confidencial. De hecho, es tan confidencial que ni siquiera quiere que los administradores<br>de sistemas puedan ver el sistema. Por lo tanto, establece un **Ra** 

1. Tomás selecciona **Descubrimiento y supervisión** → **Rangos** en la barra de menú.

El árbol de navegación de **Rangos de descubrimiento** se muestra en el lado izquierdo de la ventana de IT Assistant.

2. Tomás expande **Rangos de descubrimiento**, hace clic con el botón derecho del mouse en **Rangos de exclusión** y selecciona **Nuevo rango de exclusión**.

#### Aparece el cuadro de diálogo **Nuevo rango de exclusión**.

3. Tomás introduce la dirección IP del sistema y hace clic en **Aceptar**.

El resultado es que el sistema se oculta del descubrimiento de rutina de IT Assistant.

### **Cambio de la configuración de descubrimiento, inventario y sondeo de estado después de la configuración original**

Tomás puede regresar al menú **Descubrimiento y supervisión** en cualquier momento para modificar los valores que introdujo. Los nuevos valores surtirán efecto la próxima vez que realice la acción correspondiente.

### <span id="page-22-0"></span>**Creación de filtros de acciones de alerta y acciones de alerta para la empresa grande de Tomás**

IT Assistant ofrece a Tomás la capacidad de establecer filtros de acciones de alerta que especifiquen un conjunto de condiciones de sistema. Tomás puede<br>crear también una acción de alerta en IT Assistant que el filtro de a a cabo cualquier acción que Tomás haya definido.

IT Assistant tiene tres tipos de filtros:

**Filtros de acciones de alerta**: se usan para desencadenar acciones cuando se cumplen las condiciones para una alerta

**Filtros de ignorar/excluir**: se usan para ignorar las capturas SNMP y las instrucciones de CIM cuando se reciben.

**Filtros de vista de alertas**: se usan para personalizar la vista del registro de alertas

Antes de que Tomás cree filtros de acciones de alerta, o acciones de alerta, para su entorno de 1.000 servidores, él crea dos grupos personalizados a fin de<br>facilitar más la notificación de sucesos. De acuerdo con el caso datos y algunos son remotos. Tomás decide a favor de esta estrategia para establecer IT Assistant.

#### Él decide:

- 1. Crear un grupo personalizado para los servidores del centro de datos y otro grupo personalizado para los servidores remotos.
- 2. Crear un filtro de sucesos para cada uno de los cuatro administradores que ayudan a Tomás con los servidores remotos y del centro de datos en días y turnos distintos.
- 3. Crear una acción de alerta que será iniciada por el filtro correspondiente de acciones de alerta para que envíe un mensaje de correo electrónico<br>automáticamente al administrador correspondiente, en el día y la hora esta

## **Administradores de Tomás**

Tomás tiene tres administradores; todos son responsables de mantener en funcionamiento los servidores del centro de datos y trabajan en los siguientes horarios:

- l Beto trabaja en el sitio durante el primer turno, de lunes a viernes (de las 7:00 a las 19:00 horas)
- l Juan trabaja en el sitio durante el segundo turno, de lunes a viernes (de las 19:00 a las 7:00 horas)

l Julia trabaja cuando le llaman los fines de semana, de las 19:00 del viernes a las 7:00 horas del lunes

Por lo tanto, Tomás quiere configurar IT Assistant para que:

- 1 Notifique por correo electrónico a Beto, a Juan y a él mismo siempre que se presenten sucesos de advertencia o críticos en el servidor de centro de datos
- l Notifique a Julia por correo electrónico de los sucesos de advertencia o críticos, pero sólo si se presentan durante el tiempo que ella está en espera de llamadas

#### **Creación de grupos personalizados**

Tomás necesita dos grupos personalizados para administrar las notificaciones a los cuatro administradores que realizarán acciones ante los eventos críticos y de advertencia para sus 1000 servidores. Los grupos personalizados son servidores remotos y servidores del centro de datos.

- 1. En la barra de menú de IT Assistant, Tomás selecciona **Vistas**→ **Dispositivos**.
- 2. Tomás hace clic con el botón derecho del mouse en la raíz del nivel superior del árbol de navegación de IT Assistant y selecciona **Nuevo grupo**.

Aparecerá el **Asistente para agregar grupos**.

3. Tomás introduce el nombre y la descripción del grupo que desea agregar.

Tomás llama al grupo **Servidores de centro de datos**.

- 4. En el cuadro de diálogo Pertenencia a grupos, Tomás selecciona los dispositivos que se deben incluir en el nuevo grupo o, cuando se trata de un<br>grupo en base a consulta, selecciona la consulta en el menú desplegable.
- 5. Tomás examina sus selecciones en la pantalla de resumen y hace clic en **Terminar** para concluir el asistente.
- 6. Tomás repite los pasos anteriores para crear un segundo grupo de nombre **Servidores remotos**.

### **Creación de un filtro de acciones de alerta**

Tomás creará ahora un filtro de acciones de alerta que incluya a cada uno de los cuatro administradores que trabajan para él. En el siguiente procedimiento,<br>puede ver cómo la creación de grupos personalizados para los dos

Para crear un filtro de acción de alerta, Tomás realiza los pasos a continuación:

1. Tomás selecciona **Alertas**→ **Filtros** en la barra de menú.

Aparecerá la ventana **Filtros de alertas**.

2. Tomás expande los filtros de alerta en el árbol de navegación y hace clic con el botón derecho del mouse en **Filtros de acciones de alerta**. Selecciona **Nuevo filtro de acciones de alerta**.

Aparecerá el **Asistente para agregar filtros**.

Tomás planea crear tres filtros, uno para cada una de las acciones de notificación de sucesos que va a crear para cada uno de sus administradores. Tomás tiene que crear los tres filtros de uno en uno. Tomás crea filtros para lo siguiente:

- l Primer turno del centro de datos (L–V, de las 7:00 a las 19:00 horas)
- l Segundo turno del centro de datos (L–V, de las 19:00 a las 7:00 horas)
- l Administrador de fin de semana (de las 19:00 del viernes a las 7:00 horas del lunes)
- l Tomás introduce un nombre descriptivo para el filtro.

Tomás elige **Turno 1 de CD** como el nombre para el primer filtro. Los nombres que elegirá para los otros dos filtros son **Turno 2 de CD** y **Admin. de fin de semana**.

4. En **Gravedad**, Tomás selecciona la gravedad de los sucesos de los que desea recibir alertas y registros.

Para el filtro del turno 1 de CD, Tomás selecciona **Advertencia** y **Crítico** y hace clic en **Siguiente**.

- 5. En **Configuración de categoría de alertas**, Tomás selecciona **Seleccionar todo**, pues desea supervisar todos los servidores de la empresa, y hace clic en **Siguiente**.
- 6. En **Configuración de dispositivo/grupo**, Tomás selecciona el nombre de dispositivo o grupo que se va a asociar con el nuevo filtro de acciones de alerta.

Tomás selecciona **Servidores del centro de datos**, el nombre de uno de los grupos personalizados que creó anteriormente, y hace clic en **Siguiente**.

7. En **Configuración de fecha/hora**, Tomás introduce los valores para algunas o todas las categorías opcionales.

Tomás selecciona distintos valores de tiempo y de días para cada uno de los tres filtros. Tomás no selecciona filtros de fechas, pero podría usar este valor si quisiera crear un filtro y una acción para un periodo de vacaciones, para un proveedor de servicio externo o para otra situación especial.

Para el filtro Turno 1 de CD, Tomás activa el rango de tiempo de las 7:00 a las 19:00 horas y activa los días lunes a viernes.

Para el filtro Turno 2 de CD, Tomás activa el rango de tiempo de las 19:00 a las 7:00 horas y activa los días lunes a viernes.

Para el filtro de administrador de fin de semana, Tomás especifica dos filtros (AFS1 y AFS2):

- l Para el filtro AFS1, Tomás activa el rango de tiempo de las 19:00 a las 7:00 horas y selecciona los días viernes a lunes.
- l Para el filtro AFS2, Tomás activa el rango de tiempo de las 7:00 a las 19:00 horas y selecciona los días sábado y domingo.

Tomás hace clic en **Siguiente**.

8. En **Asociaciones de acciones de alerta**, Tomás selecciona si desea que el suceso capturado por el filtro provoque una acción o que se escriba en un archivo de registro.

Tomás selecciona **Alerta**, pues quiere que IT Assistant notifique por correo electrónico a los administradores seleccionados cuando el sistema entre en un estado crítico o de advertencia.

Haga clic en **Siguiente**.

9. El **Resumen del nuevo filtro** muestra las selecciones de Tomás.

Tomás verifica que el nombre del filtro que asignó en el [paso 3](#page-14-0) aparezca en la ventana **Resumen de los filtros de acciones de alerta**.

Tomás hace clic en **Terminar** para aceptar los cambios.

### **Acciones de notificación de alertas en un entorno empresarial**

Los grupos y filtros de acciones de alerta de Tomás están ahora configurados de manera que él puede configurar acciones de alerta de correo electrónico para notificar automáticamente a los tres administradores y a él mismo. La estrategia de Tomás es la siguiente:

- l Configura IT Assistant para que envíe mensajes de correo electrónico a los administradores cuando se presenten sucesos de advertencia o críticos, de acuerdo a los turnos de trabajo de aquéllos
- 1 Establece que se envíe una copia de todos los mensajes a él mismo para estar al tanto de todos los sucesos generales de los servidores

Tomás configura el correo electrónico que se envía a él mismo, así como el de los administradores del primer y segundo turno del centro de datos y el de la administradora de fin de semana. Por consiguiente, Tomás repetirá el siguiente procedimiento cuatro veces: para sí mismo y para Beto, Juan y Julia.

NOTA: Para enviar un correo electrónico por medio de IT Assistant, diríjase a Preferencias→ Web Server en la barra superior de navegación, configure<br>el **Nombre del servidor SMTP (o dirección IP)** y el Sufijo DNS para el s

### <span id="page-25-1"></span>**Creación de una acción de alerta**

Para crear una acción de alerta:

- 1. Tomás selecciona **Alertas**→ **Acciones** en la barra de menú.
- 2. Tomás hace clic con el botón derecho del mouse en **Acciones de alerta** en el árbol de navegación y selecciona **Nueva acción de alerta**.

Aparecerá el **Asistente para agregar acciones de alerta**.

3. Tomás escribe un nombre lógico para la acción en el campo **Nombre**.

Tomás va a configurar acciones de alerta por separado para él, Beto, Juan y Julia. Cada vez que repite este procedimiento, utiliza los siguientes nombres en el campo **Nombre**:

- l Correo electrónico de GTE. ADMIN. de Tomás
- l Correo electrónico de Turno 1 CD Beto
- l Correo electrónico Turno 2 CD Juan
- l Correo electrónico de admin. de fin de semana de Julia
- l En el menú desplegable **Tipo**, Tomás elige **Correo electrónico**.
- ı ⊔En el cuadro de diálogo **Configuración de correo electrónico**, Tomás especifica una dirección de correo electrónico válida (dentro del grupo de<br>Servidores SMTP de su empresa) que debe recibir la notificación automática

**NOTA:** Tomás puede probar la configuración de correo electrónico que especificó si utiliza el botón de **Probar acción.** Se emitirá un mensaje de<br>resultado satisfactorio o de falla. Tomás puede especificar varias direccion

6. En **Asociaciones de los filtros de alerta**, Tomás identifica el filtro de acciones de alerta que resultará en el envío de este correo electrónico.

Tomás proporciona los nombres de los filtros de alerta que estableció en el procedimiento anterior —**Turno 1 de CD**, **Turno 2 de CD** o **Admin. de fin de semana**— cada vez que realiza este paso.

7. Las selecciones de Tomás aparecerán en un cuadro de diálogo de resumen. Tomás hace clic en **Terminar** para aceptar los cambios.

Tomás verifica que la acción de alerta que definió en el [paso 3](#page-14-0) aparezca en la ventana **Resumen de las acciones de alerta**.

A consecuencia de la forma en la que Tomás ha configurado los filtros de acciones de alerta y las acciones de alerta en IT Assistant, esto es lo que pasará:

- 1 IT Assistant supervisará continuamente todos los servidores en la red de Tomás.
- l Cuando algún servidor llegue a un estado de advertencia o crítico, IT Assistant enviará automáticamente a Tomás una notificación por correo electrónico a la dirección que especificó en el asistente de acciones de alerta.
- l Cuando algún servidor llegue a un estado de advertencia o crítico, IT Assistant enviará automáticamente a Beto, Juan o Julia una notificación por correo electrónico de acuerdo al rango de fechas que se especificó en el asistente de filtros de acciones de alerta.

## <span id="page-25-0"></span>**Cómo usar el descubrimiento de IPMI en la empresa grande de Tomás**

Digamos que Tomás ha comprado para su empresa 100 sistemas Dell PowerEdge x9xx. Estos sistemas están equipados con controladores BMC que admiten<br>la versión 1.5 o versiones posteriores de IPMI. Estos nuevos sistemas no está

IT Assistant versión 8.0 se comunica directamente con el controlador BMC o por medio del proveedor IPMI de Windows en un sistema Windows Server 2003 R2 y clasifica estos sistemas dentro de la categoría **Servidor** en el árbol **Dispositivo**.

Por medio de la función de descubrimiento IPMI, Tomás puede:

- l Clasificar los dispositivos Dell que no están instrumentados
- l Ver información sobre los dispositivos no instrumentados
- l Iniciar el proxy de comunicación en serie en la LAN (SOL)

l Iniciar el shell de IPMI (IPMISH) y realizar tareas de control de alimentación de manera remota en los sistemas administrados

**//** NOTA: Debe tener una sesión abierta en el sistema antes de apagarlo. Microsoft Windows no permite apagar un sistema sin haber iniciado sesión en el mismo.

### **Cómo se muestran y clasifican los sistemas que no son de Dell**

Los dispositivos descubiertos por medio IPMI aparecerán en **Dispositivos fuera de banda no clasificados**→ **Dispositivos no clasificados IPMI**.

**NOTA:** Esto se aplica a los dispositivos que no provienen de Dell.

Cada dispositivo aparecerá en el árbol como <*nombre de host del servidor*>.

**NOTA:** Si el nombre de host es no está disponible, el dispositivo mostrará la dirección IP.

Los dispositivos con IPMI versión 1.5 aceptan únicamente una noción limitada de la condición del sistema, que incluye intromisión, ventiladores, suministros de<br>energía y unidades (únicamente fuera de la tarjeta de plano po

**NOTA:** Los sistemas PowerEdge *x*8*xx* admiten la versión 1.5 de IPMI y los sistemas *x*9*xx* admiten la versión 2.0 de IPMI.

#### **Registros de hardware**

Los dispositivos en el grupo **Dispositivos descubiertos mediante IPMI t**ienen una ficha para ver los registros de hardware. Cada vez que la ventana se<br>actualiza, el sistema de administración de IT Assistant se conectará al después de que todos los registros se recuperen para liberar recursos y minimizar el uso de la conexión, pues el BMC tiene un número limitado de conexiones<br>abiertas.

La ficha **Registros de hardware** se usa para la recuperación de registros en todos los protocolos admitidos.

#### **Puntos de inicio**

Tomás hace clic con el botón derecho del mouse en cada dispositivo en Dispositivos descubiertos mediante IPMI a fin de acceder al punto de inicio de la conexión en serie en la LAN (SOL). SOL es la única aplicación preconfigurada que ser ejecutada desde el grupo **Dispositivos descubiertos mediante IPMI**.

*M* NOTA: El Dell Remote Access Controller (DRAC) también tiene un punto de inicio de Telnet para conectarse al DRAC.

### **Tareas IPMISH**

Tomás puede ejecutar tareas de shell de IPMI (IPMISH) en los dispositivos descubiertos por medio de IPMI. Si Tomás selecciona dispositivos del grupo **Dispositivos habilitados para IPMI**, podrá usar \$IP o \$BMC\_IP.

**NOTA**: Use el parámetro -k en la línea de comandos de la Utilidad de administración de la placa base (BMU) para introducir la clave de codificación de<br>IPMI.

### **Cómo ver la información en un sistema que no sea Dell**

Tomás puede ver los registros incorporados en un dispositivo que no sea Dell con sistema operativo Windows Server 2003 R2 (con el MSI de System Management instalado) y también puede ver la información disponible por medio de la instrumentación estándar del sistema operativo.

Tomás deberá haber activado el descubrimiento CIM para el rango de inclusión que corresponde al dispositivo, a través de la cuenta de usuario con privilegios de administrador para el descubrimiento CIM.

**A** NOTA: En el caso de la cuentas de usuario de usuario que no sean de administrador, el agente de administración de hardware no será descubierto.

Haga clic en un dispositivo en el árbol Dispositivo para ver la información del dispositivo. La ficha Registros de hardware contiene la información correspondiente a los registros incorporados.

La ficha de resumen de dispositivo contiene la información recuperada por medio de la instrumentación estándar del sistema operativo. Estos datos incluyen la<br>información de NIC, sistema operativo, BIOS, contacto, memoria y

### <span id="page-27-0"></span>**Resumen**

En este capítulo se describe la configuración de IT Assistant en entornos de red tanto de empresas pequeñas a medianas como de empresas grandes. Si<br>sigue los ejemplos que aquí se muestran, usted podrá configurar el IT Assi

IT Assistant tiene muchas más funciones disponibles que las que aquí se ilustran. Haga clic en el botón **Ayuda** en el cuadro de diálogo correspondiente de IT Assistant para ver la ayuda en línea con detalles acerca de esa función.

[Regresar a la página de contenido](file:///e:/software/smitasst/8.0/sp/ug/index.htm)

# <span id="page-28-0"></span>**Preguntas frecuentes**

### **Guía del usuario de Dell OpenManage™ IT Assistant versión 8.0**

- **Preguntas más frecuentes sobre IT Assistant**  [Ámbito y capacidades de IT Assistant](#page-29-0)
- O [Descubrimiento de IT Assistant](#page-31-0) **O** [Supervisión de rendimiento](#page-32-0)
- 
- [Compatibilidad con descubrimiento](#page-32-1) [IPMI](#page-32-1)
- [Administración de alertas](#page-30-1)

[Interfaz de usuario de IT Assistant](#page-30-0)

[Servicios de IT Assistant](#page-30-2)

- 
- **O** [Varios](#page-32-2)

# <span id="page-28-1"></span>**Preguntas más frecuentes sobre IT Assistant**

La tabla siguiente contiene una lista con las preguntas y respuestas más frecuentes.

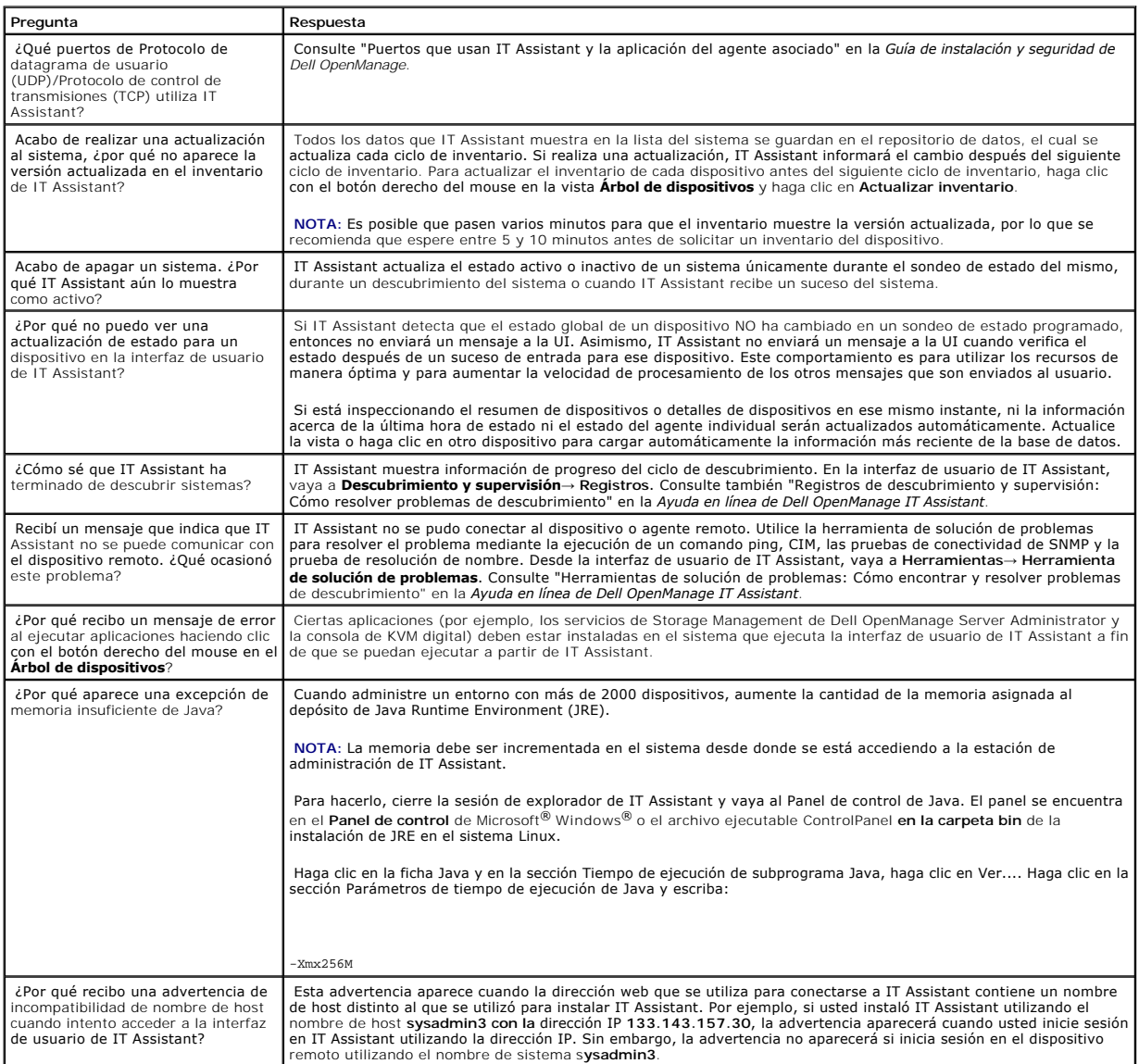

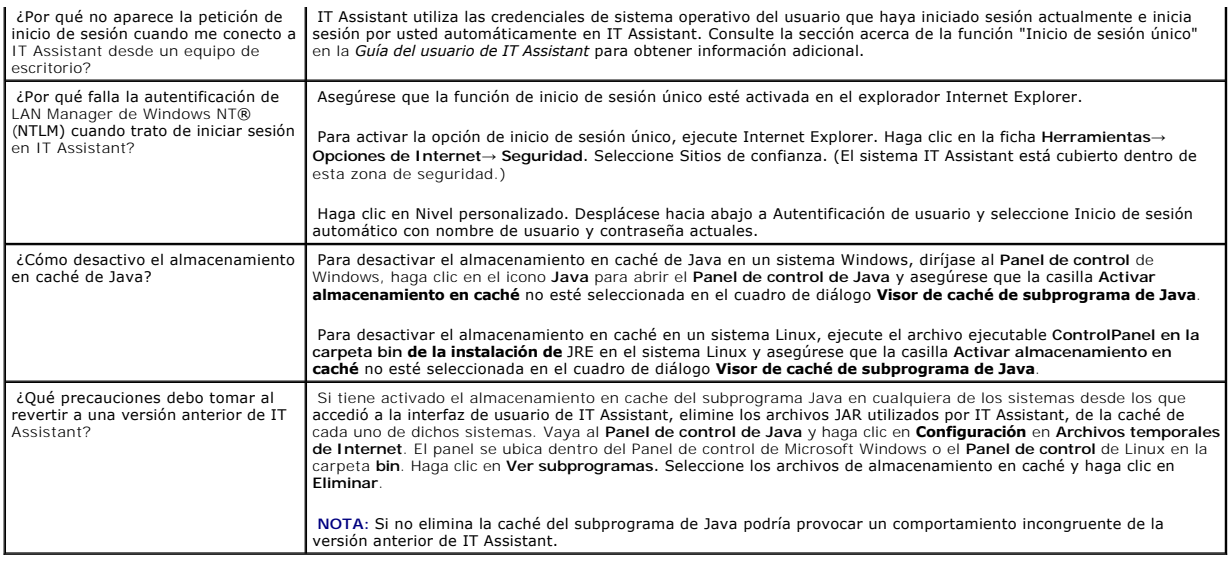

# <span id="page-29-0"></span>**Ámbito y capacidades de IT Assistant**

Estas preguntas frecuentes cubren las capacidades generales de IT Assistant, la optimización del entorno de interfaz de usuario y la configuración de descubrimiento.

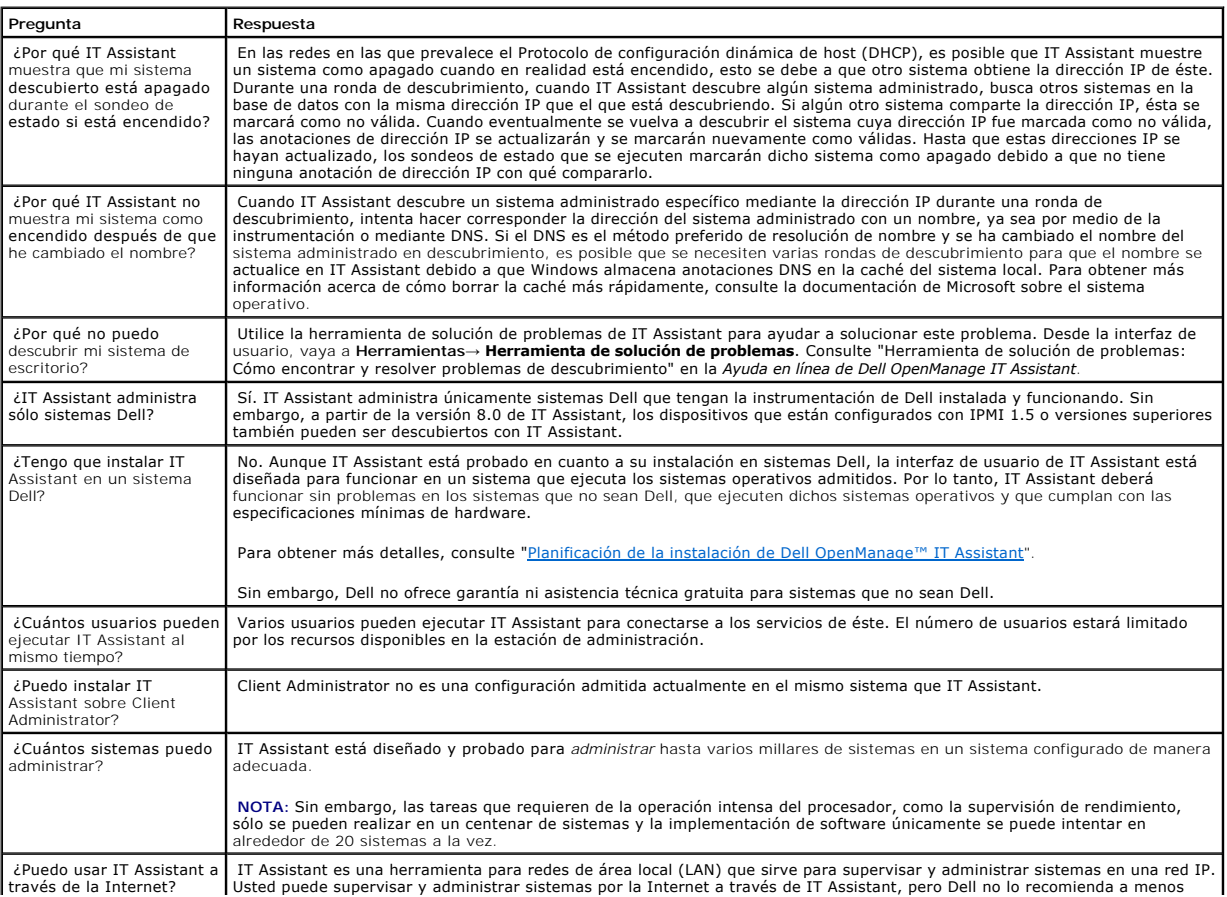

# <span id="page-30-0"></span>**Interfaz de usuario de IT Assistant**

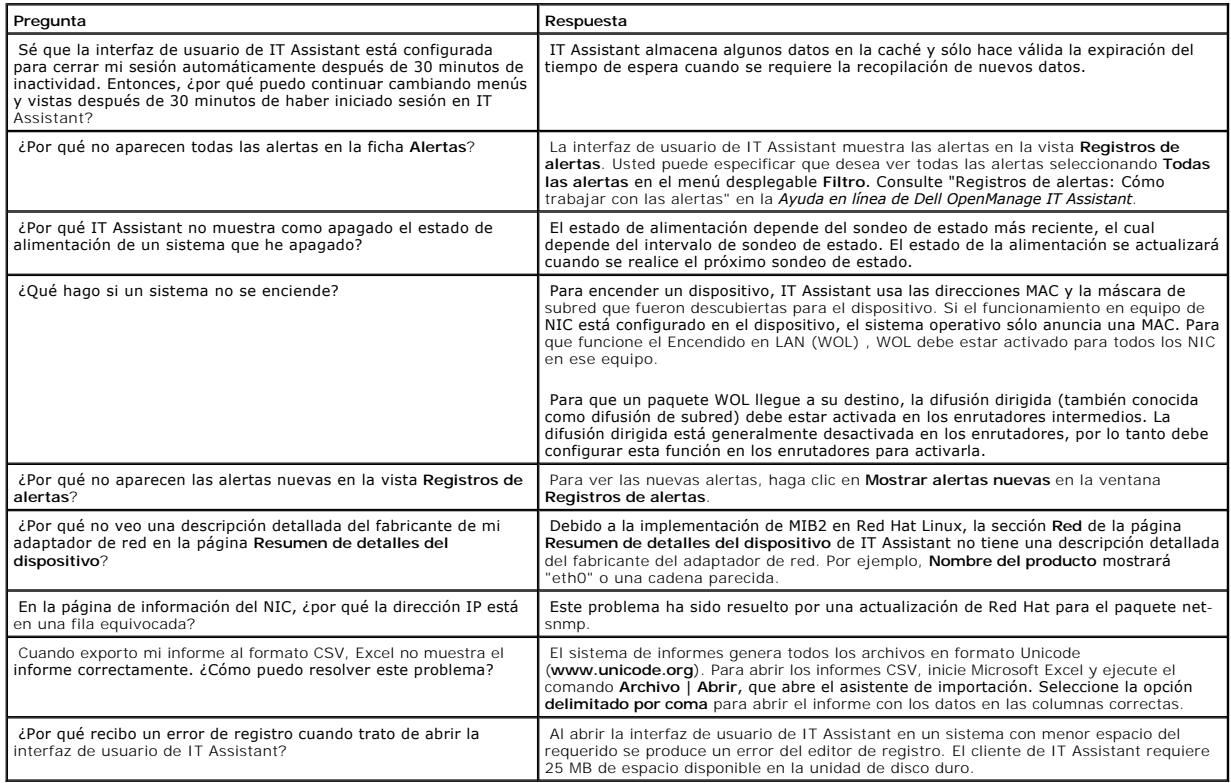

# <span id="page-30-1"></span>**Administración de alertas**

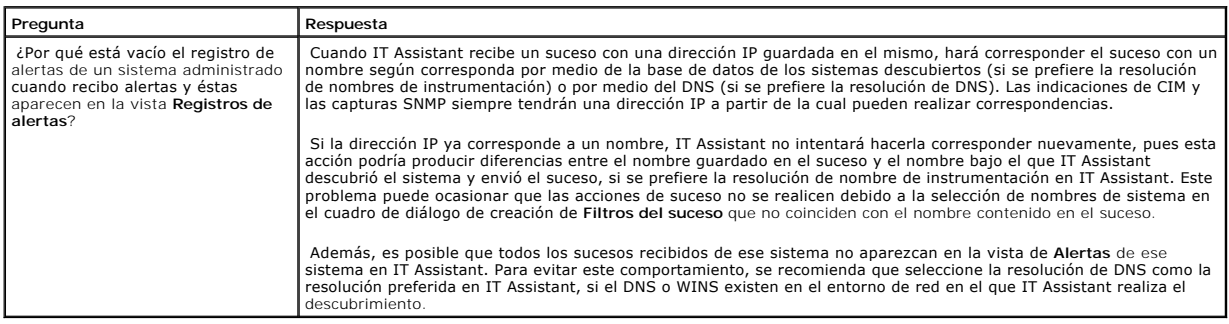

# <span id="page-30-2"></span>**Servicios de IT Assistant**

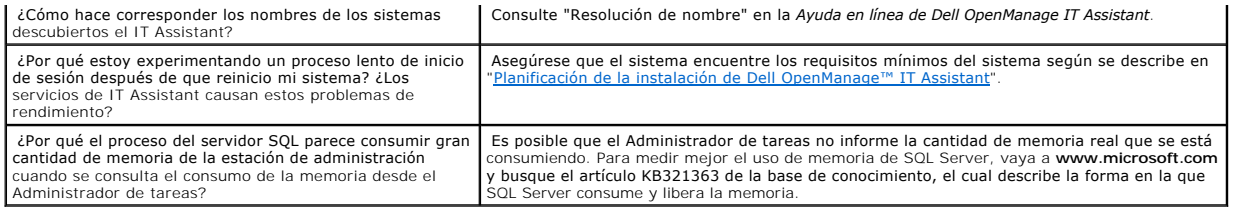

# <span id="page-31-0"></span>**Descubrimiento de IT Assistant**

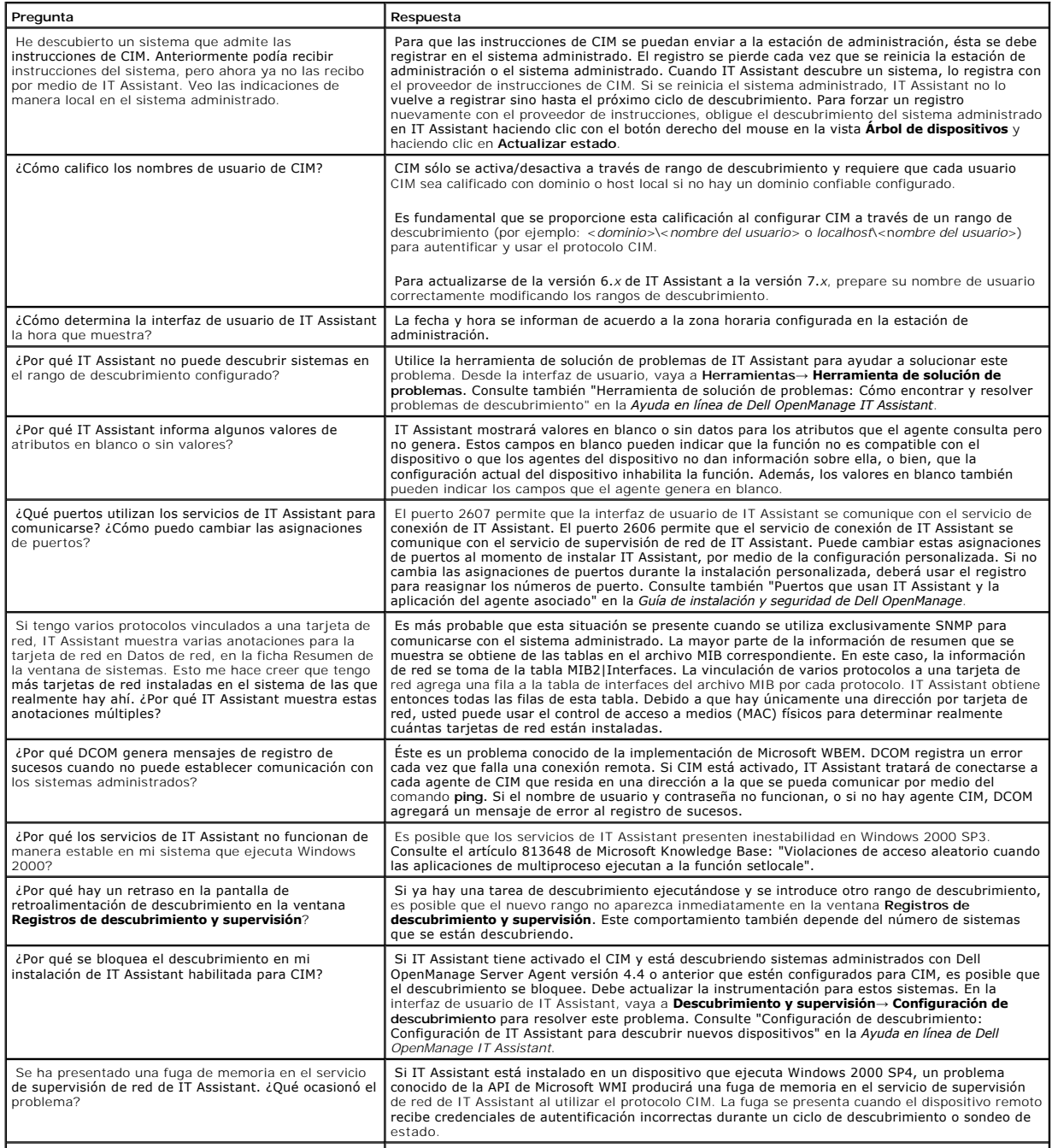

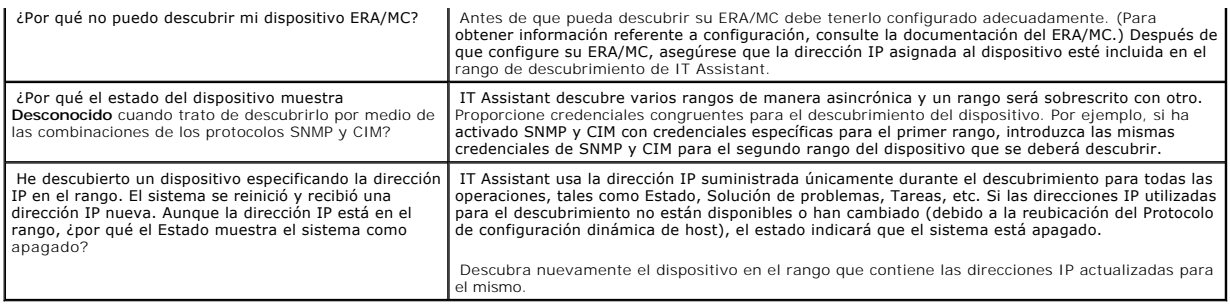

# <span id="page-32-0"></span>**Supervisión de rendimiento**

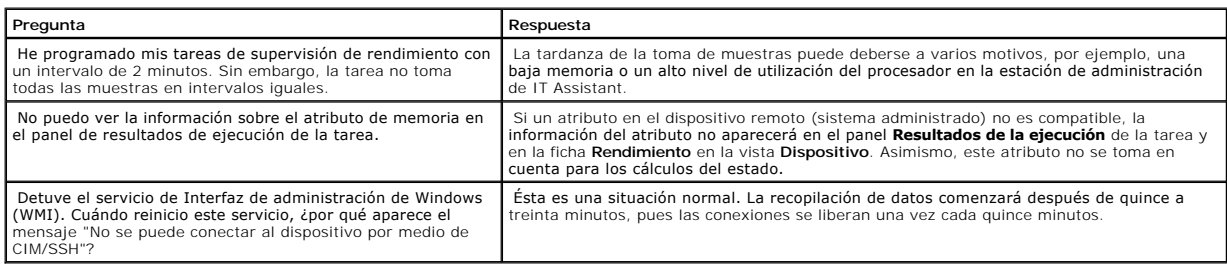

# <span id="page-32-1"></span>**Compatibilidad con descubrimiento IPMI**

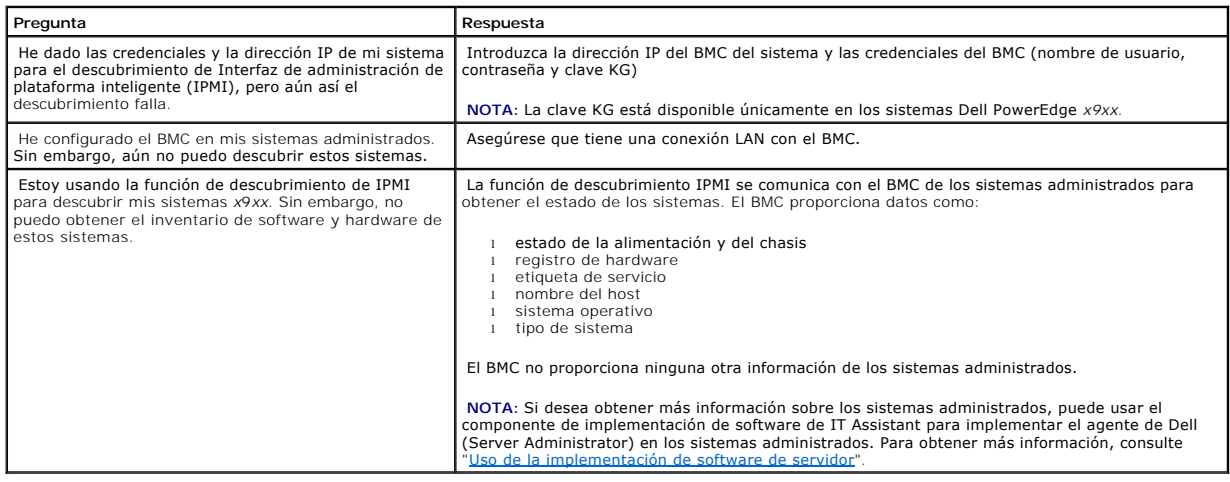

# <span id="page-32-2"></span>**Varios**

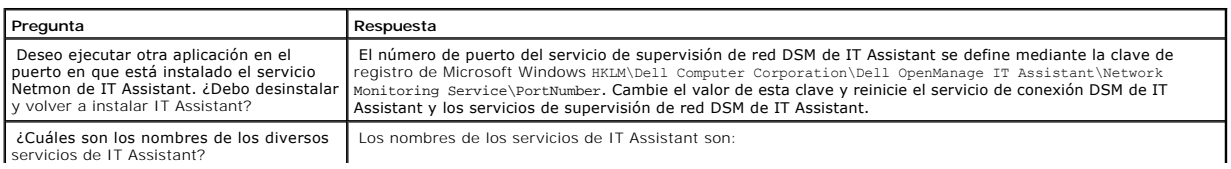

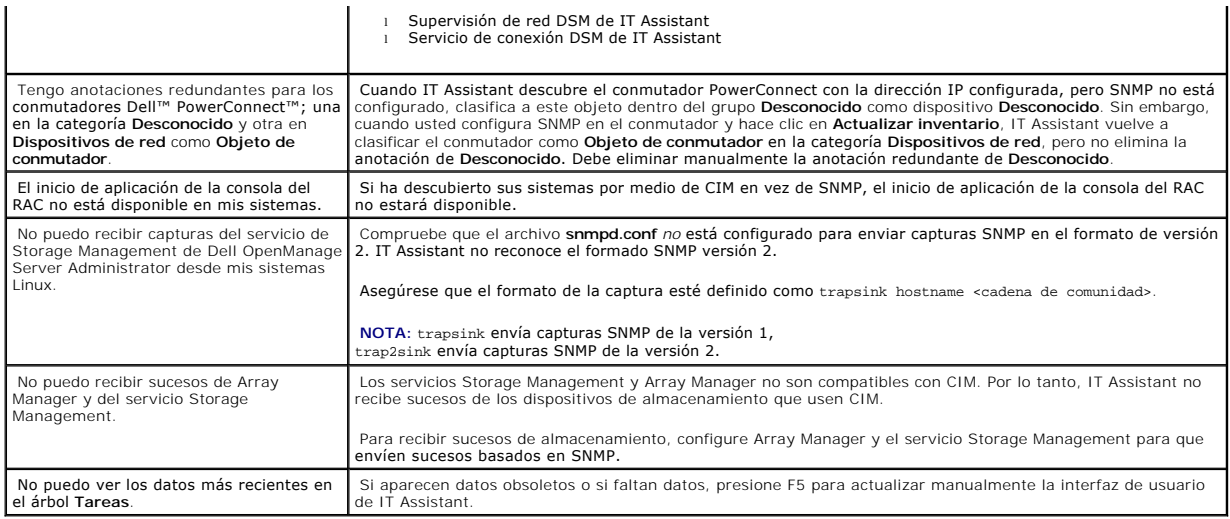

[Regresar a la página de contenido](file:///E:/Software/smitasst/8.0/sp/ug/index.htm)

# <span id="page-34-0"></span>**Para comenzar con Dell OpenManage™ IT Assistant**

**Guía del usuario de Dell OpenManage™ IT Assistant versión 8.0**

Puede usar Dell OpenManage IT Assistant para supervisar y administrar sistemas en una red de área local (LAN) o en una red de área extendida (WAN), así<br>como identificar los grupos de sistemas que desea administrar de maner

#### Para poder usar IT Assistant, necesitará:

- 1 [Planificar la instalación IT Assistant](file:///E:/Software/smitasst/8.0/sp/ug/planning.htm#1043338): es importante tener un plan porque, en base a sus objetivos de administración de red, puede decidir utilizar IT Assistant:
	- ¡ como herramienta de descubrimiento o de sondeo de estado
	- ¡ para supervisar el rendimiento de varios dispositivos en la red y realizar actualizaciones de software
	- o para recibir alertas sólo sobre problemas en los sistemas administrados.
- 1 [Instalar IT Assistant:](file:///E:/Software/smitasst/8.0/sp/ug/install.htm#1052225) puede obtener IT Assistant de:
	- o El CD *Dell Systems Management Consoles*. Para obtener más información sobre los componentes de software de administración de sistemas,<br>consulte la Guía del usuario de instalación y seguridad de Dell OpenManage.
	- ¡ El sitio web de asistencia de Dell en **support.dell.com**.

Para descargar IT Assistant, realice los pasos siguientes:

1. Conéctese al sitio web de asistencia de Dell en **support.dell.com**.

En la barra de búsqueda en la esquina superior derecha, seleccione **Technical Support (Asistencia técnica)** y escriba **OMI-50- MgmtStat-WIN\_A00.exe** como texto a buscar.

**NOTA:** En el texto a buscar, **50** indica la versión del Dell OpenManage que agrupa los componentes de la estación de administración, incluyendo a IT Assistant.

- 2. Haga clic en **Search (Buscar)**.
- 3. Haga clic en el hipervínculo que aparece en la página de resultados de la búsqueda. Aparecerá la página **Drivers and Downloads (Controladores y descargas)**.
- 4. Seleccione **OMI-50-MgmtStat-WIN\_A00.exe**. Aparecerá la página de descarga para **OMI-50-MgmtStat-WIN\_A00.exe**.
- 5. Haga clic en **Download Now (Descargar ahora)** y guarde el archivo en un directorio de la estación de administración.

La estación de administración es el sistema donde IT Assistant está instalado. Una estación de administración se puede usar para administrar de manera remota uno o más sistemas administrados desde una ubicación central. Los sistemas que son supervisados por IT Assistant se conocen como sistemas administrados.

Antes de instalar IT Assistant, asegúrese que el servicio SNMP de Windows esté instalado.

**S** NOTA: Todos los demás requisitos previos, salvo el servicio SNMP de Windows, se pueden instalar con el instalador de IT Assistant.

**NOTA:** Asegúrese que cuenta con el CD de instalación del sistema operativo para instalar los componentes SNMP en la estación de administración. Si no tiene los componentes SNMP, la instalación de IT Assistant fallará.

Para instalar el servicio SNMP en la estación de administración, realice los pasos a continuación:

- 1. Haga clic en el botón **Inicio**. Apunte a **Configuración**→ **Panel de control**→ **Agregar o quitar programas**→ **Agregar o quitar componentes de Windows**.
- 2. Seleccione **Herramientas de administración y supervisión**.
- 3. Cuando se le pida una ubicación para la instalación, seleccione el CD de sistema operativo que contiene los componentes del servicio SNMP.

<span id="page-35-1"></span>Para configurar el servicio SNMP de Windows en la estación de administración, realice los pasos a continuación:

- 1. Haga clic con el botón derecho del mouse en el icono **Mi PC** en el escritorio y seleccione **Administrar**. Aparece la ventana **Administración de equipos**.
- 2. Amplíe el árbol **Servicios y aplicaciones**.
- 3. Haga clic en **Servicios**. La lista de servicios aparecerá en el panel de la derecha.
- 4. Localice y haga doble clic en el **Servicio SNMP**. Aparece la ventana de propiedades del **Servicio SNMP**.
- 5. Seleccione la ficha **Seguridad** y haga clic en **Agregar** en **Nombres de comunidad aceptados**. Aparece la ventana **Configuración del**  servicio SNM
- <span id="page-35-0"></span>6. Seleccione **DE SÓLO LECTURA** en el menú desplegable **Derechos de la comunidad** y escriba una cadena, considerando mayúsculas y minúsculas, en el campo **Nombre de comunidad**.

**NOTA:** La cadena de **Nombre de comunidad** funciona como contraseña para las comunicaciones SNMP.

- 7. Haga clic en **Agregar**.
- 8. Seleccione **Aceptar paquetes SNMP de estos hosts** y haga clic en **Agregar nuevamente**.
- 9. En el cuadro de diálogo **Configuración del servicio SNMP**, escriba localhost o la dirección IP de la estación de administración en **Nombre de host, dirección IP o IPX**.
- 10. Haga clic en **Agregar**.
- 11. Haga clic en la ficha **Capturas**. Introduzca una cadena, considerando mayúsculas y minúsculas, en el campo **Nombre de comunidad** y haga clic en **Agregar a la lista**.

**A NOTA:** Puede introducir la misma cadena que introdujo en el [paso 6](#page-35-0).

- 12. Haga clic en Agregar en el campo Destinos de captura y escriba localhost o la dirección IP de la estación de administración en Nombre de<br>host, dirección IP o IPX y haga clic en Agregar.
- 13. Haga clic en **Aceptar**.
- 14. Haga clic con el botón derecho del mouse en **Servicio SNMP** y seleccione **Reiniciar**.
- 15. Seleccione **Servicio de capturas SNMP** y asegúrese que el estado aparezca como **Iniciado** y el tipo de inicio sea **Automático**.

Para configurar el servicio SNMP de Windows en el sistema administrado, realice los pasos a continuación:

- 1. Haga clic en el botón **Inicio**. Apunte a **Configuración**→ **Panel de control**→ **Agregar o quitar programas**→ **Agregar o quitar componentes de Windows**.
- 2. Seleccione **Herramientas de administración y supervisión**.
- 3. Cuando se le pida una ubicación para la instalación, seleccione el CD de sistema operativo que contiene los componentes del servicio SNMP.

Para configurar el servicio SNMP de Windows en la estación de administración, realice los pasos a continuación:

- 1. Haga clic con el botón derecho del mouse en el icono **Mi PC** en el escritorio y seleccione **Administrar**. Aparece la ventana **Administración de equipos**.
- 2. Amplíe el árbol **Servicios y aplicaciones**.
- 3. Haga clic en **Servicios**. La lista de servicios aparecerá en el panel de la derecha.
- 4. Localice y haga doble clic en el **Servicio SNMP**. Aparece la ventana de propiedades del **Servicio SNMP**.
- 5. Seleccione la ficha **Seguridad** y haga clic en **Agregar** en **Nombres de comunidad aceptados**. Aparece la ventana **Configuración del servicio SNMP**.
- 6. Seleccione **DE SÓLO LECTURA** en el menú desplegable **Derechos de la comunidad** y escriba una cadena, considerando mayúsculas y minúsculas, en el campo **Nombre de comunidad**.

**NOTA:** La cadena de **Nombre de comunidad** funciona como contraseña para las comunicaciones SNMP.

- 7. Haga clic en **Agregar**.
- 8. Seleccione **Aceptar paquetes SNMP de estos hosts** y haga clic en **Agregar nuevamente**.
- 9. En el cuadro de diálogo **Configuración del servicio SNMP**, escriba localhost o la dirección IP de la estación de administración en **Nombre de host, dirección IP o IPX**.
- 10. Haga clic en **Agregar**.
- 11. Haga clic en la ficha **Capturas**. Introduzca una cadena, considerando mayúsculas y minúsculas, en el campo **Nombre de comunidad** y haga clic en **Agregar a la lista**.
**NOTA:** Puede introducir la misma cadena que introdujo en el [paso 6](#page-35-0).

- 12. Haga clic en **Agregar** en el campo **Destinos de captura** y escriba localhost o la dirección IP de la estación de administración en **Nombre de host, dirección IP o IPX** y haga clic en **Agregar**.
- 13. Haga clic en **Aceptar**.
- 14. Haga clic con el botón derecho del mouse en **Servicio SNMP** y seleccione **Reiniciar**.

Si descargó IT Assistant del sitio web de asistencia de Dell en **support.dell.com**, realice los pasos a continuación:

- 1. Haga doble clic en **OMI-50-MgmtStat-WIN\_A00.exe**. Éste es un paquete Winzip que se descomprime automáticamente.
- 2. Especifique una carpeta temporal para guardar los archivos descomprimidos.
- 3. Localice la carpeta temporal y haga doble clic en **setup.exe**.

El instalador ejecutará primero el verificador de prerrequisitos para comprobar si todos los requisitos previos están instalados. Si algún requisito previo<br>no está instalado, usted podrá instalarlo si hace clic en el hiper las pantallas del programa de instalación.

Cuando todos los requisitos previos estén instalados, haga clic en **Instalar, modificar, reparar o quitar Management Station** para instalar IT Assistant<br>y siga las pantallas del programa de instalación.

Una vez que IT Assistant esté instalado, realice una de las siguientes acciones para ejecutarlo:

- l Haga doble clic en el icono de IT Assistant en la pantalla de escritorio.
- l Abra un explorador de web admitido y conéctese a la estación de administración de IT Assistant escribiendo:

*<Nombre de host de IT Assistant>:<número de puerto>*

en la barra de dirección.

**NOTA:** El número predeterminado de puerto de IT Assistant es 2607.

Si se accede a la interfaz de usuario de IT Assistant desde un sistema que ejecuta un sistema operativo Windows admitido que no tenga al menos la versión 5.0, actualización 6 de Java Runtime Environment (JRE), IT Assistant iniciará automáticamente la instalación de JRE en el sistema.

NOTA: Si el sistema que accede a la interfaz de usuario de IT Assistant tiene la versión 5.0 de JRE, actualizaciones 1 a la 5, IT Assistant no<br>actualizará automáticamente JRE versión 5 a la actualización 6. En este caso, a **https://<nombre de host>:<número de puerto>/jre-1\_5\_0\_06-windows-i586-p.exe.** 

Sin embargo, si se accede a IT Assistant desde un sistema que ejecuta un sistema operativo Linux admitido, realice los pasos a continuación:

- 1. Guarde el instalador de JRE (**jre-1\_5\_0\_06-linux-i586-rpm.bin**) en la ubicación que desee.
- 2. Descomprima el RPM e instale JRE.
- 3. Cree un vínculo para este JRE en la carpeta **complementos** del explorador.
- 4. Cierre el explorador de web y ejecute nuevamente IT Assistant.
- I <u>Establecer protocolos</u>: usted debe configurar los protocolos adecuados (SNMP, CIM e IPMI) para descubrir los sistemas en la red y recibir alertas que<br>informen sobre el estado de los componentes. Para obtener más informa OpenManage™ IT Assistant".
- 1 <u>[Configurar IT Assistant para supervisar los sistemas](file:///E:/Software/smitasst/8.0/sp/ug/configur.htm#1043338)</u>: IT Assistant puede ejecutar una variedad de tareas en cada sistema de la red. Para poder<br>- ejecutar estas tareas, configure IT Assistant para que:
	- ¡ [Descubra sistemas, impresoras, conmutadores y dispositivos de almacenamiento. Para obtener más información, consulte "](file:///E:/Software/smitasst/8.0/sp/ug/configur.htm#1060445)Establecimiento de la configuración de descubrimiento".
	- o Recopile información de inventario de memoria, procesador, suministro de energía, dispositivos incorporados y versiones de software y firmware.<br>Para obtener más información, consulte "Establecimiento de la configuración Para obtener más información, consulte "Estable
	- o Defina la configuración de sondeo de estado para realizar una comprobación de las condiciones de la conectividad y la alimentación de todos los<br>dispositivos descubiertos. Esto determina si los dispositivos funcionan norm
	- o Defina un rango de descubrimiento. Un rango de descubrimiento es un segmento de la red (subred, rango de direcciones IP de una subred,<br>direcciones IP individuales o un nombre de host individual) que IT Assistant usa para consulte "[Configuración de rangos de descubrimiento](file:///E:/Software/smitasst/8.0/sp/ug/configur.htm#1053784)".

l Realiza varias tareas, como:

- o [Creación de una acción de alerta](file:///E:/Software/smitasst/8.0/sp/ug/configur.htm#1054861)
- o [Creación de una tarea de supervisión de rendimiento](file:///E:/Software/smitasst/8.0/sp/ug/perf_mon.htm#1054633)
- o [Creación de una tarea de implementación de software](file:///E:/Software/smitasst/8.0/sp/ug/softupda.htm#1055344)
- o [Creación de un nuevo informe](file:///E:/Software/smitasst/8.0/sp/ug/report.htm#1055656)

[Regresar a la página de contenido](file:///E:/Software/smitasst/8.0/sp/ug/index.htm)

# **Instalación, desinstalación y actualización de Dell OpenManage™ IT Assistant**

**Guía del usuario de Dell OpenManage™ IT Assistant versión 8.0**

- **O** Requisitos para la instalación
- [Configuración o activación de protocolos para la comunicación de agentes](#page-38-1)
- [Establecimiento de la información de usuario de RBAC](#page-39-0)
- **O** [Instalación de IT Assistant](#page-39-1)
- [Actualización de una versión anterior de IT Assistant](#page-40-0)
- [Desinstalación de IT Assistant](#page-41-0)

## <span id="page-38-0"></span>**Requisitos para la instalación**

Al instalar Dell OpenManage IT Assistant, es importante consultar el archivo **readme.txt** más reciente del CD *Dell Systems Management Consoles* o del sitio web de asistencia de Dell en **support.dell.com**. Este archivo define los sistemas operativos admitidos y los requisitos del hardware vigentes para IT Assistant.<br>Además de cumplir estos requisitos, hay requisitos adicionales pa por IT Assistant. Para obtener más información, consulte ["Planificación de la instalación de Dell OpenManage™ IT Assistant](file:///E:/Software/smitasst/8.0/sp/ug/planning.htm#1043338)"

**NOTA:** El CD *Systems Management Consoles* está disponible para descarga como paquete web y como imagen ISO.

## **Compatibilidad con el protocolo TCP/IP**

Para que IT Assistant funcione adecuadamente, la red debe ser compatible con el protocolo TCP/IP.

# <span id="page-38-1"></span>**Configuración o activación de protocolos para la comunicación de agentes**

Antes de instalar IT Assistant, se debe instalar el servicio Protocolo simple de gestión de red (SNMP) del sistema operativo. Además, para asegurarse que los<br>sistemas se pueden detectar por medio de las funciones de descub protocolo Interfaz de administración de plataforma inteligente (IPMI).

**MOTA: El CIM se instala de manera predeterminada en Microsoft® Windows® 2000, Windows Server® 2003 y Windows XP Professional.** 

## **Instalación de SNMP en el sistema IT Assistant**

El servicio de SNMP se debe instalar y ejecutar en el sistema IT Assistant. También se debe instalar el SNMP (o el CIM) en los sistemas que se desea descubrir y administrar.

NOTA: En el siguiente ejemplo se usa Windows 2000 Advanced Server.

- 1. Haga clic en el botón **Inicio**, seleccione **Configuración** y haga doble clic sobre **Panel de control**.
- 2. Haga doble clic en el icono **Agregar o quitar programas**.

Esto abrirá la ventana **Agregar o quitar programas**.

3. Haga clic en el icono **Agregar o quitar componentes de Windows** en la barra de menú de la izquierda.

Esto abrirá la ventana **Asistente para componentes de Windows**.

- 4. En la ventana **Asistente para componentes de Windows**, en **Componentes**, vaya a **Herramientas de administración y supervisión**.
- 5. Seleccione **Herramientas de administración y supervisión**, haga clic en **Detalles**, seleccione **Protocolo simple de administración de red (SNMP)** y haga clic en **Aceptar**.
- 6. Haga clic en **Siguiente** en la ventana **Asistente para componentes de Windows**.

El **Asistente para componentes de Windows** instalará el SNMP.

- 7. Una vez que la instalación se complete, haga clic en **Finalizar**.
- 8. Cierre la ventana **Agregar o quitar programas**.

El SNMP está ahora instalado en el sistema.

IT Assistant se puede instalar únicamente en sistemas que ejecutan Windows 2000, Windows XP Professional o Windows Server 2003. Para obtener<br>información acerca de cómo instalar y configurar el SNMP en sistemas administrado

## **Activación de CIM**

El servicio de CIM/WMI (Instrumental de administración de Windows) se instala de manera predeterminada en Windows 2000, Windows Server 2003 y Windows XP Professional. El descubrimiento con CIM requiere el uso correcto de la identificación y la contraseña del usuario. Si no se proporcionan las<br>autorizaciones correctas en una subred configurada para el descubrimie

Para ver ejemplos de cómo configurar el CIM, consulte ["Configuración de protocolos para enviar información a Dell OpenManage™ IT Assistant](file:///E:/Software/smitasst/8.0/sp/ug/itaugaa.htm#1051910)".

## <span id="page-39-0"></span>**Establecimiento de la información de usuario de RBAC**

IT Assistant admite el control de acceso según la función (RBAC) para definir las operaciones específicas que cada usuario puede realizar. Sin embargo, el proceso de instalación de IT Assistant no requiere que estas funciones de usuario estén establecidas antes de la instalación. Para establecer usuarios de<br>RBAC antes o después de instalar IT Assistant, consulte "<u>Cómo gara</u>

## <span id="page-39-1"></span>**Instalación de IT Assistant**

Si va a instalar IT Assistant por primera vez, siga los pasos que aquí se muestran. Si va a realizar una actualización de una versión anterior, consulte [Actualización de una versión anterior de IT Assistant](#page-40-0)

Puede instalar IT Assistant desde el CD *Dell Systems Management Consoles* o descargarlo e instalarlo desde el sitio web de asistencia de Dell en s**upport dell com.** El programa instalador de Dell OpenManage Management Station se usa para instalar IT Assistant así como otro software de Dell<br>OpenManage. Para instalar un producto además de IT Assistant, consulte las i

Para instalar IT Assistant por primera vez:

1. Inserte el CD *Dell Systems Management Consoles* en la unidad correspondiente.

Si el programa de instalación no se inicia automáticamente, vaya al directorio **/windows** y haga clic en **setup.exe**. Aparecerá la pantalla **Dell OpenManage Management Station**.

El instalador explora su sistema automáticamente en busca de dependencias, por ejemplo, si se tiene SNMP instalado o se tiene una aplicación<br>compatible de base de datos. Si se encuentra que falta una dependencia, aparecerá paquete requerido.

2. Si no se encuentran dependencias faltantes, haga clic en **Instalar, modificar, reparar o quitar Management Station**.

<span id="page-40-1"></span>Aparecerá el asistente de instalación de Dell OpenManage Management Station. Haga clic en **Siguiente**.

- 3. Si acepta el contrato de licencia de software de Dell Inc., haga clic en **Siguiente**.
- 4. Seleccione instalación **Típica** o **Personalizada** en la ventana **Tipo de instalación**.

Si elige **Personalizada** podrá seleccionar las aplicaciones específicas de Dell OpenManage que se deben instalar y podrá cambiar los valores de ruta de acceso del directorio de instalación y de puerto de IT Assistant.

Si elige **Típica** se instalarán todas las aplicaciones de Dell OpenManage (incluso IT Assistant) que pasen la revisión de dependencia con la configuración predeterminada de ubicación y puerto. Si elige **Típica**, vaya al último paso.

- 5. Asegúrese que **IT Assistant** esté seleccionado en la lista de componentes a instalar, luego haga clic en **Siguiente**.
- 6. Si selecciona la opción de instalación **Personalizada**, introduzca la configuración de puerto o acepte los valores predeterminados. Si seleccionó la opción de instalación **Típica**, este cuadro de diálogo no aparecerá.
- 7. Haga clic en **Siguiente**.
- 8. Asegúrese que **IT Assistant** esté incluido en la ventana de resumen de instalación, luego haga clic en **Instalar** para comenzar la instalación.

# <span id="page-40-0"></span>**Actualización de una versión anterior de IT Assistant**

- NOTA: Sólo las versiones de IT Assistant 6.2 y posteriores admiten la actualización de versiones anteriores. El programa instalador Dell OpenManage<br>Management Station detecta si se tiene actualmente una versión de IT Assis
- **NOTA:** IT Assistant no admite la actualización directa de la versión 6.*x* a la versión 8.0. Se requerirá que primero actualice la versión 6.*x* de IT Assistant a la versión 7.0 y luego ésta última a la versión 8.0.
- **NOTA:** Mientras se actualiza a IT Assistant versión 8.0, y si también planea actualizar Microsoft SQL Server, consulte "<u>Selección de la base de datos</u><br><u>predeterminada SQL Server 2005 Express o SQL Server</u>" para conocer l

#### Para actualizar IT Assistant:

- 1. Inserte el CD *Dell Systems Management Consoles* en la unidad correspondiente.
	- Si el programa de instalación no se inicia automáticamente, vaya al directorio **/windows** y haga clic en **setup.exe**. Aparecerá la pantalla **Dell OpenManage Management Station**.
- 2. El instalador explora su sistema automáticamente en busca de dependencias faltantes, por ejemplo, si se tiene SNMP instalado o se tiene una<br>aplicación compatible de base de datos. Si se encuentra que falta una dependenc instalar los paquetes requeridos.

El instalador de IT Assistant 8.0 elimina todas las aplicaciones anteriores de Management Station y vuelve a instalar las aplicaciones que seleccione.<br>También se quitarán todas las aplicaciones de Dell OpenManage Server Ad

**NOTA:** Si tiene IT Assistant versión 6.*x*, instale IT Assistant 7.0 antes de instalar la versión 8.0.

3. Si no se encuentran dependencias faltantes, haga clic en **Instalar, modificar, reparar o quitar Management Station**.

Aparecerá el asistente de instalación de Dell OpenManage Management Station. Haga clic en **Siguiente**.

- 4. Si acepta el contrato de licencia de software de Dell Inc., haga clic en **Siguiente**.
- 5. Seleccione instalación **Típica** o **Personalizada** en la ventana **Tipo de instalación**.

Si elige **Personalizada** podrá seleccionar las aplicaciones específicas de Dell OpenManage que se deben instalar y podrá cambiar los valores de ruta de acceso del directorio de instalación y de puerto de IT Assistant.

Si elige **Típica** se instalarán todas las aplicaciones de Dell OpenManage (incluso IT Assistant) con la configuración predeterminada de ubicación y puerto.

- 6. Asegúrese que **IT Assistant** esté seleccionado en la lista de componentes a instalar, luego haga clic en **Siguiente.**
- 7. Si selecciona la opción de instalación **Personalizada,** introduzca la configuración de puerto o acepte los valores predeterminados. Si seleccionó la<br>opción de instalación **Típica,** este cuadro de diálogo no aparecerá.
- 8. De manera predeterminada, si se actualiza de IT Assistant 6.*x* a 7.0, se selecciona **Conservar configuración de la base de datos de IT Assistant**. Cuando se selecciona esta opción, se conserva la siguiente configuración de base de datos de la instalación existente de IT Assistant en la nueva

#### <span id="page-41-2"></span>instalación:

- l Configuración global
- l Acción guardada en suceso
- l Configuración de descubrimiento

**NOTA:** La opción **Conservar configuración de la base de datos de IT Assistant** no está disponibles cuando se trata de una actualización la versión 7.*x* de IT Assistant a la versión 8.0.

- 9. Haga clic en **Siguiente**.
- 10. Asegúrese que **IT Assistant** esté incluido en la ventana de resumen de instalación y haga clic en **Instalar** para comenzar la instalación.
- **X** NOTA: Al actualizar de la versión 6.*x* de IT Assistant a la versión 7.2, tendrá que aprobar los nombres de usuario CIM. Esta aprobación es necesaria debido a que el CIM está activado o desactivado únicamente por rango de descubrimiento y requiere que cada usuario CIM sea aprobado con un dominio o host local si no se tiene configurado ningún dominio de confianza. Es determinante proporcionar esta aprobación al configurar el CIM a través<br>de un rango de descubrimiento (por ejemplo: *<dominio\nombre\_de\_usuari*

**NOTA:** [No es posible actualizar IT Assistant en un entorno de base de datos remoto. Para ver detalles, consulte la sección "](#page-41-1)Microsoft SQL Server e IT Assistant remo

# <span id="page-41-0"></span>**Desinstalación de IT Assistant**

Para desinstalar IT Assistant:

- 1. Haga clic en el botón **Inicio**, seleccione **Configuración** y haga doble clic sobre **Panel de control**.
- 2. Haga doble clic en **Agregar o quitar programas**.
- 3. Seleccione **Dell OpenManage Management Station** en la lista de programas actualmente instalados y haga clic en el botón **Cambiar**.

**NOTA:** Para desinstalar todo el conjunto de productos de Management Station (incluso IT Assistant), seleccione **Quitar** en el paso anterior. Si selecciona **Quitar**, es posible que la desinstalación parezca bloqueada durante varios minutos si es que IT Assistant está realizando un descubrimiento o sondeo.

Aparecerá el asistente de instalación de Management Station. Haga clic en **Siguiente**.

- 4. En la ventana **Mantenimiento de programas**, seleccione **Modificar** y haga clic en **Siguiente**.
- 5. En la pantalla de **Configuración personalizada**, deseleccione IT Assistant y haga clic en **Siguiente**.
- 6. En la pantalla de resumen, asegúrese que IT Assistant esté incluido en la lista de aplicaciones que se van a quitar. Haga clic en **Instalar**.
- 7. Una vez que la desinstalación concluya, haga clic en **Terminar**.
- 8. Reinicie su sistema (opcional).

### <span id="page-41-1"></span>**Microsoft SQL Server remoto e IT Assistant**

Esta sección describe cómo configurar IT Assistant versiones 8.0 y posteriores para usar Microsoft SQL Server 2005 en un servidor remoto como base de datos de IT Assistant.

#### **Configuración de IT Assistant para usar una base de datos remota**

IT Assistant viene con la base de datos predeterminada, SQL Server 2005 Express, que es compatible con SQL Server. El servicio de supervisión de red de IT<br>Assistant y el servicio de conexión de IT Assistant acceden a la ba que viene incluida con IT Assistant.

Cuando la base de datos reside fuera de la estación de administración de IT Assistant, como en el caso de una base de datos remota, es necesario hacer que el servicio de supervisión de red de IT Assistant y el servicio de conexión de IT Assistant de la estación de administración tengan acceso a la base de datos remota.

Para hacer esto, asegúrese que:

- <span id="page-42-1"></span>l El servicio de SQL Server (MSSQLServer) esté en ejecución, a través del panel de control de servicios en la estación de administración, así como la base de datos remota. Puede iniciar los servicios de SQL Server 2005 por medio del administrador de servicios de SQL Server en la bandeja de sistema, o<br>bien, mediante el grupo de SQL Server del Administrador corporativo de SQL
- l Las versiones de la base de datos en la estación de administración y la base de datos remota que son compatibles con SQL Server sean las mismas.
- 1 SQL Server 2005 use la misma autentificación que se usa en SQL Server 2005 Express en la estación de administración.
- ⊥ La estación de administración y la base de datos remota usen la misma autentificación con derechos de administrador, que hayan iniciado sesión con la<br>misma cuenta y que las bases de datos de SQL Server de ambos sistemas

En este ejemplo, supongamos que el nombre de usuario es el administrador en ambos servidores con contraseñas idénticas y que ambos sistemas residen en el mismo dominio de NT.

#### <span id="page-42-0"></span>**Implementación de la base de datos de IT Assistant en la base de datos remota**

En la estación de administración, detenga el servicio de conexión de IT Assistant y el servicio de supervisión de red de IT Assistant desde el administrador de<br>control de servicios. Esto evitará que los servicios de IT Ass tenga acceso a la base de datos local de IT Assistant. Si un programa de base de datos como el analizador de consultas y/o el Administrador corporativo de<br>SQL Server y/o están en ejecución, cierre el programa o compruebe q

En la estación de administración, desconecte de SQL Server local la base de datos de IT Assistant ejecutando la utilidad de administración de datos de IT Assistant en la línea de comandos.

Ejecute el siguiente comando desde el directorio **bin** de IT Assistant:

dcdbmng /r

Cuando la base de datos de IT Assistant haya sido desconectada correctamente, aparecerá el cuadro de diálogo **Desconectar base de datos**.

Para asegurarse que la base de datos está desconectada, realice los pasos a continuación:

- 1. Inicie el Administrador de orígenes de datos ODBC haciendo clic en **Inicio**. Seleccione **Configuración**→ **Panel de control**→ **Herramientas administrativas**→ **Orígenes de datos (ODBC)**.
- 2. Seleccione la ficha **DSN del sistema**.

Compruebe que no haya ningún origen de datos de sistema con el nombre **ITAssist** (la base de datos local de IT Assistant).

Si existe ese origen de datos de sistema, haga clic en **Quitar** para eliminar esta fuente de datos.

En la estación de administración, diríjase a la carpeta **Data** en el directorio de instalación de SQL Server. De manera predeterminada, la ruta de acceso de la instalación es **C:\Archivos de programa\Microsoft SQL Server\MSSQL**. Copie el archivo de base de datos de IT Assistant, **ITAssist\_Data.mdf** a una<br>ubicación del sistema de base de datos remoto. Para este ejemplo, considerar

En el sistema de base de datos remoto, conecte el archivo de base de datos, **ITAssist\_Data.mdf** que se encuentra en **DB\_PATH**, a SQL Server local. Puede hacer esto si ejecuta la siguiente declaración de SQL contra la base de datos maestra local:

exec sp\_attach\_single\_file\_db\_@dbname ='ITAssist',@physname='DB\_PATH\ITAssist\_Data.mdf'

**NOTA:** El primer argumento **@dbname** especifica el nombre de la base de datos y siempre debe ser **ITAssist**. El segundo argumento **@physname**<br>especifica el lugar donde se encuentra el archivo de base de datos y usted siem

Si hay varias instancias de SQL Server en el sistema de base de datos remoto, usted podrá ejecutar dicha declaración de SQL y conectar **ITAssist** a cualquier instancia de SQL Server. Sin embargo, se recomienda conectar ITAssist a la instancia predeterminada de la base de datos meter de separator de SQL Server del Administrador corporativo de SQL Server tendrán el nombre unido a sistema, registre estas instancias no predeterminadas de manera que aparezcan en el grupo de SQL Server.

#### **Configuración de IT Assistant a la base de datos remota**

- 1. En la estación de administración, desplácese al directorio de instalación de IT Assistant y modifique el archivo de configuración, dconfig.ini,<br>Sustituyendo cada cadena (10ca1) por el nombre del SQL Server que reside en secciones [ITAssist\_Odbc\_Attributes] y [Master\_Odbc\_Attributes].
- 2. Si la base de datos de IT Assistant reside en la instancia predeterminada de SQL Server, la base de datos de IT Assistant será *<nombre del servidor de*<br>*la base de datos* >. Si la base de datos de IT Assistant reside

Attribute3=Server, *<nombre/dirección IP del servidor de la base de datos>*: en el caso de la instancia predeterminada

Attribute3=Server, *<nombre del servidor de la base de datos>*/MI\_INST1: en el caso de la instancia con nombre

- 3. En la estación de administración, cambie las credenciales de inicio de sesión en los servicios de IT Assistant de **Cuenta de sistema local** a la cuenta común que se usó para iniciar sesión en el SQL Server local, tanto en la estación de administración como en el sistema de base de datos remoto. Supongamos que en este caso, es la cuenta local de administrador.
- 4. Deberá cambiar las credenciales de inicio de sesión para el servicio de conexión de IT Assistant y el servicio de supervisión de red de IT Assistant. Para<br>hacer esto, haga clic con el botón derecho del mouse en los serv

Si va a configurar estos servicios para que se ejecuten en una cuenta de usuario distinta, la cuenta de usuario que se utilice para **Inicio de sesión** debe<br>tener los siguientes privilegios de usuario:

- l Actuar como parte del sistema operativo (este privilegio se requiere en el sistema Windows 2000)
- l Reemplazar un símbolo de nivel de proceso
- l Iniciar sesión como servicio

Para establecer estos privilegios, realice los pasos a continuación:

- l Ejecute secpol.msc en la ventana de símbolo de sistema.
- l Seleccione **Configuración de seguridad**→ **Políticas locales**→ **Asignaciones de derechos de usuario**.
- l Haga clic con el botón derecho del mouse en la política y seleccione **Propiedades** (o **Seguridad**, en el caso de Windows 2000).
- l Agregue el nombre de usuario a esta política.
- l Reinicie el sistema para aplicar la configuración.
- 5. Este paso es opcional y sólo se necesita si usted planea evitar que el servicio de SQL Server se ejecute en la estación de administración.

Durante la instalación de IT Assistant, los servicios de IT Assistant se crean de manera que dependen del servicio SMMP y del servicio MSSQLServer de<br>SQL Server. Usted puede quitar la dependencia de los servicios de IT Ass servicios de IT Assistant en la estación de administración.

Antes de modificar el registro, asegúrese de guardar una copia del mismo y de comprender cómo se debe restaurar en caso que se presente algún problema.

En la estación de administración, abra el Editor del registro de Microsoft Windows escribiendo regedit en la petición de comandos. Diríjase a **HKEY\_LOCAL\_MACHINE\SYSTEM\CurrentControlSet\Services\dcnetmon**

Haga doble clic en el nombre de valor **DependOnService** para editar las propiedades de éste. Este valor de registro es una cadena múltiple UNICODE y sus datos de valor inicial son SNMP MSSQLServer.

Elimine **MSSQLServer** y guarde los cambios. Esto elimina la dependencia del servicio de supervisión de red de IT Assistant en el servicio de SQL Server.

A continuación, diríjase a **HKEY\_LOCAL\_MACHINE\SYSTEM\CurrentControlSet\Services\dcconnsvc**. Haga doble clic en el nombre del valor **DependOnService** para modificar las propiedades de éste. Este valor de registro es una cadena múltiple UNICODE y sus datos de valor inicial son SNMP, MSSQLServer, dcnetmon.

Elimine **MSSQLServer** y guarde los cambios. Esto elimina la dependencia del servicio de conexión de IT Assistant en el servicio de SQL Server.

Revise las dependencias del servicio de supervisión de red de IT Assistant y el servicio de conexión de IT Assistant de la estación de administración haciendo clic con el botón derecho del mouse en los servicios individuales del **Administrador de control de servicios** y seleccione **Propiedades**.<br>Seleccione la ficha **Dependencias. N**o debe haber ninguna dependencia en el estos cambios surtan efecto.

- 6. En la estación de administración, inicie el servicio de conexión de IT Assistant y el servicio de supervisión de red de IT Assistant. IT Assistant ahora se conecta a la base de datos de l1T Assistant ahora se<br>conecta a
	- NOTA: Si la dependencia de los servicios de IT Assistant en el servicio local de SQL Server no ha sido eliminada según se describió en el paso<br>anterior, el servicio SQL Server de la estación de administración tiene que eje aun cuando IT Assistant realmente no use la base de datos de SQL Server.
- 7. Para verificar que la estación de administración se ha conectado correctamente a la base de datos de IT Assistant en el sistema de base de datos remoto, inicie el Administrador de orígenes de datos ODBC desde el **Panel de control**→ **Herramientas administrativas** en la estación de administración. Seleccione la ficha **DSN del sistema**. Aparecerá el origen de datos de sistema **ITAssist**.
- 8. En la estación de administración, abra la interfaz de usuario de IT Assistant. Los servicios de IT Assistant de la estación de administración ya están listos para usar la base de datos de IT Assistant que reside en el sistema de base de datos remoto.

### **Configuración de IT Assistant para actualizar la base de datos remota**

IT Assistant no actualiza la base de datos que está configurada en un sistema remoto. Esta sección describe los pasos necesarios para actualizar la base de datos de IT Assistant (versiones 7.0 y posteriores).

#### **Cómo implementar la base de datos de IT Assistant en ITA\_STATION**

- 1. En ITA\_STATION, detenga el servicio de conexión de IT Assistant y el servicio de supervisión de red de IT Assistant desde el Administrador de control de servicios. Esto evitará que los servicios de IT Assistant tengan acceso a la base de datos remota de IT Assistant. Asimismo, compruebe que ningún otro<br>programa esté accediendo a la base de datos de IT Assistant, **ITAssist** Administrador corporativo de SQL Server y/o el analizador de consultas, se está ejecutando, cierre el programa o compruebe que éste no tenga acceso a la base de datos de IT Assistant, cuyo nombre es ITAssist.
- 2. En REMOTE\_DB\_SERVER, desconecte la base de datos de IT Assistant del SQL Server local mediante la ejecución de la siguiente declaración de SQL contra la base de datos maestra local:

exec sp\_detach\_db @dbname='ITAssist'

- 3. Para comprobar que la base de datos está desconectada, vaya al sistema ITA\_STATION, inicie el Administrador de orígenes de datos ODBC en **Inicio**→ **Configuración**→ **Panel de control**→ **Herramientas administrativas**→ **Orígenes de datos (ODBC)**. Haga clic en la ficha **DSN del sistema**. Compruebe que no haya ningún origen de datos de sistema con el nombre ITAssist. Si lo hay, quite dicho origen de datos haciendo clic en la ficha **Quitar**.
- 4. En REMOTE\_DB\_SERVER, diríjase a la carpeta "Data" en la ubicación donde está instalado SQL Server o MSDE. De manera predeterminada el directorio es **C:\Archivos de programa\Microsoft SQL Server\MSSQL**. Copie el archivo de base de datos de IT Assistant, **ITAssist\_Data.mdf** a la ruta de<br>acceso deseada en ITA\_STATION. Para este ejemplo, consideraremos que la ruta de a
- 5. En ITA\_STATION, conecte al SQL Server local el archivo de base de datos, **ITAssist\_Data.mdf** que se encuentra en DB\_PATH. Este se puede hacer mediante la ejecución de la siguiente declaración de SQL contra la base de datos maestra local:

exec sp\_attach\_single\_file\_db @dbname='ITAssist', @physname='DB\_PATH\ITAssist\_Data.mdf'

**A NOTA:** Compruebe que los archivos ITAssist\_Data e ITAssist\_Log no estén en el sistema ITA\_STATION.

El primer argumento, @dbname, especifica el nombre de la base de datos y debe guardarse como **ITAssist**. El segundo argumento, @physname, especifica el lugar donde se encuentra el archivo de la base de datos. Deberá cambiarlo para que indique la ubicación correcta de **ITAssist\_Data.mdf**. Compruebe que no haya un archivo **ITAssist\_log.ldf** en la misma ruta de acceso. Si existe un archivo con el mismo nombre, bórrelo antes de ejecutar este comando .

### **Cómo conectar IT Assistant a la base de datos de ITA\_STATION**

- 1. En ITA\_STATION, diríjase al directorio de configuración en el que está instalado IT Assistant. Edite el archivo de configuración, **dconfig.ini**, sustituyendo cada cadena de REMOTE\_DB\_SERVER (el nombre de la base de datos) en las secciones [ITAssist\_Odbc\_Attributes] y [Master\_Odbc\_Attributes] por **(local)**.
- 2. En el ITA\_STATION, cambie las credenciales de inicio de sesión de los servicios de IT Assistant de cuenta "común" a cuenta de "sistema local". Esta operación se deberá realizar tanto en el servicio de conexión de IT Assistant como en el servicio de supervisión de red de IT Assistant. Para realizar<br>estas acciones, haga clic con el botón derecho del mouse en cada servic continuación, seleccione la ficha **Inicio de sesión** para cambiar las credenciales de inicio de sesión. Guarde los cambios e inicie los servicios de IT Assistant.
- 3. Inicio de IT Assistant.

### **Actualización de IT Assistant**

Actualice IT Assistant mediante el CD *Dell OpenManage Installation and Server Management* más reciente. Después de concluir la actualización, inicie IT Assistant.

**Implemente la base de datos de IT Assistant en REMOTE\_DB\_SERVER**

Para llevar la base de datos de IT Assistant al sistema remoto, consulte "[Implementación de la base de datos de IT Assistant en la base de datos remota](#page-42-0)".

[Regresar a la página de contenido](file:///E:/Software/smitasst/8.0/sp/ug/index.htm)

# **Introducción de Dell OpenManage™ IT Assistant**

**Guía del usuario de Dell OpenManage™ IT Assistant versión 8.0**

- $\bullet$  [Simplificación de la administración de sistemas](#page-46-0)
- [Descripción de los componentes de IT Assistant](#page-47-0)
- [Características integradas](#page-48-0)
- [Otra información que puede necesitar](#page-51-0)

Dell OpenManage IT Assistant le proporciona un punto central de acceso para supervisar y administrar sistemas en una red de área local (LAN) o en una red<br>de área extensa (WAN). Al ofrecer al administrador una vista complet automatizar tareas reiterativas y prevenir la interrupción de las operaciones comerciales importantes.

## <span id="page-46-0"></span>**Simplificación de la administración de sistemas**

Mediante IT Assistant, usted puede:

- l Identificar los grupos de sistemas que desea administrar de manera remota.
- l Consolidar la visualización de todos los sistemas, obteniendo un punto central de lanzamiento para administrarlos.
- l Crear acciones y filtros de alertas que le notificarán automáticamente cuando el tiempo de operación del sistema se vea afectado.
- l Crear informes personalizados en toda la empresa que proporcionen un inventario detallado de cada sistema.
- l Crear tareas personalizadas que le permitan coordinar la administración de configuraciones en toda la empresa, incluyendo la actualización de software, el control de dispositivos (apagado/activación) y la ejecución de línea de comandos.
- l Medir el rendimiento de los sistemas de la red.

## **Identificación de grupos de sistemas para administración remota**

IT Assistant realiza el descubrimiento y el sondeo de estado, lo que permite que los administradores de sistemas puedan identificar sistemas y dispositivos en una red en base a su nombre de host, dirección IP o rango de subred IP. Durante una encuesta de estado, IT Assistant consulta la condición, o *estado*, de un<br>sistema y de sus componentes. La información que se recopila dur se escribe en la base de datos de IT Assistant. La base de datos predeterminada que se incluye con IT Assistant es SQL Server 2005 Express de Microsoft®.<br>Los usuarios que requieran de una base de datos más potente podrán u

## **Consolidación de una vista de todos los sistemas**

IT Assistant permite a los administradores de sistemas realizar acciones en sistemas administrados desde la consola de administración. Mediante IT Assistant, se pueden crear tareas que se aplican a un solo sistema o a cada sistema de un grupo, crear grupos dinámicos de sistemas para facilitar la administración y<br>Ilevar a cabo un inventario de cualquier sistema. Además, IT Assis

### **Creación de acciones y filtros de alertas**

Se puede usar IT Assistant para crear *filtros* de alertas a fin de aislar las alertas de mayor interés para un administrador de sistemas. Los administradores de sistemas pueden crear entonces *acciones* de alerta correspondientes que se ejecutarán cuando se cumplan los criterios que se usaron para definir el filtro de alertas. Por ejemplo, IT Assistant puede enviar una alerta al administrador de sistemas cuando el ventilador de un servidor esté en un estado crítico o de advertencia. Al crear un filtro con una acción de correo electrónico correspondiente, el administrador recibirá un mensaje de correo electrónico si un ventilador alcanza el estado especificado. El administrador puede actuar entonces en respuesta a la notificación con IT Assistant para apagar el sistema, si es necesario, o para iniciar Server Administrator para resolver el problema.

### **Creación de informes personalizados de descubrimiento e inventario**

Con el asistente de informes de IT Assistant, se pueden crear informes personalizados de cualquier dispositivo o grupo de la empresa. Estos informes pueden contener información de inventario de dispositivos basada en una amplia selección de atributos. Por ejemplo, usted puede crear un informe que muestre una<br>lista con los detalles de todas las tarjetas de dispositivo en todos empresa.

## **Creación de tareas que permiten la administración de configuraciones desde una consola central**

IT Assistant también le permite llevar a cabo tareas de administración de configuraciones comunes en toda la empresa desde una sola consola. Mediante el establecimiento de tareas sencillas a través de la interfaz de usuario, tipo asistente, de IT Assistant, usted puede realizar tareas de control de dispositivos<br>(apagado o activación), actualizaciones de software, implement administrado. IT Assistant le permite cargar Dell Update Packages (DUP) y conjuntos de actualización de sistema en un repositorio central y ejecutar una<br>revisión de compatibilidad con los sistemas de la empresa. El adminis actualizaciones inmediatamente o según un programa definido.

**IOTA:** Para realizar una actualización de software, se debe instalar el software de agente adecuado en el dispositivo de destino. Para obtener más información acerca de los agentes, consulte "Agentes en los

## **Medición del rendimiento de los sistemas en la red**

IT Assistant ayuda a supervisar el rendimiento de un dispositivo o grupo de dispositivos con sistemas operativos compatibles durante un periodo específico de<br>tiempo. El rendimiento se supervisa con la ayuda de un conjunto superen los umbrales.

## <span id="page-47-0"></span>**Descripción de los componentes de IT Assistant**

Para comprender las otras secciones de este documento, debe conocer primero los siguientes componentes de IT Assistant:

- l Interfaz de usuario de IT Assistant
- l Nivel de servicios de IT Assistant (servicio de supervisión de red, servicio de conexión y base de datos)
- l Sistema administrado

La interfaz de usuario de IT Assistant ofrece una vista gráfica de usuario de la información recopilada por el nivel de servicios de IT Assistant. Esta información<br>representa los detalles de configuración somención eneral *estación de administración de red*.

<span id="page-47-1"></span>**Figura 1-1. Interfaz para el usuario, sistema de servicios y sistema administrado de IT Assistant** 

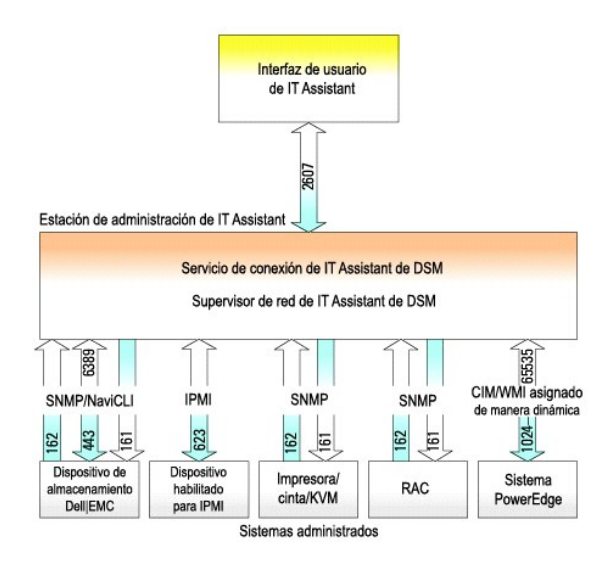

**10 NOTA:** Los números en la [figura 1](#page-47-1)-1 son los números de puerto que IT Assistant utiliza para comunicarse con los sistemas administrados.

**NOTA:** Para obtener más información acerca de los puertos que IT Assistant utiliza, consulte la *Guía del usuario de instalación y seguridad de Dell OpenManage*.

## **Interfaz para el usuario**

A partir de la interfaz de usuario de IT Assistant, se puede realizar una amplia variedad de tareas de configuración y administración, como la especificación de los sistemas a descubrir, la creación de acciones y filtros de alerta, y la ejecución de ciclos de encendido de los sistemas.

La interfaz gráfica de IT Assistant está basada en la tecnología de Java de Sun Microsystems. El acceso remoto se realiza por medio de un explorador web (Internet Explorer, Mozilla o Firefox) o mediante una sesión de servicio de terminal.

## **Servicios de IT Assistant**

El nivel de servicios de IT Assistant se instala como parte de la instalación estándar. Técnicamente, el nivel de servicios consiste en el servicio de supervisión<br>de red, el servicio de conexión y la base de datos. En inst

## **Terminología: Sistema administrado y sistema de IT Assistant**

Para efectos de IT Assistant, un *sistema administrado* es un sistema que tiene instrumentación o agentes compatibles instalados, que permiten descubrir el sistema y que se realicen encuestas de estado. IT Assistant simplifica la administración de muchos sistemas administrados, al permitir que un administrador [los supervise desde una sola consola de administración. Para obtener más información acerca de los agentes, consulte "](file:///E:/Software/smitasst/8.0/sp/ug/planning.htm#1052882)Agentes" supervisar".

En esta guía, los términos *sistema de IT Assistant* o *estación de administración de red* se usan para identificar el sistema en el cual está instalado el software IT **Assistant** 

## <span id="page-48-0"></span>**Características integradas**

**Instalación nativa** 

Los productos de software de administración de sistemas de Dell OpenManage se instalan por medio del proceso de instalación nativo del sistema operativo.

## **Diseño de la interfaz de usuario y la ayuda en línea**

La interfaz de usuario de IT Assistant incluye diálogos de asistente para realizar muchas tareas estándares. La barra de menú de IT Assistant versión 8.0 contiene nuevas opciones para las nuevas funciones. Tome algún tiempo para familiarizarse con el nuevo diseño.

Hay una ayuda integral disponible en línea, ya sea desde el vínculo **Ayuda** en la parte superior derecha de la ventana de IT Assistant o en los botones de<br>**Ayuda** con contexto dentro de los cuadros de diálogo y asistentes

La interfaz de usuario está basada en la web exclusivamente, utiliza tecnología Java de Sun Microsystems y también es compatible con los sistemas Linux.

### **Compatibilidad con DMI**

IT Assistant ya no admite el protocolo Interfaz de administración de equipos de escritorio (DMI). Por consiguiente, IT Assistant no descubrirá los sistemas que<br>ejecuten DMI y que utilicen Dell OpenManage Server Agent 4.5.1 anteriores).

## **Vista de topología**

En la interfaz de usuario, puede seleccionar **Vistas→ Topología** para ver una representación gráfica de los dispositivos de su red. Al hacer doble clic en el icono del grupo que desea ver, usted se desplaza hacia abajo de la jerarquía. Además, se puede mostrar la información detallada del dispositivo cuando se<br>coloca el cursor sobre cada icono. También se pueden realizar tareas actualización del inventario y el estado, y la solución de problemas.

## **Grupos dinámicos**

Se pueden crear grupos dinámicos de dispositivos para ayudar a administrarlos y supervisarlos con más eficacia. Para obtener más información, consulte el tema "Configuración de grupo" en la *Ayuda en línea de Dell OpenManage IT Assistant*.

**IOTA:** Puede volver a utilizar las consultas de selección de dispositivos creadas en un módulo de IT Assistant, también en otros módulos. Por ejemplo, una consulta creada a partir del módulo de búsqueda de dispositivos estará también disponible al crear o modificar un informe, un filtro de alertas o una tarea.

## **Ejecución de aplicaciones**

IT Assistant proporciona un punto de inicio consolidado para las siguientes aplicaciones de administración de sistemas de Dell: Server Administrator, Array Manager, consola de acceso remoto, Dell OpenManage Switch Administrator, conmutador digital de teclado, vídeo y mouse (KVM), impresoras, dispositivos de<br>cinta, de almacenamiento y dispositivos de Interfaz de administración

**A** NOTA: La traducción de direcciones de red (NAT) no es una configuración admitida en IT Assistant. Por lo tanto, el lanzamiento de aplicación no funciona en combinación con la NAT, aun cuando IT Assistant descubra satisfactoriamente los sistemas administrados. Se debe usar IT Assistant para conectarse<br>únicamente con la dirección IP con la que se descubrió un sistema. Es pos

## **Emisión de informes**

IT Assistant ofrece un componente personalizable de informes que recopila datos de la base de datos SQL Server. Los resultados del informe se basan en los datos recopilados durante el último descubrimiento y/o ciclo de inventario.

El asistente de interfaz de informes está diseñado para permitir que usted seleccione los campos reales de la base de datos de IT Assistant. Se puede crear un informe que contenga información como:

- l Detalles de los dispositivos de hardware administrados por IT Assistant, incluyendo sistemas, conmutadores y dispositivos de almacenamiento
- l Versiones de BIOS, firmware y archivos controladores
- l Datos de las unidades reemplazables en el campo (FRU)
- l Otros detalles de propiedades o de costo de propiedad

También puede especificar el formato de salida, por ejemplo, HTML, XML, o valores separados por comas (CSV). El formato CSV se usa normalmente en una<br>herramienta de hoja de cálculo, como Microsoft Excel®. IT Assistant guar

Para usar el asistente de informes de IT Assistant, seleccione **Vistas→ Informes**. Hay una descripción completa de las capacidades y pasos para usar el asistente de informes en la *Ayuda en línea de IT Assistant*.

## **Actualizaciones de software**

IT Assistant permite que usted cargue paquetes de actualización de Dell y conjuntos de actualización de sistema en un repositorio central, y que después compare los paquetes con las versiones del software que se está ejecutando actualmente en los sistemas de la empresa. Usted puede decidir entonces si va a actualizar los sistemas que no guardan conformidad, ya sea inmediatamente o de acuerdo a un horario que usted defina.

También puede personalizar la vista de la información del paquete según el sistema operativo, el tipo de sistema, el nombre de componente y el tipo de software.

Para usar la función de actualización de software, seleccione **Administrar→ Actualizaciones de software**. Para obtener más información, consulte el tema de "Actualización de software" en la *Ayuda en línea de IT Assistant*.

### **Administrar tareas**

IT Assistant ofrece una funcionalidad de administración de tareas actualizada que permite configurar y ejecutar de manera remota ciertas tareas en todos los<br>sistemas de la empresa, incluso el control de dispositivos (apaga de comandos.

Para usar la funcionalidad de administración de tareas, seleccione **Administrar→ Tareas**. Para obtener más información, consulte el tema "Tarea" en la *Ayuda en línea de IT Assistant*.

#### **Herramienta de solución de problemas**

Una herramienta de solución de problemas gráfica está disponible en Herramientas→ **Herramienta de solución de problemas** para diagnosticar y resolver<br>problemas de descubrimiento y configuración, incluso problemas relacion

Para obtener más información, consulte la *Ayuda en línea de IT Assistant*.

## **Autentificación de usuarios**

Para los usuarios anteriores de IT Assistant, IT Assistant ahora usa la autentificación del sistema operativo o del dominio; ya no se usa la lectura y escritura de contraseñas de IT Assistant 6.x. Para obtener información acerca del esquema de Microsoft Active Directory® y sobre la manera de configurarlo para su uso<br>con IT Assistant, incluso cómo instalar el complemento necesario,

### **Ciclo de inventario mejorado**

IT Assistant recopila la información de inventario, como las versiones de software y de firmware, así como la información de dispositivos de la memoria, el<br>procesador, el suministro de energía, las tarjetas de PCI y los di en la ayuda en línea.

## **Inicio de sesión único**

Se admite la opción de inicio de sesión único en los sistemas Windows. Utilice la función de inicio de sesión único para evitar la página de inicio de sesión y<br>acceder directamente a IT Assistant haciendo clic en el icono Inicio de sesión automático con el nombre de usuario y contraseña actuales está activada en Internet Explorer. Si esta opción está activada, se ejecutará la<br>función de inicio de sesión único; si no lo está, aparecerá la pá opciones, consulte "[Inicio de sesión único](file:///E:/Software/smitasst/8.0/sp/ug/securein.htm#1061087)".

## **Preferencias del usuario**

Las preferencias del usuario son independientes de los privilegios del usuario. Se puede usar esta función para personalizar la vista de los grupos de dispositivos. Se puede tener acceso a esta función a partir de **Herramientas→ Preferencias del usuario**. Para obtener más información acerca de cómo usar<br>esta función, consulte "Preferencias del usuario: Personalización d

Para obtener información sobre las nuevas funciones en la versión 8.0 de IT Assistant, consulte "[Lo nuevo en Dell OpenManage™ IT Assistant versión 8.0](file:///E:/Software/smitasst/8.0/sp/ug/whatsnew.htm#1050640)"

## <span id="page-51-0"></span>**Otra información que puede necesitar**

Esta *guía del usuario* trata de presentar una vista general de IT Assistant. En este documento no se muestran todas las funciones y las capacidades. Sin embargo, cada función se explica completamente en la ayuda en línea disponible desde la interfaz de usuario de IT Assistant.

Además, los siguientes recursos están disponibles en el sitio web de asistencia de Dell en **support.dell.com** o en el CD de documentación:

- ı ∟a *Guía del usuario de Dell OpenManage Server Administrator* describe las funciones, la instalación y los servicios que conforman el conjunto principal de<br>herramientas para la administración de servidores uno a uno de
- l La *Guía de referencia de SNMP de Dell OpenManage Server Administrator* documenta la base de información de administración (MIB) de SNMP de Server Administrator. La MIB define las variables que extienden la MIB convencional para cubrir las capacidades de los agentes de administración de sistemas.
- ⊥ La G*uía de referencia del CIM de Dell OpenManage Server Administrator* describe el proveedor de CIM de Server Administrator, una extensión del archivo<br>de formato de objeto de administración (MOF) estándar. El MOF del p
- ı ⊥os documentos de la *Guía del usuario de instalación y seguridad de Dell OpenManage* muestran cómo instalar el software de administración de sistemas de Dell OpenManage en el sistemas<br>de Dell OpenManage en el sistema,

Se puede tener acceso a la *Ayuda en línea de IT Assistant* en dos sitios: al hacer clic en el vínculo **Ayuda** en la parte superior derecha de la ventana del explorador, o bien, al hacer clic en el botón **Ayuda** en el cuadro de diálogo o asistente que se está usando.

[Regresar a la página de contenido](file:///E:/Software/smitasst/8.0/sp/ug/index.htm)

# <span id="page-52-0"></span>**Configuración de los protocolos para enviar información a Dell OpenManage™ IT Assistant**

**Guía del usuario de Dell OpenManage™ IT Assistant versión 8.0**

- [Configuración del servicio SNMP](#page-52-1)
- [Configuración del agente de SNMP en sistemas que ejecutan sistemas operativos de Linux compatibles](#page-55-0)
- **O** Configuración del CIM

Dell OpenManage IT Assistant utiliza dos protocolos de administración de sistemas: el Protocolo simple de administración de red (SNMP) y el Modelo común de<br>información (CIM). En este apéndice se proporciona información de capturas. La siguiente tabla resume la disponibilidad de los sistemas operativos compatibles y los protocolos SNMP y CIM correspondientes para sistemas que se pueden administrar con IT Assistant.

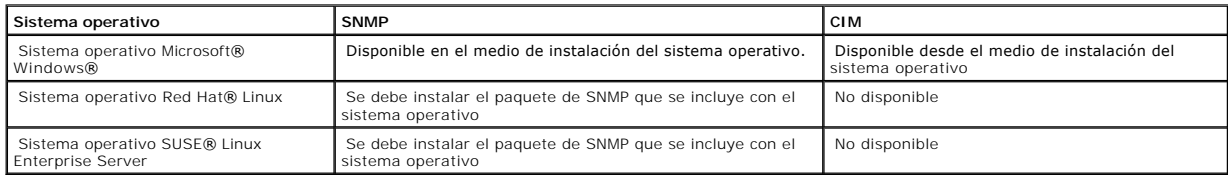

#### **Tabla A-1. Sistemas operativos compatibles y protocolos de administración de sistemas en sistemas administrados**

## <span id="page-52-1"></span>**Configuración del servicio SNMP**

Para que IT Assistant se instale y funcione correctamente, se debe instalar en un sistema operativo Microsoft compatible que tenga el servicio de SNMP instalado y ejecutándose. A menos que se haya modificado después de la instalación, el servicio de SNMP del sistema operativo Microsoft no debería requerir<br>ningún tipo de configuración adicional. Aunque el servicio de SNMP de los sistemas que administrará sí la requieren. Además, aunque IT Assistant se puede instalar sólo en sistemas operativos Microsoft compatibles, puede<br>administrar sistemas que ejecutan sistemas operativos compatibles de

Cada uno de los sistemas administrados que usan el protocolo SNMP para comunicarse con IT Assistant debe tener asignados nombres de comunidad de<br>lectura/escritura y de sólo lectura. Si desea que el sistema de IT Assistant configurar un destino de captura de SNMP, definido ya sea por nombre del host o por dirección IP.

## **Nombres de comunidad de SNMP en IT Assistant y en Server Administrator**

Para que IT Assistant pueda leer y modificar información correctamente, así como realizar acciones en un sistema que ejecuta Dell OpenManage Server Administrator (el agente de servidor recomendado por Dell) u otros agentes compatibles, los nombres de comunidad utilizados por IT Assistant deben coincidir<br>con los nombres de comunidad correspondientes de sólo lectura (Ge

#### **Los nombres de comunidades deben ser seguros**

Existen nombres predeterminados del sistema operativo para los nombres de comunidad Get y Set. Por motivos de seguridad, estos nombres se deben cambiar. Cuando seleccione nombres de comunidad para la red, use las siguientes directrices:

- l Cambie los nombres Get y Set a contraseñas que no se puedan adivinar fácilmente.
- l Evite usar cadenas como el nombre o el número telefónico de su compañía, o cualquier información personal suya que sea conocida.
- l Use una cadena alfanumérica que incluya letras y números, mezclando letras mayúsculas y minúsculas; los nombres de comunidad distinguen entre mayúsculas y minúsculas.
- l Use cadenas que contengan por lo menos seis caracteres.

## **Configuración del servicio de SNMP en un sistema que ejecuta un sistema operativo Windows compatible**

#### **Ejecución de IT Assistant**

IT Assistant se puede instalar en un sistema con cualquiera de los siguientes sistemas operativos: Windows 2000, Windows XP Professional o Windows<br>Server® 2003. Consulte el archivo "readme" para ver la información detallad hardware.

Para instalar SNMP en el sistema de IT Assistant, realice los pasos a continuación:

- 1. Haga clic en el botón **Inicio**, seleccione **Configuración** y luego **Panel de control**.
- 2. Haga doble clic en el icono **Agregar o quitar programas**.
- 3. En el panel izquierdo, haga clic en **Agregar o quitar componentes de Windows**.
- 4. Seleccione **Herramientas de administración y supervisión**, haga clic en **Detalles**, seleccione **Protocolo simple de administración de red (SNMP)** y haga clic en **Aceptar**.
- 5. Haga clic en **Siguiente**.

El **Asistente para componentes de red opcionales de Windows** instala el SNMP.

## **Configuración del servicio SNMP en un sistema administrado con IT Assistant que ejecuta un sistema operativo Windows compatible**

Server Administrator y algunos otros agentes de sistemas administrados, como los conmutadores Dell PowerConnect™, utilizan el protocolo SNMP para<br>comunicarse con IT Assistant. Para activar esta comunicación, el servicio d

**A NOTA:** Consulte la documentación del sistema operativo para obtener detalles adicionales acerca de la configuración de SNMP.

**X** NOTA: Para descubrir sistemas que ejecutan Windows Server 2003, la configuración estándar de SNMP de Microsoft en Windows Server 2003 requiere que SNMP esté configurado para aceptar paquetes del host de IT Assistant.

#### **Cambio del nombre de comunidad de SNMP**

La configuración de los nombres de comunidades de SNMP determina qué sistemas puede administrar su sistema mediante SNMP.

1. Si el sistema está ejecutando Windows Server 2003, haga clic en el botón Inicio, haga clic con el botón derecho del mouse en Mi PC y apunte a<br>Administrar. Si el sistema está ejecutando Windows 2000, haga clic con el bot

Aparece la ventana **Administración de equipos**.

- 2. Expanda el icono **Administración de equipos** en la ventana si es necesario.
- 3. Expanda el icono **Servicios y Aplicaciones** y haga clic en **Servicios**.
- 4. Desplace la lista de servicios hacia abajo hasta encontrar **Servicio SNMP**, haga clic con el botón derecho del mouse en **Servicio SNMP** y luego haga clic en **Propiedades**.

Aparece la ventana **Propiedades del servicio SNMP**.

- 5. Haga clic en la ficha **Seguridad** para agregar o editar un nombre de comunidad.
	- a. Para agregar un nombre de comunidad, haga clic en **Agregar** bajo la lista **Nombres de comunidad aceptados**.

Aparece la ventana **Configuración del servicio SNMP**.

b. Escriba el nombre de comunidad de un sistema que pueda administrar su sistema (el valor predeterminado es público) en el cuadro de texto **Nombre de comunidad** y haga clic en **Agregar**.

Aparece la ventana **Propiedades del servicio SNMP**.

c. Para cambiar un nombre de comunidad, seleccione un nombre de comunidad de la lista **Nombres de comunidad aceptados** y haga clic en **Editar**.

#### Aparece la ventana **Configuración del servicio SNMP**.

d. Haga todos lo cambios necesarios al nombre de comunidad del sistema que puede administrar su sistema en el cuadro de texto **Nombre de comunidad** y luego haga clic en **Aceptar**.

Aparece la ventana **Propiedades del servicio SNMP**.

6. Haga clic en **Aceptar** para guardar los cambios.

### **Activación de las operaciones Set de SNMP**

Las operaciones Set de SNMP deben estar activadas en el sistema administrado para cambiar los atributos de Server Administrator utilizando IT Assistant.

1. Si el sistema está ejecutando Windows Server 2003, haga clic en el botón Inicio, haga clic con el botón derecho del mouse en Mi PC y apunte a<br>Administrar. Si el sistema está ejecutando Windows 2000, haga clic con el bot

Aparece la ventana **Administración de equipos**.

- 2. Expanda el icono **Administración de equipos** en la ventana si es necesario.
- 3. Expanda el icono **Servicios y Aplicaciones** y luego haga clic en **Servicios**.
- 4. Desplace la lista de servicios hacia abajo hasta encontrar **Servicio SNMP**, haga clic con el botón derecho del mouse en **Servicio SNMP** y luego haga clic en **Propiedades**.

Aparece la ventana **Propiedades del servicio SNMP**.

- 5. Haga clic en la ficha **Seguridad** para cambiar los derechos de acceso para una comunidad.
- 6. Seleccione un nombre de comunidad de la lista **Nombres de comunidad aceptados** y luego haga clic en **Editar**.

Aparece la ventana **Configuración del servicio SNMP**.

7. Establezca los **Derechos de comunidad** en **LECTURA Y ESCRITURA** o **LECTURA Y CREACIÓN** y haga clic en **Aceptar**.

Aparece la ventana **Propiedades del servicio SNMP**.

8. Haga clic en **Aceptar** para guardar los cambios.

## **Configuración del sistema para enviar capturas SNMP**

Los agentes de sistemas administrados, como Server Administrator, generan capturas de SNMP en respuesta a cambios en el estado de los sensores y de<br>otros parámetros supervisados. Debe configurar uno o más destinos de captu de IT Assistant.

1. Si el sistema está ejecutando Windows Server 2003, haga clic en el botón Inicio, haga clic con el botón derecho del mouse en Mi PC y apunte a<br>Administrar. Si el sistema está ejecutando Windows 2000, haga clic con el bot

Aparece la ventana **Administración de equipos**.

- 2. Expanda el icono **Administración de equipos** en la ventana si es necesario.
- 3. Expanda el icono **Servicios y Aplicaciones** y haga clic en **Servicios**.
- 4. Desplace la lista de servicios hacia abajo hasta encontrar **Servicio SNMP**, haga clic con el botón derecho del mouse en **Servicio SNMP** y luego haga clic en **Propiedades**.

Aparece la ventana **Propiedades del servicio SNMP**.

- 5. Haga clic en la ficha **Capturas** para agregar una comunidad para capturas o para agregar un destino de captura para una comunidad de capturas.
- 6. Para agregar una comunidad para capturas, escriba el nombre de la comunidad en el cuadro **Nombre de comunidad** y haga clic en **Agregar a la lista**.
- 7. Para agregar un destino de captura para una comunidad de capturas, seleccione el nombre de comunidad del menú desplegable **Nombre de comunidad** y haga clic en **Agregar**.

Aparece la ventana **Configuración del servicio SNMP**.

8. Escriba el destino de captura y haga clic en **Agregar**.

Aparece la ventana **Propiedades del servicio SNMP**.

9. Haga clic en **Aceptar** para guardar los cambios.

## <span id="page-55-0"></span>**Configuración del agente de SNMP en sistemas que ejecutan sistemas operativos compatibles de Linux**

Esta sección describe la configuración de los agentes SNMP en los sistemas que ejecutan los sistemas operativos Red Hat Enterprise Linux y SUSE Linux Enterprise Server.

Los agentes de sistemas administrados, como Server Administrator, usan los servicios de SNMP proporcionados por el agente de SNMP ucd-snmp o net-snmp. Puede configurar el agente de SNMP para cambiar el nombre de comunidad, para activar operaciones Set y para enviar capturas a un sistema de IT Assistant.<br>Para configurar el agente de SNMP para que interactúe adecuadamente siguientes<sup>.</sup>

**S** NOTA: Consulte la documentación del sistema operativo para obtener detalles adicionales acerca de la configuración de SNMP.

### **Cambio del nombre de comunidad de SNMP**

La configuración correcta de los nombres de comunidades de SNMP determina qué sistemas de servicios de IT Assistant se pueden comunicar con sistemas<br>administrados en la red. El nombre de comunidad de SNMP utilizado por IT sistema administrado para que IT Assistant pueda leer, escribir y realizar acciones en sistemas administrados en la red.

Para cambiar el nombre de comunidad de SNMP, edite el archivo de configuración del agente de SNMP,**/etc/snmp/snmpd.conf**, llevando a cabo los pasos siguientes:

1. Busque el archivo que contiene:

com2sec publicsec default public

o

o

com2sec notConfigUser default public

2. Cambie esta línea, reemplazando public por el nuevo nombre de comunidad de SNMP. Una vez editada, la línea debe contener:

com2sec publicsec default *nombre\_de\_comunidad*

com2sec notConfigUser default *nombre\_de\_comunidad*

Para cambiar el nombre de comunidad de SNMP en SUSE Linux Enterprise Server, edite el archivo de configuración del agente de SNMP, **/etc/snmp/snmpd.conf**, llevando a cabo los pasos siguientes:

1. Busque la línea que contiene:

rocommunity public 127.0.0.1

2. Modifique esta línea, reemplazando rocommunity por el nuevo nombre de comunidad de SNMP. Una vez editada, la línea debe contener:

rwcommunity public <*dirección IP del sistema ITA*>

### **Activación de las operaciones Set de SNMP**

Las operaciones Set de SNMP deben estar activadas en el sistema que ejecuta Server Administrator para cambiar los atributos de Server Administrator<br>utilizando IT Assistant. Para habilitar las operaciones Set de SNMP en el agente SNMP, **/etc/snmp/snmpd.conf** (**/etc/snmpd.conf** en SUSE Linux Enterprise Server) y realice los pasos a continuación:

1. Busque la línea que contiene:

access publicgroup "" any noauth exact all none none

o

access notConfigGroup "" any noauth exact all none none

2. Cambie esta línea, reemplazando el primer none por all. Una vez editada, la línea debe contener:

access publicgroup "" any noauth exact all all none

o

access notConfigGroup "" any noauth exact all all none

Para los sistemas operativos Red Hat Enterprise Linux (versión 7.3 o posterior) y Red Hat Enterprise Linux AS (versión 2.1 o posterior), el acceso de SNMP<br>predeterminado para las variables sysLocation y sysContact se ha ca activar "sets" o los cambios de configuración del sistema en IT Assistant. Para configurar las variables, se recomienda que inserte caracteres de comentario<br>para anular los valores sysContact y sysLocation en el archivo de

- 1. Busque la línea que comienza con sysContact.
- 2. Cambie la línea a #sysContact.
- 3. Busque la línea que comienza con sysLocation.
- 4. Cambie la línea a #sysLocation.

### **Configuración de los sistemas administrados para enviar capturas a IT Assistant**

Los agentes de sistemas administrados, como Server Administrator, generan capturas de SNMP en respuesta a cambios en el estado de los sensores y de<br>otros parámetros supervisados en un sistema administrado. Para que IT Assi captura en el sistema administrado.

Para configurar el sistema que ejecuta Server Administrator para enviar capturas a un sistema de servicios, modifique el archivo de configuración del agente SNMP, **/etc/snmp/snmpd.conf** (**/etc/snmpd.conf** en SUSE Linux Enterprise Server), realizando los pasos a continuación:

1. Agregue la siguiente línea al archivo:

trapsink *dirección\_IP nombre\_de\_comunidad*

Donde *dirección\_IP* es la dirección IP del sistema de servicios y *nombre\_de\_comunidad* es el nombre de comunidad de SNMP.

2. Guarde el archivo **snmpd.conf** y vuelva a iniciar el servicio snmpd.

## <span id="page-57-0"></span>**Configuración del CIM**

El CIM está disponible sólo en sistemas operativos Microsoft Windows compatibles.

### **Configuración del CIM en los sistemas administrados**

Este apartado contiene pasos para configurar el CIM en sistemas administrados que ejecutan sistemas operativos Windows compatibles. Para obtener más información, consulte "[Configuración de CIM lograr administrabilidad](file:///E:/Software/smitasst/8.0/sp/ug/configur.htm#1060211)".

#### **Recomendación para crear un administrador de dominio**

Aunque el siguiente procedimiento describe cómo agregar un administrador local a un sistema operativo Windows compatible, Dell recomienda crear un<br>administrador de dominio en lugar de crear un usuario en cada uno de los si dominio también ayudará a prevenir bloqueos de cuentas debidos a conexiones fallidas de IT Assistant a sistemas en el rango de descubrimiento introducido.<br>Por ejemplo, el rango de descubrimiento 192.168.0.\* tendría como re para cualquiera de estos sistemas administrados no se autentican, la cuenta se bloquearía. Además, las mejoras en la seguridad en Windows XP determinan<br>que el cliente debe estar en el mismo dominio que el sistema de su sen

**IOTA:** IT Assistant necesita el nombre de usuario y la contraseña de CIM con derechos de administrador que se establecieron en los sistemas administrados. Si está usando un usuario de dominio, asegúrese de especificar el dominio correcto en el campo del nombre de usuario. Un nombre de<br>usuario siempre se debe complementar con un dominio, o **host\_local** si no ha

**A** NOTA: El descubrimiento con el CIM requiere el uso correcto de la identificación y la contraseña del usuario. Si no se proporcionan las autorizaciones correctas en una subred configurada para el descubrimiento con el CIM, se puede producir un bloqueo de la cuenta.

#### **Para sistemas administrados que ejecutan Windows 2000**

**NOTA:** El núcleo WMI se instala con Windows 2000 de manera predeterminada.

- 1. Haga clic en **Inicio**→ **Configuración** → **Panel de control**→ **Herramientas administrativas**→ **Administración del equipo**.
- 2. En el árbol **Administración del equipo (local)**, expanda la rama **Usuarios locales y grupos** y haga clic en la carpeta **Usuarios**.
- 3. En la barra del menú haga clic en **Acción** y luego haga clic en **Nuevo usuario**.
	- a. En el cuadro de diálogo **Nuevo usuario**, llene los campos de información necesarios con el nombre de usuario y la contraseña; por ejemplo, CIMUser y DELL. (Estos son sólo ejemplos con fines ilustrativos; usted debe establecer los nombres de usuario y contraseñas que sean adecuados para su empresa.)
	- b. Asegúrese de deseleccionar la casilla de marcación **El usuario debe cambiar la contraseña en el siguiente inicio de sesión**.
	- c. Haga clic en **Crear**.
- 4. En el panel de la derecha del cuadro de diálogo **Administración de equipos**, haga doble clic en **CIMUser**.

Es posible que tenga que desplazarse por la lista para localizar **CIMUser**.

5. En el cuadro de diálogo **Propiedades de CIMUser**, haga clic en la ficha **Miembro de**.

- 6. Haga clic en **Agregar**.
- 7. Haga clic en **Administradores**, haga clic en **Agregar** y después haga clic en **Aceptar**.
- 8. Haga clic nuevamente en **Aceptar** y después cierre el cuadro de diálogo **Administración de equipos**.
- 9. Instale Client Instrumentation 7.*x* o Server Administrator, dependiendo de si el sistema es un cliente o un servidor.
- 10. Reinicie el sistema.

#### **Para sistemas administrados que ejecutan Windows XP Professional**

Como se mencionó anteriormente, las mejoras en la seguridad en Windows XP determinan que el cliente debe estar en el mismo dominio que el sistema de IT<br>Assistant. Asimismo, al implementar su propio nombre de usuario y cont

Los siguientes pasos describen detalladamente cómo crear un usuario local. Dell recomienda enfáticamente crear un usuario de dominio con derechos administrativos para que no tenga que agregar un usuario manualmente a cada cliente. Esto simplificará la creación de rangos de descubrimiento en IT Assistant.

- 1. Haga clic en **Inicio**→ **Configuración** → **Panel de control**→ **Herramientas administrativas**→ **Administración del equipo**.
- 2. En el árbol **Administración del equipo (local)**, expanda la rama **Usuarios locales y grupos** y haga clic en la carpeta **Usuarios**.
- 3. En la barra del menú haga clic en **Acción** y luego haga clic en **Nuevo usuario**.
	- a. En el cuadro de diálogo **Nuevo usuario**, llene los campos de información necesarios con el nombre de usuario CIMUser y la contraseña DELL.
	- b. Asegúrese de quitar la marca (deseleccionar) de la casilla de marcación de **El usuario debe cambiar la contraseña en el siguiente inicio de sesión**.
	- c. Haga clic en **Crear**.
- 4. En el panel de la derecha del cuadro de diálogo **Administración de equipos**, haga doble clic en **CIMUser**.

Es posible que tenga que desplazarse por la lista para localizar **CIMUser**.

- 5. En el cuadro de diálogo **Propiedades de CIMUser**, haga clic en la ficha **Miembro de**.
- 6. Haga clic en **Agregar**.
- 7. Haga clic en **Administradores**, haga clic en **Agregar** y después haga clic en **Aceptar**.
- 8. Haga clic nuevamente en **Aceptar** y después cierre el cuadro de diálogo **Administración de equipos**.

**A** NOTA: El uso de Windows XP Professional se admite sólo en sistemas cliente de IT Assistant.

- 9. Instale Client Instrumentation 7.*x* o Server Administrator, dependiendo de si el sistema es un cliente o un servidor.
- 10. Reinicie el sistema.

#### **Para sistemas administrados que ejecutan Windows Server 2003**

- 1. Haga clic en **Inicio**→ **Configuración** → **Panel de control**→ **Herramientas administrativas**→ **Administración del equipo**.
- 2. En el árbol **Administración del equipo (local)** , expanda la rama **Usuarios locales y grupos** y haga clic en la carpeta **Usuarios**.
- 3. En la barra del menú haga clic en **Acción** y luego haga clic en **Nuevo usuario**.
	- a. En el cuadro de diálogo **Nuevo usuario**, llene los campos de información necesarios con el nombre de usuario CIMUser y la contraseña DELL.
	- b. Asegúrese de quitar la marca (deseleccionar) de la casilla de marcación de **El usuario debe cambiar la contraseña en el siguiente inicio de sesión**.
	- c. Haga clic en **Crear**.
- 4. En el panel de la derecha del cuadro de diálogo **Administración de equipos**, haga doble clic en **CIMUser**.

Es posible que tenga que desplazarse por la lista para localizar **CIMUser**.

- 5. En el cuadro de diálogo **Propiedades de CIMUser**, haga clic en la ficha **Miembro de**.
- 6. Haga clic en **Agregar**.
- 7. Haga clic en **Administradores**, haga clic en **Agregar** y después haga clic en **Aceptar**.
- 8. Haga clic nuevamente en **Aceptar** y después cierre el cuadro de diálogo **Administración de equipos**.
- 9. Instale Client Instrumentation 7.*x* o Server Administrator, dependiendo de si el sistema es un cliente o un servidor.
- 10. Reinicie el sistema.

[Regresar a la página de contenido](file:///E:/Software/smitasst/8.0/sp/ug/index.htm)

# **Utilidades en Dell OpenManage™ IT Assistant**

**Guía del usuario de Dell OpenManage™ IT Assistant versión 8.0**

- O Utilidad de importación de lista de nodos de IT A
- [Utilidad de administración de bases de datos](#page-63-0)
- [Utilidad de importación de orígenes de sucesos de protocolo simple de administración de red](#page-65-0)

IT Assistant tiene tres utilidades:

- l Utilidad de importación de lista de nodos
- l Utilidad de administración de bases de datos
- l Utilidad de importación de orígenes de sucesos de protocolo simple de administración de red (SNMP)

## <span id="page-60-0"></span>**Utilidad de importación de lista de nodos de IT Assistant**

La utilidad **Importación de lista de nodos** permite crear un archivo que define una lista de descubrimiento integrada por dispositivos administrados, direcciones IP o rangos de direcciones IP. Esta utilidad admite cualquier tipo de direcciones que se puedan introducir por medio de la interfaz de usuario de IT<br>Assistant. La utilidad de importación de nodos de IT Assistan

- l Un método práctico a los usuarios que ya tienen una configuración de red especificada en archivos y desean importar rápidamente esta configuración a IT Assistant
- l Un descubrimiento muy enfocado, en lugar de especificar una subred general para el proceso de descubrimiento, tal como 10.34.56.\*

Para usar la utilidad **Importación de lista de nodos**, siga estos pasos generales:

1. Cree un archivo que contenga la lista de direcciones de descubrimiento y/o nombres de sistema que desea importar.

Para cada anotación en el archivo, se debe especificar la configuración del protocolo (por ejemplo, el nombre de comunidad del protocolo SNMP). Para<br>proporcionar esta información a IT Assistant, se debe usar una plantilla. el archivo.

- 2. Defina una plantilla que se aplicará a uno o más rangos de descubrimiento. La plantilla se define introduciendo un rango de descubrimiento con el nombre de host defau1t\_temp1ate**. La utilidad de importación de lista de nodos aplica la configuración de protocolo que se define en esta plantilla a<br>cada elemento de descubrimiento en el archivo.**
- 3. Ejecute la utilidad desde la línea de comandos. (La utilidad de importación de nodos se localiza en el directorio **/bin** de IT Assistant). Especifique el<br>nombre del archivo que creo y, de forma opcional, el nombre de la ejemplo:

importnodelist lista\_de\_nodos.txt

Las siguientes opciones están disponibles y se pueden especificar en cualquier orden después del nombre de archivo:

**-delete**: esta opción hace que se eliminen automáticamente las plantillas que se están usando después de que la utilidad importa correctamente la lista de nodos.

**-default** <nombre\_de\_plantilla>: permite que se utilice un nombre distinto de plantilla predeterminada. El nombre predeterminado es **default\_template**.

Consulte los ejemplos de comandos para obtener más información.

4. Reinicie los servicios de IT Assistant.

Puede usar una plantilla predeterminada para importar una lista de descubrimiento a IT Assistant. Para importar una lista de nodos, realice los pasos a continuación:

1. Cree un archivo con el siguiente formato (no incluya los especificadores <br/> >begin\_file> o <end\_file>):

<begin\_file>

#This is a comment (a "#" sign at the beginning of the line means to #ignore the line). (#Este es un comentario [el símbolo "#" al inicio del renglón significa que #la línea se debe ignorar].)

23.45.65.34

23.45.65.35

hostname1

hostname2

23.34.55.\*

12.34.56.20-30

<end\_file>

La última línea del archivo debe tener un avance de línea. También se puede usar cualquier combinación de formatos de subred que la interfaz de usuario de IT Assistant admita. Es importante asegurarse que cada anotación tenga el formato correcto, pues la utilidad de importación de lista de<br>nodos no verifica ni valida el formato.

2. Guarde el archivo y especifique un nombre para el mismo, por ejemplo, **lista\_de\_nodos.txt**.

## **Comandos de ejemplo de la utilidad de importación de lista de nodos**

Importar los nodos del archivo **lista\_de\_nodos.txt**:

importnodelist lista\_de\_nodos.txt

Eliminar las plantillas utilizadas después de una importación correcta:

importnodelist -delete

Importar los nodos del archivo **lista\_de\_nodos.txt,** eliminar las plantillas utilizadas después de una importación correcta y usar "mi\_plantilla" como nombre<br>predeterminado de plantilla:

importnodelist lista\_de\_nodos.txt -delete -default mi\_plantilla

## **Creación de plantillas**

Para crear una plantilla para la utilidad de importación de lista de nodos, realice los siguientes pasos generales:

- 1. En **Descubrimiento y supervisión**, seleccione **Rangos**.
- 2. Haga clic con el botón derecho del mouse en **Rangos de inclusión** en el árbol **Rangos de descubrimiento** y seleccione **Nuevo rango de inclusión...**.
- 3. En **Asistente de descubrimiento nuevo; paso 1 de 6**, seleccione **Nombre del host**.
- 4. Introduzca un nombre de plantilla en **Nombre del host** (por ejemplo, plantilla\_1).
- 5. Complete el asistente introduciendo las configuraciones necesarias de protocolo.

Plantilla 1 se puede usar en la utilidad de importación de lista de nodos.

### **Cómo usar varias plantillas**

La utilidad de importación de lista de nodos admite el uso de varias plantillas, donde distintas entradas del archivo pueden usar cada una distintos valores de protocolo y requerir distintas plantillas. El archivo de importación a continuación ofrece un ejemplo para el uso de varias plantillas:

<begin\_file>

<begin\_file>

#This is a comment (a "#" sign at the beginning of the line means to ignore #the line). (#Este es un comentario [el símbolo "#" al inicio del renglón significa que la línea se #debe ignorar].)

23.45.65.34,template1

23.45.65.35,template1

hostname1

hostname2, template2

23.34.55.\*,template2

12.34.56.20-30

<end\_file>

En este ejemplo, las primeras dos anotaciones utilizan una plantilla llamada **plantilla1**, mientras que las anotaciones cuatro y cinco utilizan una plantilla llamada **plantilla2.** El resto de las anotaciones utilizan la plantilla predeterminada. En este ejemplo, se deben introducir los rangos de configuración de<br>descubrimiento (desde la interfaz de usuario de IT Assistant) de "

## **Guardar plantillas**

Si se requieren varias plantillas para configurar correctamente un archivo de anotaciones de nodo, es posible establecer las plantillas en IT Assistant, luego<br>exportar la configuración para fines de copia de seguridad o pa encuentra en el directorio **/bin** de IT Assistant. Esta utilidad permite importar, exportar y borrar tablas de bases de datos de IT Assistant. Para exportar<br>p**lantillas, realice los pasos a continuación:** 

1. Configure todas las plantillas necesarias en IT Assistant.

2. Exporte la tabla que contiene todas las plantillas introducidas. Desplácese al directorio /bin de IT Assistant y haga doble clic en **dcdbmng.exe**. Se iniciará la interfaz de la utilidad de administración de bases de datos. En el árbol de la izquierda, desplácese a la tabla de configuración de<br>descubrimiento. Haga clic con el botón derecho del mouse en este nodo de árbol que se va a exportar.

El archivo que contiene las plantillas ya se puede importar a otra instalación de IT Assistant. También se puede restaurar el archivo en una nueva<br>instalación utilizando la opción "Importar tabla" (haga clic en el nombre d

### **Permanencia de las plantillas en IT Assistant**

Si los nombres de plantilla son direcciones que no se pueden descubrir (por ejemplo, es poco probable que exista un nombre de host como<br>"default\_template"), las plantillas pueden permanecer en IT Assistant. IT Assistant in direcciones que no se pueden descubrir.

## <span id="page-63-0"></span>**Utilidad de administración de bases de datos**

La Utilidad de administración de base de datos de Dell OpenManage IT Assistant tiene dos implementaciones: una interfaz gráfica de usuario y una interfaz de línea de comandos. Ambas versiones de la utilidad permiten a los usuarios realizar operaciones en las bases de datos y tablas que residen en el repositorio de datos de IT Assistant.

**NOTA:** El esquema de base de datos de IT Assistant 6.*x* no es directamente compatible con el esquema de base de datos de IT Assistant 7.*x*. Sólo ciertas tablas en el esquema de la base de datos de IT Assistant 6.x **se migrarán, tales como la configuración de descubrimiento, la configuración global**<br>y l**as tablas de acciones de alerta. El esquema de base de datos só** 

**IOTA:** IT Assistant no admite la actualización directa de la versión 6.*x* a la versión 8.0. Será necesario que primero actualice IT Assistant de la versión 6.*x* a la versión 7.0 y luego a la versión 8.0.

Debe iniciar la versión de interfaz gráfica de la Utilidad de administración de bases de datos independientemente de IT Assistant. Al iniciar la utilidad, se abre<br>una ventana que contiene las funciones de administración de de interfaz gráfica junto con algunas otras.

### **Cómo usar la Utilidad de administración de bases de datos de línea de comandos**

En una interfaz de comandos, cambie el directorio a **\Archivos de programa\Dell\SysMgt\IT Assistant\bin**.

Escriba dcdbmng seguido de un conmutador que especifique el comando que desea. Para ver una lista de los conmutadores válidos, escriba:

dcdbmng /h

o

dcdbmng /H

o

dcdbmng /?

**NOTA:** Escriba un espacio entre el comando **dcdbmng** y la / (diagonal).

Este comando muestra un cuadro de diálogo con los comandos que se pueden usar para hacer lo siguiente:

- l Instale el motor correspondiente de la base de datos (Microsoft® Data Engine (MSDE) para IT Assistant versiones 7.0 y anteriores, o bien, SQL Server 2005 Express para IT Assistant versión 8.0).
- l Inicie y detenga el motor de la base de datos.
- l Conectar archivos de base de datos al motor de base de datos y desconectarlos.
- l Importar y exportar tablas y bases de datos.

**NOTA:** Debido a las diferencias en la manera en la que Microsoft cifra los datos entre las versiones de sistemas operativos, no se admite exportar tablas de bases de datos de IT Assistant con contraseñas cifradas de una versión de un sistema operativo de Microsoft (por ejemplo, Windows 2000) e importarlas a otra versión (por ejemplo, Windows 2003).

l Borrar tablas.

l Restaurar sólo los datos de la configuración global de IT Assistant o de la configuración del sistema de administración de sucesos.

### **Ayuda**

- l Comando: **dcdbmng /h** o **dcdbmng /H** o **dcdbmng /?**
- l Descripción: muestra las opciones de línea de comandos.

#### **Conectar base de datos**

- l Comando: **dcdbmng /A** *ruta\_de\_acceso* o **dcdbmng /a** *ruta\_de\_acceso*
- l Descripción: conecta a SQL Server 2005 Express, o a Microsoft SQL 2005 Server, el archivo de base de datos que se especifica en la *ruta\_de\_acceso*.

#### **Borrar tabla**

- l Comando: **dcdbmng /Z** *nombre\_de\_tabla* o **dcdbmng /z** *nombre\_de\_tabla*
- l Descripción: elimina todas las filas de la tabla especificada, pero no elimina la tabla.

#### **Desconectar base de datos**

- l Comando: **dcdbmng /R** o **dcdbmng /r**
- l Descripción: desconecta de SQL Server 2005 Express, o de SQL 2005 Server, el archivo de base de datos conectado.

**AOTA:** El archivo de base de datos desconectado permanecerá en el lugar donde fue conectado a SQL Server 2005 Express o a SQL 2005 Server.

#### **Exportar tabla**

- l Comando: **dcdbmng /E** *nombre\_de\_tabla nombre\_de\_archivo* o **dcdbmng /e** *nombre\_de\_tabla nombre\_de\_archivo*
- l Descripción: exporta los datos de la tabla que se especifica en *nombre\_de\_tabla* al archivo de texto que se especifica en el *nombre\_de\_archivo*. Si el archivo de texto no existe, la utilidad lo creará. Si el *nombre\_de\_archivo* no incluye información de ruta de acceso, la utilidad crea el archivo en el directorio local.

### **Exportar base de datos**

Comando: **dcdbmng /X** *ruta\_de\_acceso* o **dcdbmng /x** *ruta\_de\_acceso*

Descripción: exporta los datos de todas las tablas de las bases de datos a archivos de texto en la ubicación que se especifica con la ruta de acceso.

**NOTA:** La utilidad crea los archivos en la ubicación que se especifica en la ruta de acceso en el formato **nombre\_de\_tabla.txt**.

#### **Importar tabla**

- l Comando: **dcdbmng /I** *nombre\_de\_tabla ruta\_de\_acceso [migración]* o **dcdbmng /i** *nombre\_de\_tabla ruta\_de\_acceso [migración]*
- l Descripción: importa los datos a la tabla que se especifica en *nombre\_de\_tabla* del archivo de texto que se especifica en *ruta\_de\_acceso*.

#### **Importar base de datos**

- l Comando: **dcdbmng /M** *ruta\_de\_acceso* o **dcdbmng /m** *ruta\_de\_acceso*
- l Descripción: importa los datos a todas las tablas de las bases de datos de archivos de texto en la ubicación que se especifica en *ruta\_de\_acceso*.

#### **Instalar MSDE**

- l Comando: **dcdbmng /N** o **dcdbmng /n**
- l Descripción: instala MSDE en modo silencioso.

**NOTA:** Los archivos **MSDEx85.exe** e **iss** se deben colocar en la ubicación correcta.

#### **Iniciar servidor**

- l Comando: **dcdbmng /T** o **dcdbmng /t**
- l Descripción: inicia el servicio **MSSQLServer**.

#### **Detener servidor**

- l Comando: **dcdbmng /P** o **dcdbmng /p**
- l Descripción: detiene el servicio **MSSQLServer**.

#### **Omitir mensajes**

Cuando ejecute la Utilidad de administración de bases de datos como aplicación de línea de comandos, recibirá mensajes cuando los comandos se ejecuten<br>correctamente y cuando fallen. El comando de omisión de mensajes detien

- l Comando: **dcdbmng /S**
- l Descripción: se ejecuta sin mostrar mensaje alguno (sin importar si la acción se ejecutó correctamente o no). Este comando es útil cuando se ejecuta la utilidad a partir de un archivo de procesamiento en lote.

<span id="page-65-0"></span>**NOTA:** Si se usa **/S** sin alguna otra opción, el comando será ignorado.

## **Utilidad de importación de orígenes de sucesos de protocolo simple de administración de red**

Puede importar varios orígenes de sucesos (estos no son compatibles de manera nativa con IT Assistant) a la base de datos de IT Assistant.

Cree un archivo de texto que contenga la información adecuada de origen de sucesos. Después de crearlo, este archivo de texto no estará disponible para compartirse entre los distintos usuarios del producto.

Ejecute la utilidad de interfaz de línea de comandos (CLI) (podrá encontrarla en la *<carpeta de instalación de IT Assistant>*/bin) para importar los datos del archivo de texto a la base de datos de IT Assistant.

Asegúrese que el formato del archivo de texto cumpla con las siguientes reglas de formato:

1. El formato para el uso de la utilidad debe ser:

ImportEventSources.exe <ruta de acceso completa\nombre\_de\_archivo>

- 2. Todos los valores de un origen específico de sucesos deben estar separados por barras.
- 3. Cada anotación de origen de sucesos debe estar en una línea por separado.
- 4. El formato de las anotaciones de cada origen de sucesos debe ser:

<EventCategoryName>|<EventSourceName>|<Severity>|<Format String>|<SNMPEnterpriseOID>|<SNMPGenericTrapID>|<SNMPSpecificTrapID> |<EventPackageName>

- 5. El formato de las cadenas de gravedad por valor debe ser: <ObjectId>,<ObjectValue>,<Severity>;<ObjectId1>,<ObjectValue1>, <Severity1>
- 6. EventSourceName no puede ser NULL ni una cadena sin contenido.

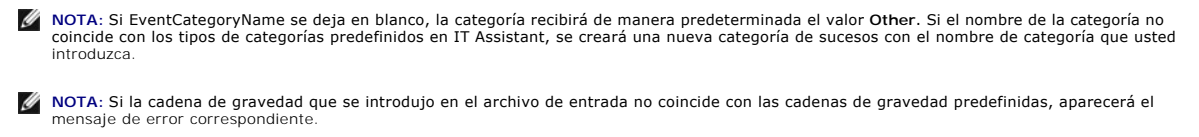

NOTA: La combinación de EnterpriseOID, Generic TrapID e SpecificTrapID para cada suceso debe ser única. Asimismo, se realiza la validación de la<br>combinación de EventSourceName y EventPackageName para verificar si la anotac

**NOTA:** Introduzca dos barras consecutivas (" || ") para representar cadenas con valor NULO o en blanco.

A continuación se presenta una anotación de MIB de muestra.

-- Lower Critical threshold crossed

asfTrapFanSpeedProblem TRAP-TYPE

ENTERPRISE asfPetEvts

DESCRIPTION

"Generic Critical Fan Failure"

--#SUMMARY "Generic Critical Fan Failure"

--#ARGUMENTS {}

--#SEVERITY CRITICAL

 $::= 262402$ 

El proceso de conversión es el siguiente:

EventCategory : Environmental

NOTA: IT Assistant tiene un conjunto de categorías predefinidas (Environmental [ambiental], General Redundancy [redundancia general], Keyboard-<br>Video-Mouse (KVM) [teclado, vídeo y mouse (KVM)], Memory [memoria], Physical D suceso podría entrar en cualquiera de estas categorías. Sin embargo, también se puede crear una nueva categoría.

EventSourceName : asfTrapFanSpeedProblem

Severity : Critical [--#SEVERITY]

**NOT**A: IT Assistant clasifica los sucesos en las categorías siguientes: OK (En buen estado), Warning (Advertencia), Critical (Crítico), Information<br>(Información) y Unknown (Desconocido).

Format String : Generic Critical Fan Failure [--#SUMMARY]

EnterpriseOID : .1.3.6.1.4.1.3183.1.1 (Para conseguir la EnterpriseOID, compile el MIB, en este caso "DcAsfSrv.mib", en MG-Soft o en cualquier otro explorador de MIB.)

GenericTrapId : 6

SpecificTrapId : 262402 [::=]

EventPackageName : ASF (Usted puede obtener esta información del MIB. Abra el MIB. El EventPackageName aparece dentro de [--Begin Definition].)

Si no hay algún paquete presente donde pueda caber EvenSource, usted puede proporcionar un nuevo nombre de categoría.

La anotación final en el archivo de texto será similar a la siguiente:

Environmental|asfTrapFanSpeedProblem|Critical|Generic Critical Fan Failure|.1.3.6.1.4.1.3183.1.1|6|262402|ASF

**Z** NOTA: Por si el archivo de importación tiene una categoría que no existe, ésta será creada.

[Regresar a la página de contenido](file:///E:/Software/smitasst/8.0/sp/ug/index.htm)

## <span id="page-68-0"></span>**Supervisión de rendimiento**

**Guía del usuario de Dell OpenManage™ IT Assistant versión 8.0**

La función de supervisión de rendimiento ayuda a supervisar el rendimiento de un grupo de dispositivos que tienen sistemas operativos compatibles<br>Microsoft® Windows® o Linux durante el período especificado. El rendimiento

Por medio de la función de supervisión de rendimiento, usted puede ver el rendimiento de dispositivos individuales organizados en el árbol Dispositivo. El<br>estado de rendimiento general de un dispositivo se calcula mediante

Para ver detalles sobre cómo cada contador de rendimiento funciona en un sistema de Dell™ PowerEdge™, haga lo siguiente:

- 1. En el árbol **Dispositivo**, amplíe la categoría Servidor
- 2. Seleccione el sistema PowerEdge del que desea obtener información.
- 3. En el panel de la derecha, seleccione la ficha **Rendimiento**.

Esta ficha muestra la información del contador de rendimiento del sistema seleccionado.

En esta ficha, usted puede crear varias tareas para supervisar distintos dispositivos y administrar estas tareas, así como ver los resultados y los registros las mismas.

**NOTA:** La supervisión de rendimiento le permite supervisar el uso de los sistemas y supervisar la condición de los mismos.

## **Supervisión de rendimiento en la empresa grande de Tomás**

Tomás desea usar esta función para supervisar la manera en la que se utilizan los sistemas PowerEdge *x9xx* en la red.

Sus principales consideraciones para usar esta función son:

- l ¿Los sistemas en mi red están siendo subutilizados o sobreutilizados?
- l ¿Debo cambiar mi hardware (por ejemplo, la CPU) o mis aplicaciones a otro sistema?
- l ¿Cómo funcionan mis sistemas dentro y fuera del horario de actividad intensa?
- l ¿Debo distribuir la carga de procesos entre mis sistemas?

Para poder responder estas preguntas, Tomás deberá realizar lo siguiente:

- l Crear una tarea de supervisión de rendimiento
- l Supervisar los sistemas durante un periodo de tiempo
- l Ver los datos de la consola de IT Assistant
- l Exportar los datos a formato de valores separados por comas y guardarlos para uso posterior

## <span id="page-68-1"></span>**Creación de una tarea de supervisión de rendimiento**

Para crear una tarea de supervisión de rendimiento, Tomás realiza los pasos a continuación:

1. Tomás selecciona **Administrar**→ **Supervisión de rendimiento** en la barra de menú.

<span id="page-69-1"></span>2. Tomás hace clic con el botón derecho del mouse en **Tarea de supervisión de rendimiento** y selecciona **Nueva tarea...**.

Aparecerá el **Asistente para tareas nuevas**.

3. Tomás introduce un nombre descriptivo para la tarea. Por ejemplo, *Todos los sistemas x9xx*.

Tomás hace clic en **Siguiente**.

4. En **Seleccionar programa**, Tomás selecciona una fecha de inicio y una fecha final opcional para medir el atributo de rendimiento. Él selecciona un programa de 24 horas para supervisar los sistemas dentro y fuera de las horas de actividad intensa.

Tomás también ajusta el intervalo de muestra basándose en la frecuencia con la que desea tomar muestras de los sistemas.

**Z** NOTA: Tomás debe tomar en cuenta la capacidad de la red. Un intervalo de muestra más grande no dará una idea exacta y un intervalo más pequeño podría aumentar la carga de la red y los sistemas supervisados.

- <span id="page-69-0"></span>5. En **Seleccionar atributos**, Tomás selecciona los atributos de la CPU y de la memoria y establece los valores de los umbrales crítico y de advertencia. Por ejemplo, él establece el umbral de advertencia para:
	- l **%Tiempo de utilización del núcleo** como > 70% para 10 muestras
	- l %**Tiempo de utilización del procesador** como > 70% para 10 muestras

Y el umbral crítico para:

- l **%Tiempo de utilización del núcleo** como > 90% para 15 muestras
- l %**Tiempo de utilización del procesador** como > 90% para 15 muestras

Tomás puede seleccionar **Enviar alerta de advertencia** o **Enviar alerta crítica** para recibir alertas de advertencia o críticas.

**//** NOTA: Si Tomás establece un intervalo de muestra más pequeño pero selecciona un gran número de contadores y dispositivos, es posible que vea un mensaje de advertencia indicando un exceso de utilización de recursos. Para evitar esta situación, Tomás deberá establecer un intervalo de muestra más grande o reducir el número de contadores y dispositivos.

- 6. En **Selección de dispositivos**, Tomás selecciona los grupos que tienen los sistemas x9xx en el árbol o introduce una consulta.
- 7. En **Introducir credenciales**, Tomás introduce la **Identificación de usuario** y la **Contraseña** del sistema operativo, que son válidas para todos los dispositivos seleccionados.
- 8. Tomás revisa su selección en la pantalla **Resumen** y hace clic en **Terminar**.

La tarea *Todos los sistemas x9xx* aparecerá en el árbol, en el nodo principal **Tareas de supervisión de rendimiento**.

### **Supervisión del uso de los sistemas en la red**

Para supervisar el uso de todos los sistemas PowerEdge *x9xx* en la red, Tomás realiza los pasos a continuación:

- 1. Tomás hace clic en la tarea *Todos los sistemas x9xx* en el nodo principal **Tareas de supervisión de rendimiento**.
- 2. El resumen de la tarea aparecerá en la ficha **Resumen** a la derecha de la pantalla.
- 3. Para ver la supervisión con más detalle, Tomás selecciona la ficha **Resultados de la ejecución**.

Esta ficha muestra los contadores que Tomás eligió en el [paso 5](#page-69-0) de "[Creación de una tarea de supervisión de rendimiento](#page-68-1)".

Los contadores llevan un recuento de cómo se utilizan los sistemas.

Tomás puede poner los contadores en orden para ver cómo se utiliza un componente específico, por ejemplo, el **%Tiempo de utilización del núcleo** en cada sistema.

<span id="page-70-1"></span>Si los contadores fueron definidos correctamente, los colores de los contadores indicarán si los sistemas se utilizan adecuadamente. Mueva el apuntador<br>del mouse sobre el contador para que aparezca una indicación del funci

Por ejemplo,

Si el contador está verde la mayor parte del tiempo, esto podría indicar que el contador muestra un buen estado dentro de los límites especificados y<br>podría indicar que el componente de sistema está subutilizado o que se u

Si el contador está rojo durante poco tiempo, esto podría indicar que el componente del sistema se está utilizando parcialmente

Si el contador está rojo para la mayoría de las muestras, esto podría indicar que el componente de sistema está siendo sobreutilizado.

Para ver un ejemplo de cómo se pueden utilizar los sistemas en la red de Tomás, consulte la [tabla 7](#page-70-0)-1.

#### <span id="page-70-0"></span>**Tabla 7-1. Ejemplo de utilización de la red de Tomás**

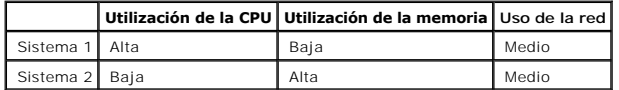

Si el **%Tiempo de utilización de la CPU** está rojo para la mayor parte de las muestras recopiladas (muy utilizado), esto puede significar que alguna aplicación está sobreutilizando la CPU. Tomás podría considerar el llevar esta aplicación a un sistema para el cual el %**Tiempo de utilización de la CPU**<br>esté verde para la mayor parte de muestras. En este caso, del sistem 1 al sistema 2 para distribuir la carga o podría considerar la actualización del hardware o la compra de nuevos módulos de memoria.

Si Tomás supervisa sus sistemas durante el *fin de semana* y descubre que la red y los contadores de utilización de la CPU están en verde (dentro del<br>rango especificado) en el 70% de las muestras, en amarillo (no crítico)

**Figura 7-1. Pantalla de ejemplo de la supervisión de rendimiento** 

<span id="page-71-1"></span>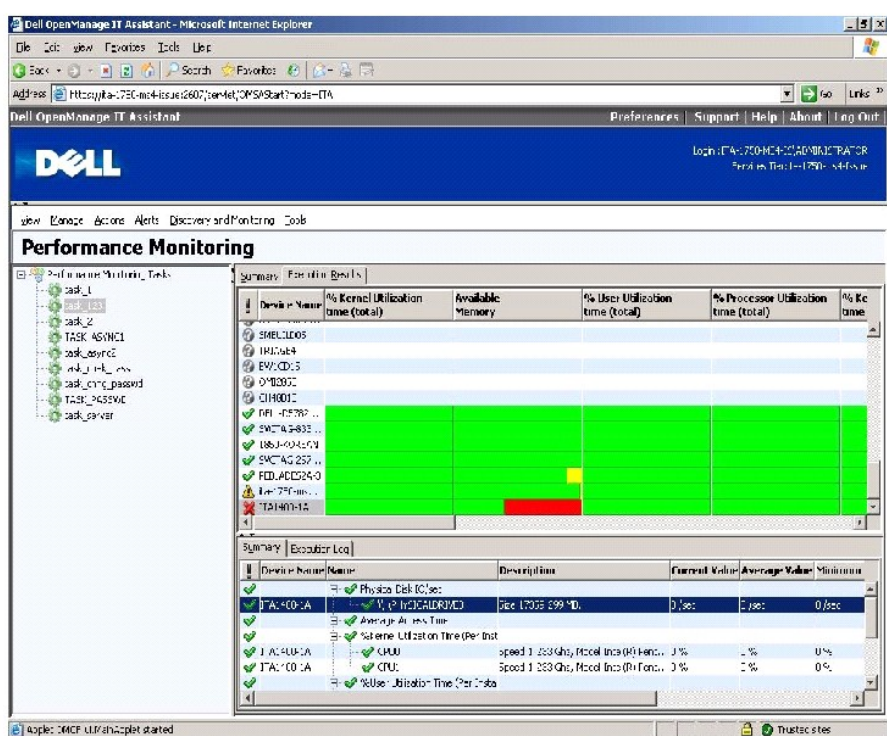

- 4. En la ficha **Resultados de la ejecución**, Tomás puede hacer clic con el botón derecho del mouse en un contador y realizar una de las siguientes acciones:
	- ¡ Seleccione **Exportar**. Esto exportará los detalles a un archivo de valores separados por coma (CSV). Tomás puede usar después otras herramientas como Microsoft® Excel para generar mejores informes.
	- o Haga clic en **Ver gráfica** para ver la representación gráfica de la información de rendimiento del dispositivo. Tomás puede dar a un rango de<br>tiempo y ver el uso del sistema gráficamente.

**NOTA:** Tomás también puede ver las gráficas y exportarlas en la ficha **Resumen**, en el panel inferior.

- ¡ Haga clic en **Eliminar resultados de ejecución**.
- ¡ Haga clic en el botón derecho del mouse en el encabezado de una columna y seleccione **Personalizar vista**. Esta opción personaliza la vista de los dispositivos.

ı En la ficha **Registro de ejecución,** Tomás puede ver la información de resumen de cada ejecución de la tarea. También puede usar los campos de<br>selección de hora para seleccionar la hora De en la que desea ver los regist

**NOTA:** Las anotaciones del registro de ejecución se quitarán cuando tengan más de 14 días de antigüedad.

6. En la ficha **Rendimiento** del árbol **Dispositivo**, Tomás puede ver la información del contador de rendimiento del dispositivo seleccionado.

## **Configuración de umbral sugerida para la supervisión de rendimiento**

La [tabla 7](#page-71-0)-2 muestra un ejemplo de la configuración de umbral para cada contador de rendimiento.

#### <span id="page-71-0"></span>**Tabla 7-2. Configuración de umbral de ejemplo para contadores de rendimiento**

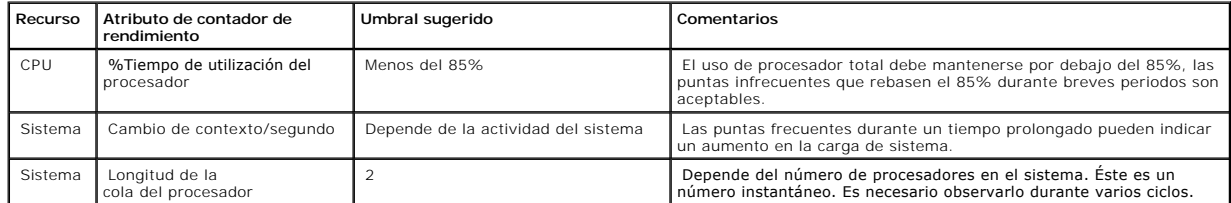
<span id="page-72-1"></span>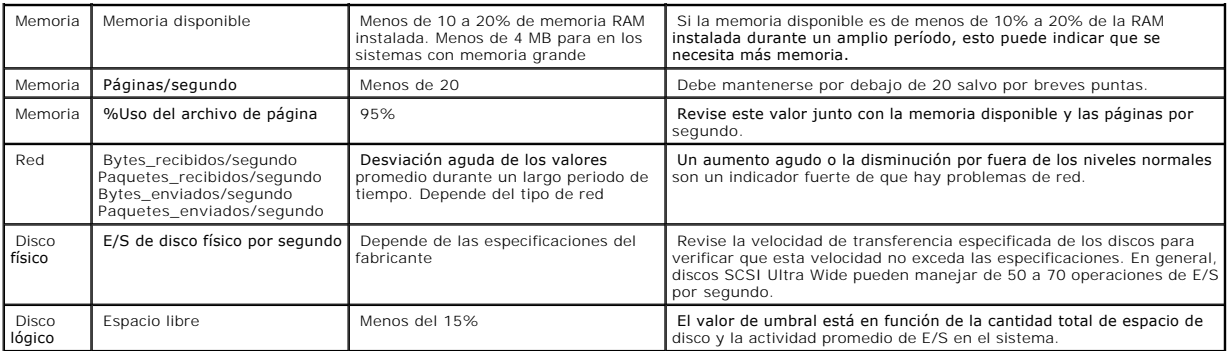

## **Uso de recursos por parte de SQL Server e IT Assistant**

La [tabla 7](#page-72-0)-3 muestra la configuración de hardware recomendada que se necesita para la supervisión de rendimiento.

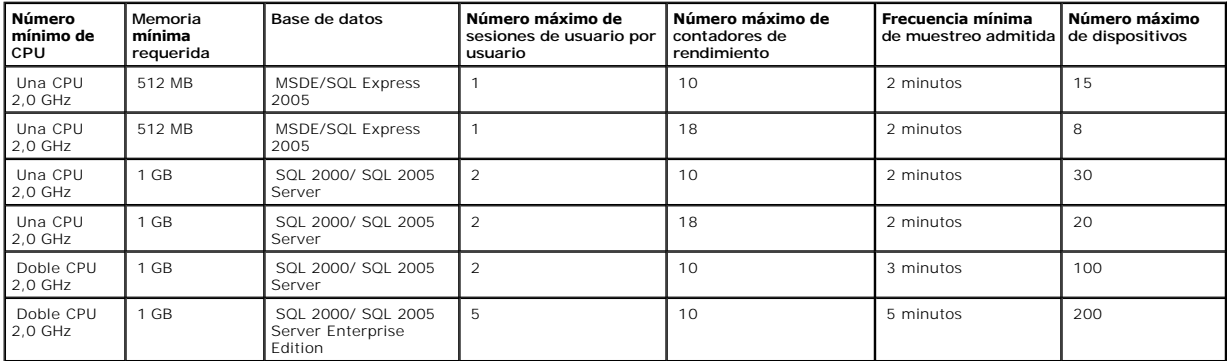

### <span id="page-72-0"></span>**Tabla 7-3. Configuración de hardware recomendada para IT Assistant para la supervisión de rendimiento**

**NOTA:** La configuración de hardware que se muestra en esta tabla se refiere a la configuración mínima admitida. Para obtener la actualización más<br>reciente acerca de estos requisitos, consulte el archivo léame de IT Assist

### **Planificación de la instalación de Dell OpenManage™ IT Assistant Guía del usuario de Dell OpenManage™ IT Assistant versión 8.0**

- 
- [Decisiones que tomar antes de la instalación](#page-73-0)
- [Preguntas principales sobre planificación](#page-73-1)
- [Selección del sistema operativo](#page-74-0)
- [Selección de una configuración de hardware](#page-74-1) [Selección de la base de datos predeterminada SQL Server 2005 Express o SQL 2005 Server](#page-74-2)
- 
- [Funciones de notificación por correo electrónico](#page-75-0)
- [Determinación de los protocolos de administración de sistemas](#page-75-1)
- [Resumen de decisiones previas a la instalación](#page-78-0)

Es importante planificar antes de instalar Dell OpenManage IT Assistant. Dependiendo de los objetivos de administración de red de la empresa, usted puede usar IT Assistant principalmente como herramienta de descubrimiento y sondeo de estado que explore rápidamente la red para recuperar la información del<br>sistema administrado. Por otra parte, es posible que prefiera que IT A problemas en sistemas administrados específicos. O bien, es posible que usted desee una combinación de ambos.

## <span id="page-73-0"></span>**Decisiones que tomar antes de la instalación**

Una vez que haya determinado el tamaño de la red y los objetivos de la administración de redes, debe tomar decisiones específicas sobre la configuración para las metas de administración de la red. Si la red está bien establecida y ya tiene un plan de administración con IT Assistant bien definido, es posible que<br>muchos de estos puntos de decisión ya se hayan resuelto. La pl

- l Estrategia de filtración de eventos y notificación
- l Base de datos que se usará para almacenar los datos de IT Assistant
- l Configuración del hardware
- l Sistema operativo
- l Protocolos de administración de sistemas
- l Agentes para los sistemas administrados

**A** NOTA: En este documento se supone que los sistemas están conectados mediante una red TCP/IP, y no se realiza ninguna suposición con respecto a la complejidad del sistema o a si ya se está utilizando alguna aplicación de administración de sistemas. Además, no se realiza ninguna suposición<br>acerca del tipo de sistemas y dispositivos que existen en la red. Consulte

## <span id="page-73-1"></span>**Preguntas principales sobre planificación**

Los tipos de sistemas y los objetivos de la administración de redes difieren entre empresas. Las respuestas a las siguientes preguntas pueden prepararlo mejor para realizar una instalación de IT Assistant que sea compatible con las metas de su empresa relativas a la administración de redes. Después de leer<br>esta sección, consulte la <u>[tabla 4](#page-78-1)-4</u> antes de realizar la instalac

- 1. ¿Cuáles son los requisitos básicos del hardware y del sistema operativo para instalar IT Assistant? ¿Mi empresa los cumple?
- 2. ¿Hay alguna razón para seleccionar un sistema operativo específico entre los que son compatibles al instalar IT Assistant?
- 3. ¿Hay algún motivo para seleccionar una configuración de hardware en particular al instalar IT Assistant?
- 4. ¿Quiero usar la base de datos instalada de manera predeterminada (Microsoft® SQL Server 2005 Express) o debo instalar la base de datos de Microsoft SQL Server?
	- l ¿Cuántos sistemas deseo descubrir o administrar?
	- l ¿Qué densidad de tráfico de eventos espero en mi red?
- 5. ¿Qué protocolos de administración debo instalar o activar?
	- l ¿Qué tipo de sistemas deseo administrar?
	- l ¿Qué agentes e instrumentación están instalados actualmente en mis sistemas administrados?
	- l ¿Qué agentes deseo ejecutar finalmente en mis sistemas administrados?
	- l ¿Qué protocolos requieren o admiten estos agentes?
- 6. ¿Cómo debo organizar las direcciones IP de mis sistemas administrados si estoy utilizando más de un protocolo de administración de sistemas en una

## <span id="page-74-5"></span><span id="page-74-0"></span>**Selección del sistema operativo**

Puede instalar IT Assistant en cualquier sistema que esté ejecutando alguno de los sistemas operativos que aparecen en la [tabla 4](#page-74-3)-1.

#### <span id="page-74-3"></span>**Tabla 4-1. Requisitos mínimos de los sistemas operativos admitidos por IT Assistant**

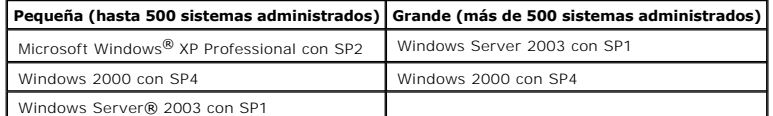

**NOTA:** IT Assistant no se admite en Microsoft Windows Small Business Server 2003.

**AOTA:** Consulte la documentación del sistema operativo de Microsoft cuando instale y configure Terminal Server o Escritorio remoto.

**NOTA**: IT Assistant no se puede instalar en sistemas Dell que ejecuten los sistemas operativos Red Hat® Enterprise Linux o SUSE® Linux Enterprise<br>Server. Sin embargo, estos sistemas pueden ejecutar IT Assistant a través d

<span id="page-74-1"></span>**A NOTA: Si usa la función de supervisión de rendimiento, consulte la [tabla 7](file:///E:/Software/smitasst/8.0/sp/ug/perf_mon.htm#1057351)-3 para conocer los requisitos de hardware y de sistema operativo.** 

### **Selección de una configuración de hardware**

La configuración de hardware que elija debe igualar o superar la configuración recomendada para IT Assistant. Dependiendo de la implementación específica de IT Assistant y de su entorno de red, podría ser recomendable que supere las configuraciones recomendadas para la velocidad del procesador, la cantidad<br>de memoria y el espacio en el disco duro. Por ejemplo, es recomendab

- l Prevé un tránsito intenso de alertas del sistema administrado
- l Tiene filtros de alertas complejos con acciones de alerta configuradas
- l Va a realizar acciones de descubrimiento, inventario, sondeos de estado o supervisión de rendimiento frecuentemente
- l Está ejecutando Microsoft SQL Server ajustado para un rendimiento máximo

La configuración mínima recomendada de hardware para IT Assistant se muestra en la [tabla 4](#page-74-4)-2.

#### <span id="page-74-4"></span>**Tabla 4-2. Configuración mínima recomendada de hardware para IT Assistant (por tamaño de la empresa)**

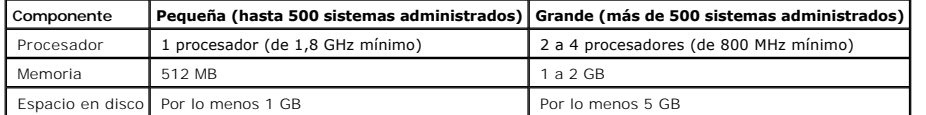

**NOTA:** Es posible que la cantidad de espacio de disco que se necesita aumente si usted importa muchos Dell Update Packages (DUP) y archivos MSI para actualizaciones de software e implementaciones.

<span id="page-74-2"></span>**A NOTA: Si usa la función de supervisión de rendimiento, consulte la [tabla 7](file:///E:/Software/smitasst/8.0/sp/ug/perf_mon.htm#1057351)-3 para conocer los requisitos de hardware y de sistema operativo.** 

### **Selección de la base de datos predeterminada SQL Server 2005 Express o SQL 2005 Server**

En general, el número de sistemas que espera administrar y el número de alertas que espera recibir de los sistemas administrados determina la base de datos que se utilizará con IT Assistant. Si va a administrar menos de 500 sistemas, la base de datos predeterminada que es compatible con SQL Server y que<br>se incluye con IT Assistant, SQL Server 2005 Express, es muy probab o más o está recibiendo varias alertas por segundo, deberá usar una versión de Microsoft SQL Server 2000 o posterior como base de datos. También deberá

considerar el impacto de la función de supervisión de rendimiento al momento de elegir la base de datos. Para obtener más información, consulte "Supervisión <u>de rendimiento</u>". Además, si está realizando descubrimientos o encuestas de estado frecuentemente, puede obtener ventajas gracias al mayor rendimiento<br>que SQL 2005 Server ofrece en comparación con SQL Server 2005 Express.

NOTA: Puede configurar IT Assistant versión 6.3 y versiones posteriores para usar Microsoft SQL Server que se ejecuta en un servidor remoto dedicado<br>en lugar de configurarlo en el sistema de IT Assistant. Para obtener más

**A** NOTA: La versión 8.0 de IT Assistant es compatible con las versiones anteriores de la base de datos predeterminada para SQL Server que se incluye con IT Assistant 7.*x*.

<span id="page-75-0"></span>**NOTA:** SQL Server 2005 Express y SQL 2005 Server sólo funcionan en Windows 2000 con SP4, Windows Server 2003 SP1 O Windows XP con SP2.

## **Funciones de notificación por correo electrónico**

Las acciones de alerta por correo electrónico son útiles en entornos en los que el administrador de sistemas no desea usar la interfaz de usuario de IT Assistant para supervisar visualmente el estado de los sistemas administrados. Al asociar las acciones de alerta por correo electrónico con filtros de acciones<br>de alertas, un administrador puede identificar a una persona a de administración de redes de IT Assistant. Esta persona puede entonces elegir la acción correctiva adecuada para ese sistema. Al configurar los filtros de<br>alertas con las acciones de alerta correspondientes, la supervisió innecesaria, pues la notificación de avisos por correo electrónico está configurada para producirse siempre que se cumplan los criterios del suceso.

## <span id="page-75-1"></span>**Determinación de los protocolos de administración de sistemas**

Una de las decisiones más importantes que tomará al planificar la instalación de IT Assistant es determinar los protocolos que va a utilizar con IT Assistant. En general, la elección de protocolos estará determinada por los sistemas que desea supervisar y por los protocolos admitidos de sus respectivos agentes. Si los<br>sistemas que desea supervisar tienen a agentes que usan los prot

### **Protocolos admitidos**

IT Assistant admite tres protocolos de administración de sistemas: SNMP, CIM e IPMI. Estos protocolos permiten la comunicación entre la estación de administración de redes de IT Assistant y los sistemas administrados de su red. Para que la comunicación entre IT Assistant y cada sistema administrado se<br>produzca satisfactoriamente, los agentes (instrumentación) deben es de sistemas, se recomienda enfáticamente que active y configure todos los protocolos.

**NOTE**: Si el protocolo correspondiente no se configura correctamente en los sistemas administrados, IT Assistant no clasificará los sistemas<br>correctamente, lo cual podría limitar la administrabilidad de esos sistemas.

**NOTA:** Los arreglos de almacenamiento Dell|EMC utilizan los protocolos SNMP y NaviCLI.

#### **SNMP**

A fin de realizar una instalación correcta de IT Assistant, se debe instalar y activar el servicio SNMP del sistema operativo.

### **CIM**

El CIM se usa para administrar sistemas de servidor y de cliente. También se puede usar para supervisar la instrumentación de servidor en una red que no permita la administración de SNMP.

### **IPMI**

La Interfaz de administración de plataforma inteligente (IPMI) funciona independientemente del sistema operativo y permite que los administradores gestionen un sistema de manera remota, incluso en ausencia del sistema operativo o del software Systems Management o aun cuando el sistema supervisado no esté encendido. IPMI también puede funcionar cuando el sistema operativo ha iniciado y ofrece características mejoradas cuando se usa con el software Systems Management. <span id="page-76-1"></span>Para descubrir correctamente los sistemas por medio de IPMI, se debe tener un controlador de administración de la placa base (BMC) que ejecute IPMI, versiones 1.5 o posteriores, en los sistemas.

**X** NOTA: El BMC no supervisa el subsistema de almacenamiento de la red. Para supervisar estos dispositivos, se debe instalar Server Administrator en los sistemas administrados.

## **Factores que afectan a la elección del protocolo**

Existen dos factores que afectan a la elección del protocolo:

- l Los sistemas que desea supervisar
- l Los agentes en los sistemas que desea supervisar

#### **Sistemas que desea supervisar**

Es posible que la red conste de una combinación de sistemas de servidor y cliente, arreglos de almacenamiento Dell|EMC, impresoras y bibliotecas de cinta. Al planificar la instalación de IT Assistant, estará reconociendo estos sistemas, así como cualquier sistema que desee añadir a su red, y determinará cuáles de<br>éstos desea supervisar. Durante esta evaluación, veremos no sólo administración de sistemas y los sistemas operativos instalados en estos sistemas. La siguiente sección trata sobre los agentes y los protocolos<br>correspondientes que podría necesitar configurar en IT Assistant. Se requiere red satisfactoriamente.

#### **Agentes en los sistemas que desea supervisar**

Los agentes que ejecuta en sus sistemas administrados podrían ser compatibles con un protocolo de administración de sistemas específico. Si desea conservar los agentes que ya están instalados en estos sistemas, debe continuar administrándolos con sus respectivos protocolos. Si los protocolos utilizados<br>por ciertos agentes son más antiguos, en la mayoría de los casos recientes. La <u>[tabla 4](#page-76-0)-3</u> enumera varios agentes e instrumentación que se podrían instalar en clientes y servidores Dell. Siempre y cuando el protocolo<br>correspondiente esté activado en IT Assistant, estos sistemas se puede

El *agente* es un término general que se aplica a los componentes de software de la instrumentación de administración de sistemas. La tabla a continuación<br>muestra los agentes de administración y de alertas admitidos por IT

NOTA: IT Assistant ya no es compatible con el protocolo Interfaz de administración de equipos de escritorio (DMI). Por consiguiente, IT Assistant no<br>descubrirá los sistemas que ejecuten DMI y que utilicen Dell OpenManage S Instrumentation 6.0 (y versiones anteriores).

#### <span id="page-76-0"></span>**Tabla 4-3. Agentes admitidos por IT Assistant**

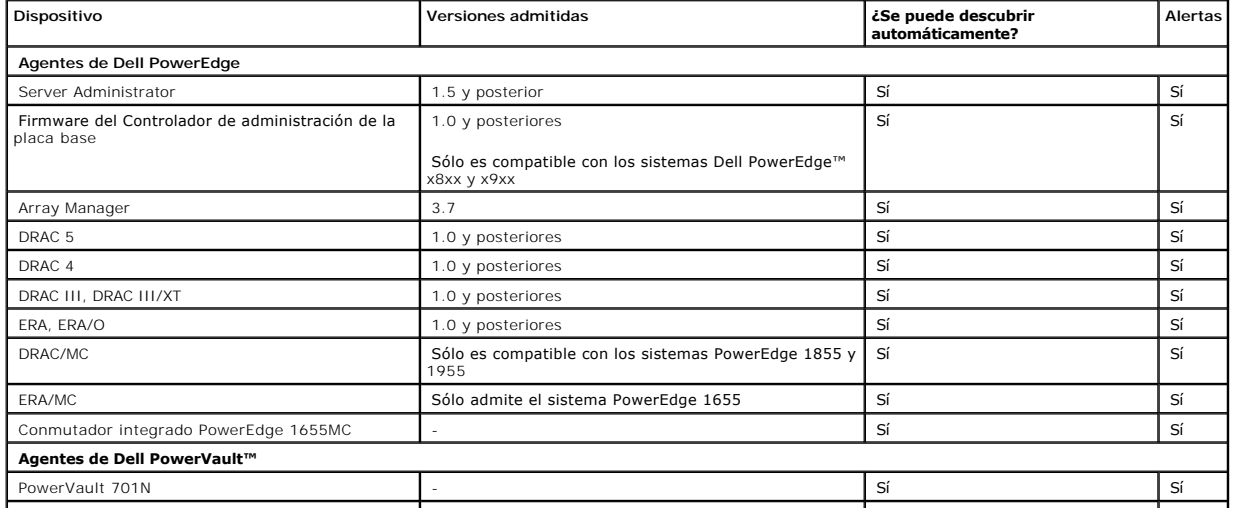

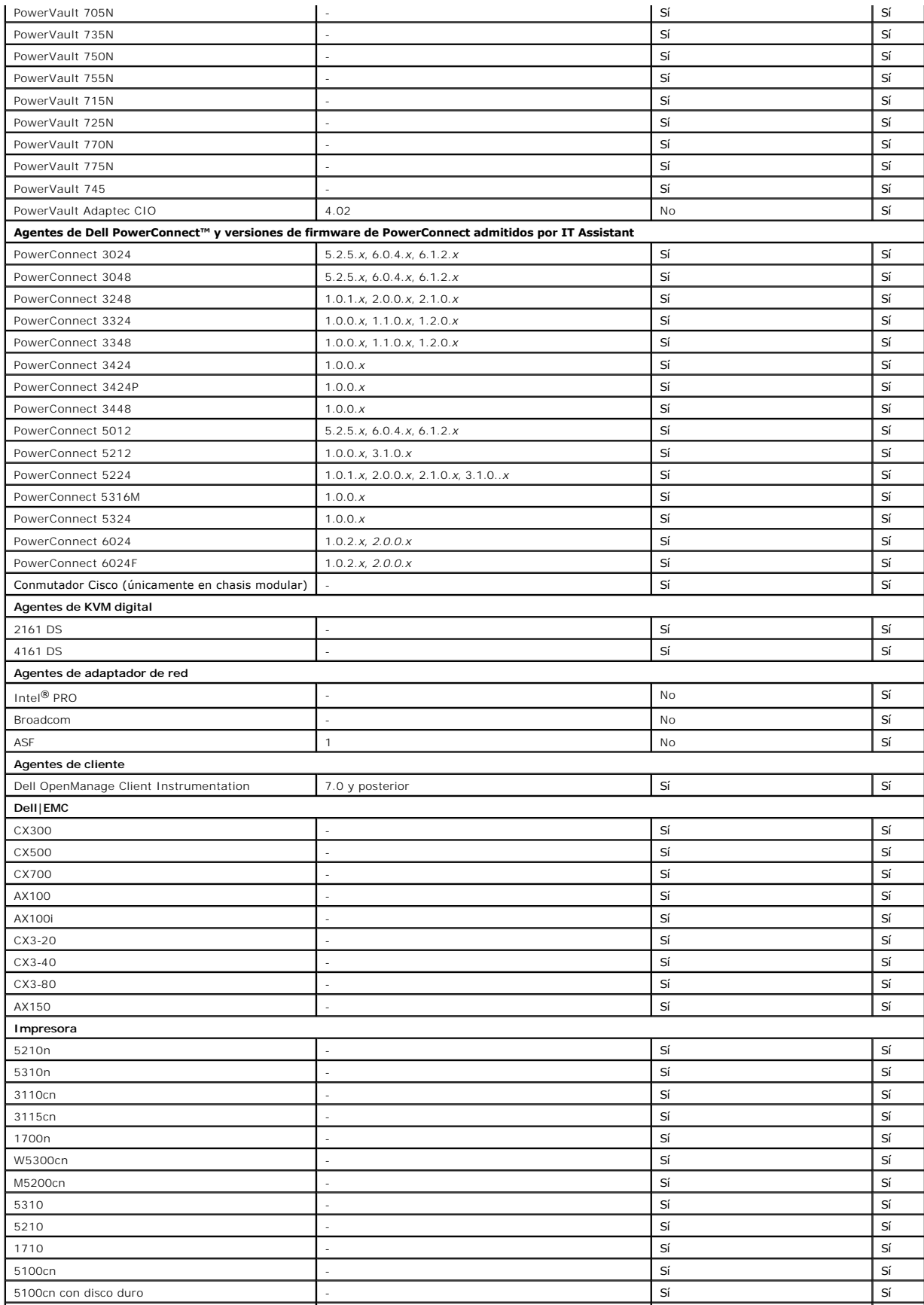

<span id="page-78-2"></span>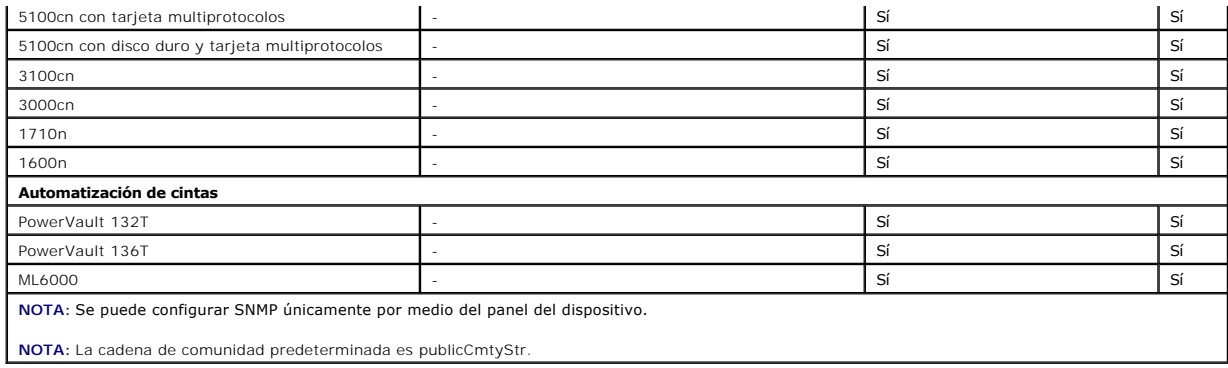

# <span id="page-78-0"></span>**Resumen de decisiones previas a la instalación**

En esta sección se presenta una lista de los factores principales que debe considerar antes de instalar y utilizar IT Assistant para administrar sistemas en la<br>red. La <u>[tabla 4](#page-78-1)-4</u> resume las preguntas planteadas en las sec

#### <span id="page-78-1"></span>**Tabla 4-4. Preguntas, opciones y acciones previas a la instalación**

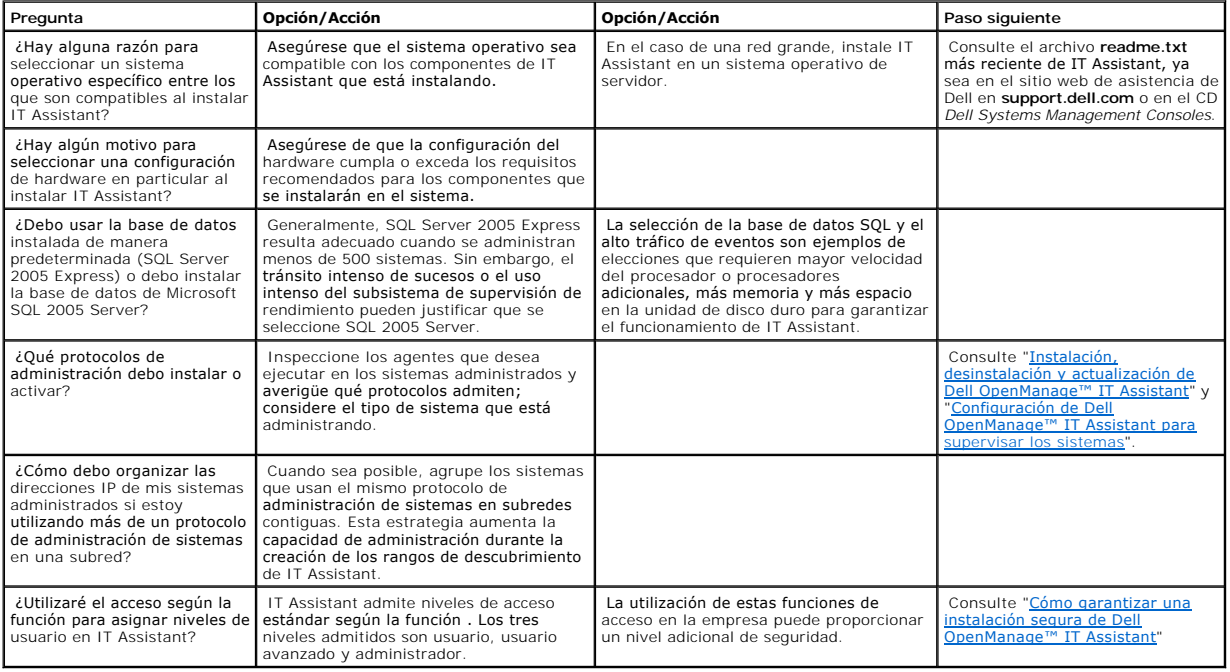

# **Informes y administración de tareas**

**Guía del usuario de Dell OpenManage™ IT Assistant versión 8.0**

- [Informes personalizados](#page-79-0)
- [Información del esquema de base de datos de IT Assistant](#page-81-0)
- **Administración de tareas**

Dell OpenManage™ IT Assistant proporciona la capacidad de:

- l Crear informes personalizados de todos los sistemas en su empresa
- l Ejecutar las instrucciones de línea de comandos en los dispositivos administrados desde una consola central, incluso el apagado y la activación
- l Realizar la verificación de conformidad de software y la actualizaciones en un sistema administrado individual

Los aspectos básicos de estas capacidades se demuestran aquí utilizando las mismas situaciones de ejemplo que se utilizaron en "Configuración de Dell OpenManage™ IT Assistant para supervisar los sistemas". Para obtener información más detallada sobre estos temas, consulte la *Ayuda en línea de Dell OpenManage IT Assistant*.

## <span id="page-79-0"></span>**Informes personalizados**

IT Assistant usa los datos de la base de datos de Microsoft® SQL Server para crear informes personalizados. Estos informes se basan en los datos<br>recopilados durante los ciclos de inventario y de descubrimiento.

Los dispositivos o grupos que seleccione para incluir en el informe corresponden a los campos en la base de datos de IT Assistant. Cuando se ejecuta un informe, se crea una consulta de la base de datos. La figura siguiente muestra un ejemplo.

#### **Figura 9-1. Informes personalizados en IT Assistant**

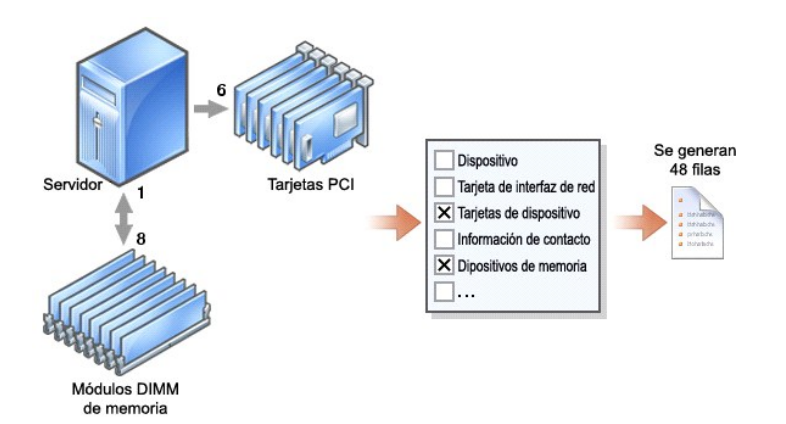

Por ejemplo, usted puede compilar un informe que contenga:

- l Detalles de los dispositivos de hardware administrados por IT Assistant, incluyendo servidores, conmutadores y dispositivos de almacenamiento
- l Las versiones de BIOS, firmware y archivos controladores contenidas en los dispositivos específicos
- l Otros detalles de propiedades o de costo de propiedad

Se pueden especificar distintos formatos de salida para cualquier informe, como HTML, XML o CSV (valores separados por comas). Las plantillas de informes<br>personalizados que cree se pueden guardar y usar posteriormente.

### <span id="page-80-1"></span>**Creación de un nuevo informe**

Para ilustrar las capacidades de informes de IT Assistant, demos un vistazo a la empresa de Juana:

Entre su grupo de sistemas administrados, ella tiene 50 servidores Dell™ PowerEdge™. Sin embargo, no está segura exactamente de cuáles servidores tienen qué tipo de tarjeta de interfaz de red instalada. Ella podrá responder esa pregunta rápidamente si usa la herramienta de informes de IT Assistant:

Desde IT Assistant, Juana va a:

- 1. Seleccionar **Vistas→ Informes** y luego hará clic con el botón derecho del mouse en **Todos los informes** en el panel de navegación de la izquierda.
- <span id="page-80-0"></span>2. Elegir **Nuevo informe**.

Se iniciará el asistente para agregar informes.

Ella especifica entonces lo siguiente:

- l Un **Nombre** para el informe, que no sea mayor de 64 caracteres
- l Una **Descripción** opcional

Haga clic en **Siguiente**.

- 3. En el cuadro de diálogo **Seleccionar dispositivos**, Juana elige **Seleccionar dispositivos/grupos del árbol siguiente** y después elige **Servidores** en la lista de dispositivos disponibles.
	- **NOTA:** La selección del atributo del nivel superior en la lista de dispositivos selecciona automáticamente todos los atributos debajo del mismo. La ampliación de los atributos en el árbol le permite seleccionar los atributos específicos que desea incluir. Una marca con un fondo gris para la<br>selección de grupo indica que se han hecho selecciones individuales dentro del

Haga clic en **Siguiente**.

- 4. En **Seleccionar atributos**, ella elige **NIC**.
- 5. A continuación, ella especifica el orden deseado en **Ordenamiento por** y hace clic en **Siguiente**.
- 6. En la página **Resumen**, acepta las opciones, o bien, regresa y las cambia. Esto crea un nuevo informe con el nombre que Juana especificó en el [paso 2](#page-80-0).

Una vez que Juana ha confirmado la configuración, se dirige la ventana de informes en IT Assistant y hace clic con el botón derecho del mouse en el nombre<br>del informe que creó y selecciona **Ejecutar→ Informes HTML**.

Aparecerá un informe en formato HTML mostrando la información de las tarjetas de interfaz de red de cada uno de los 50 servidores PowerEdge en la empresa.

#### **Elección de un informe basado en consultas:**

Juana también puede optar por un informe basado en consultas. En vez de elegir **Seleccionar dispositivos o grupos en el árbol a continuación** en el asistente de informes, puede elegir **Seleccionar una consulta**. Posteriormente, ella puede seleccionar una consulta que haya creado anteriormente, o bien,<br>crear una nueva consulta haciendo clic en el botón **Nuevo.** Ella pu siguiente:

#### **Tabla 9-1. Parámetros de informes de consulta**

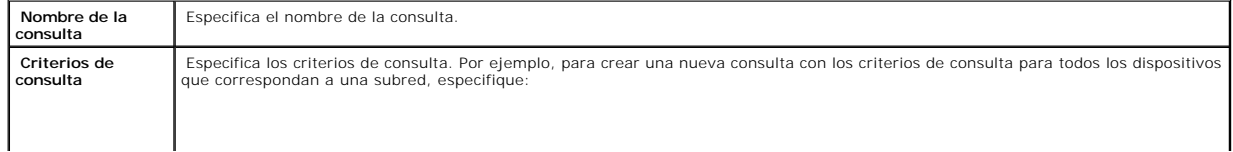

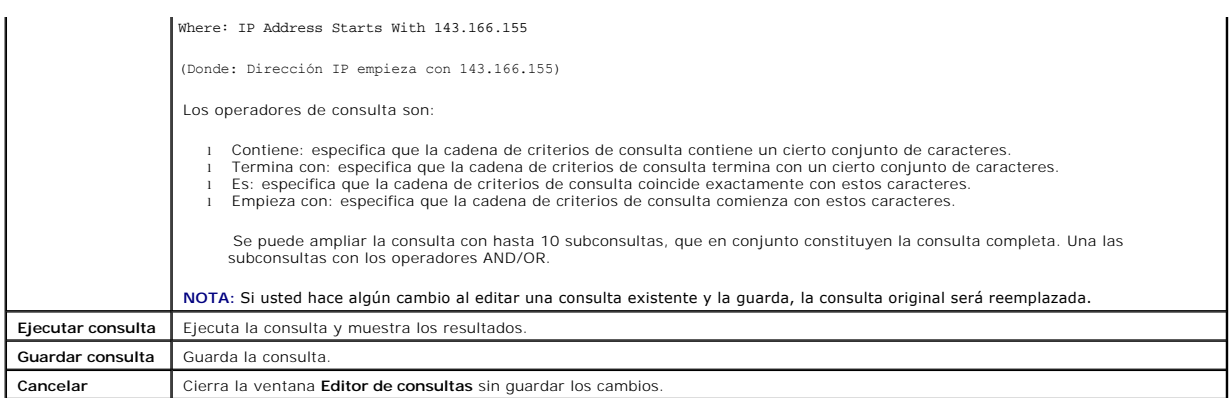

**NOTA:** Puede hacer clic en *Ejecutar consulta* para probar una consulta antes de guardarla.

**NOTA:** Si desea ejecutar informes de dispositivos RAC y elegir **Tipo de RAC** como uno de los atributos a incluir en el informe, es posible que el informe que se genere contenga los valores 2, 8 ó 16 en la columna de tipo de RAC. Estos valores se asignan como se indica a continuación: 2 = DRAC II

8 = DRAC III/DRAC 4/DRAC 5 16 = Controlador de administración de la placa base (BMC)

### **Edición, eliminación o ejecución de informes**

Juana puede modificar, eliminar, cambiar el nombre o ejecutar cualquier tipo de informe que haya creado en cualquier momento si hace clic con el botón derecho del mouse en la ventana **Informes**.

### **Informes predefinidos**

IT Assistant ofrece varios informes predefinidos que usted puede usar inmediatamente. Estos informes aparecerán en la parte izquierda de la ventana<br>**Informe**s. Haga clic en el nombre del informe para ver un resumen de la i

# <span id="page-81-0"></span>**Información del esquema de base de datos de IT Assistant**

IT Assistant recopila datos que se almacenan en las tablas relacionadas y están vinculados por el valor DeviceID, un identificador interno. Los datos<br>relacionados se almacenan en las tablas siguientes.

**NOTA:** Las claves primarias de las tablas están marcadas con un asterisco (\*).

#### **Tabla 9-2. Esquema de base de datos de IT Assistant**

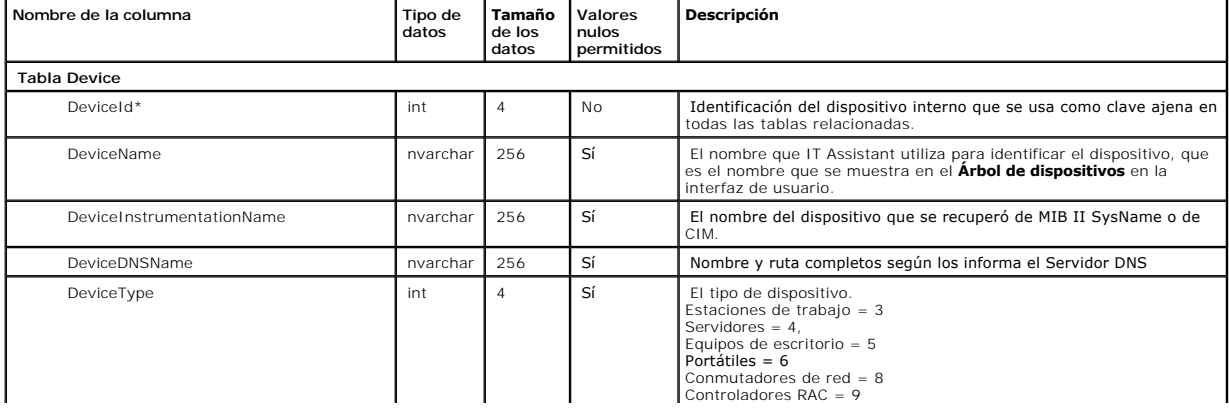

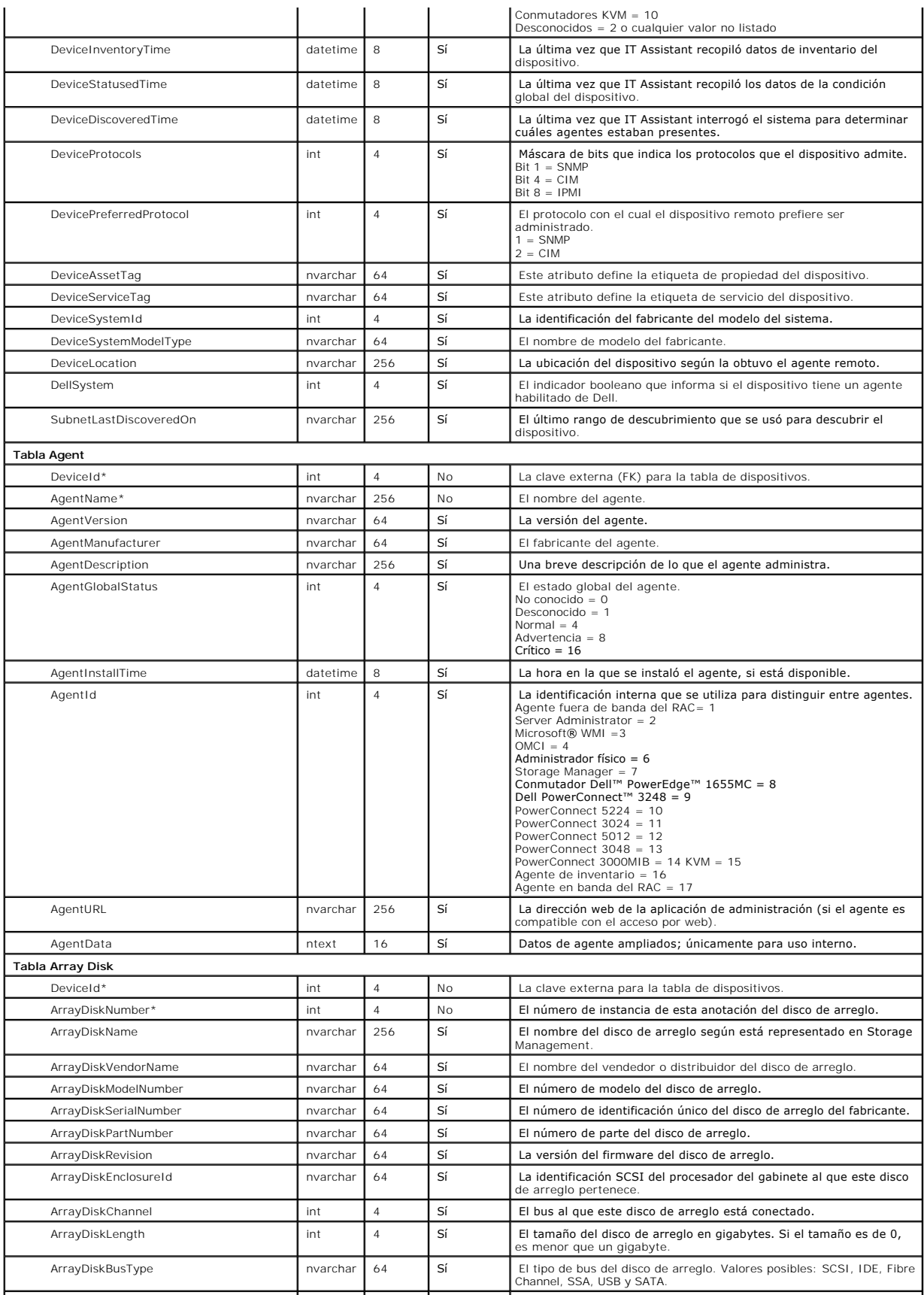

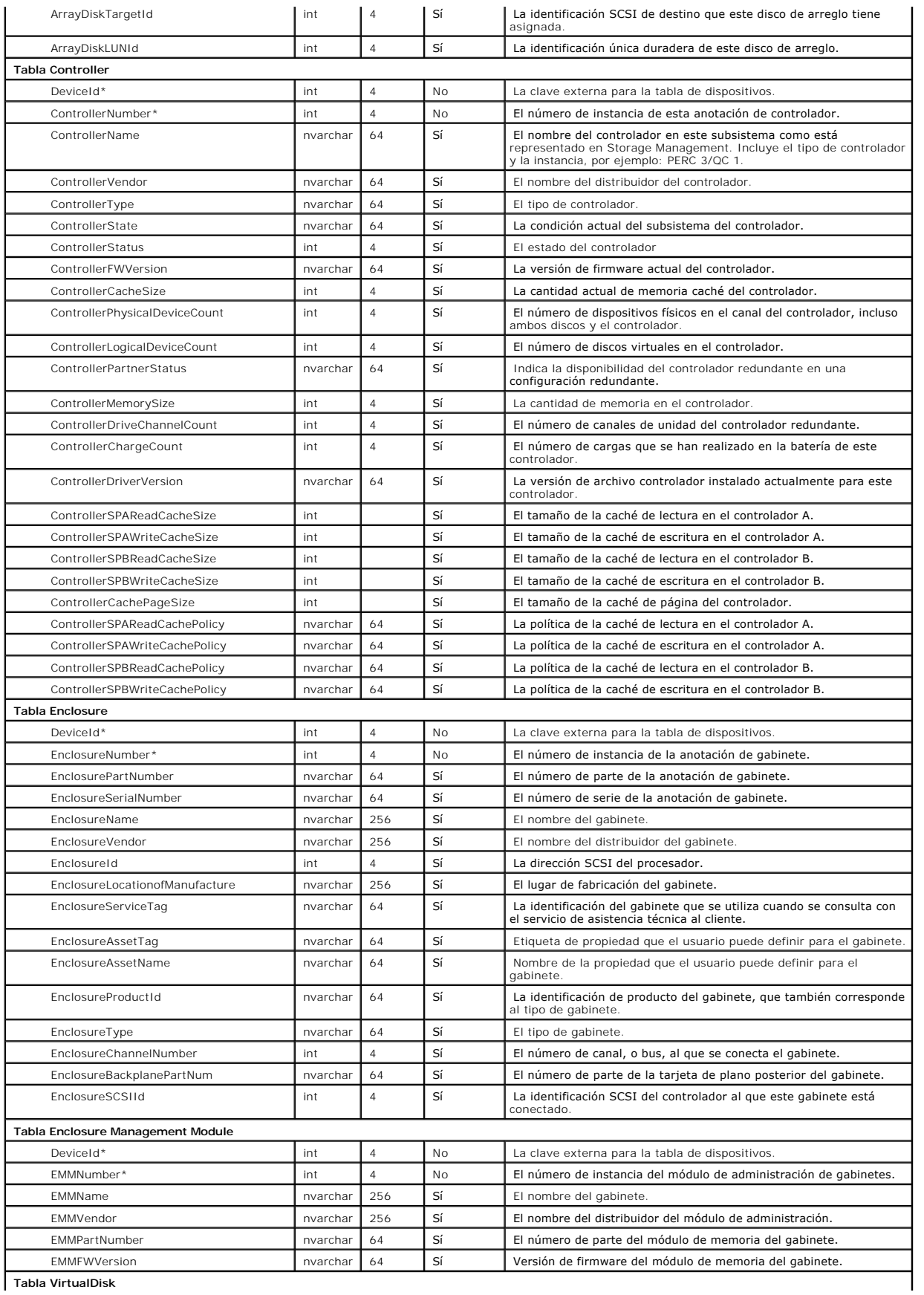

**Tabla VirtualDisk**

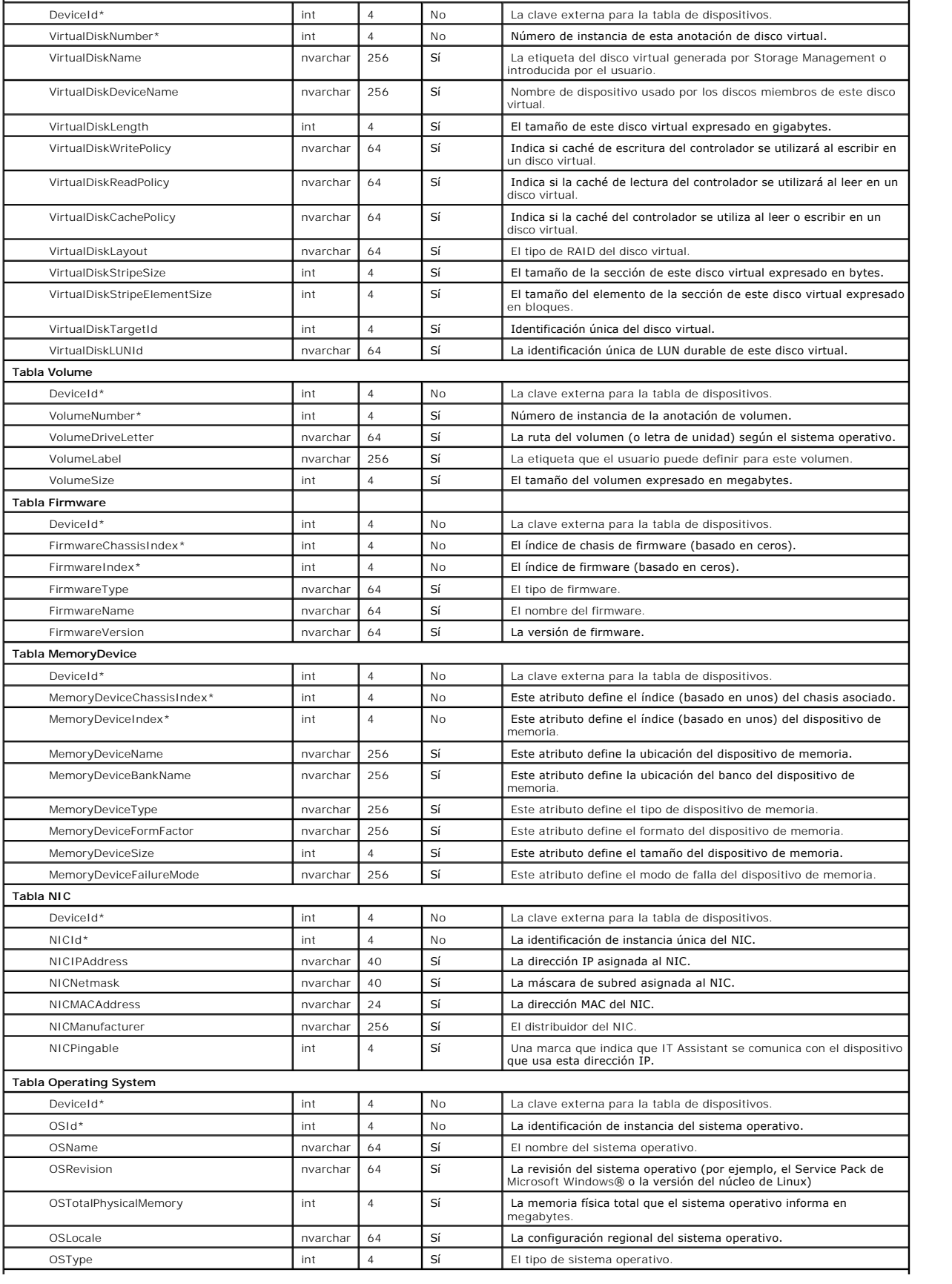

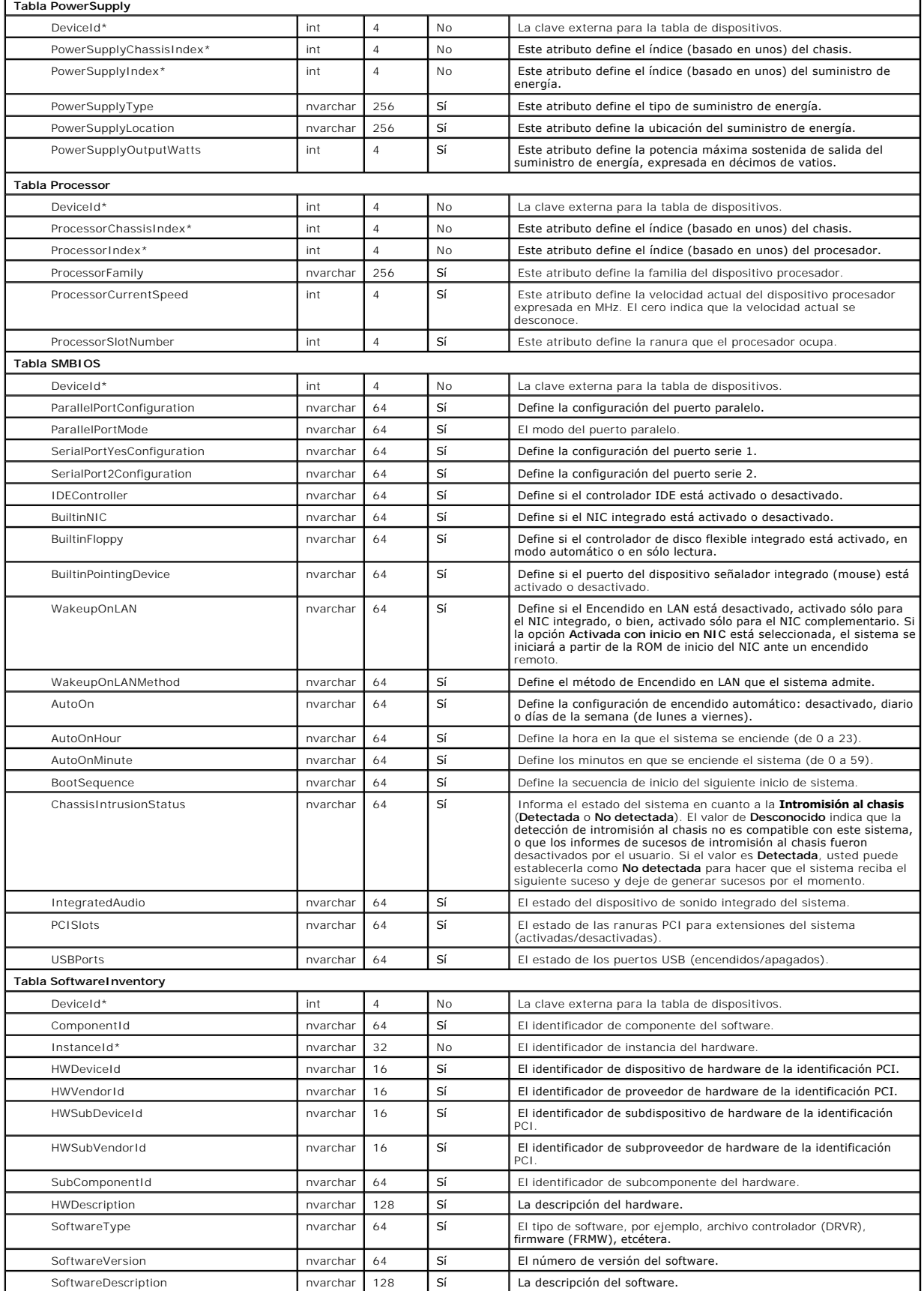

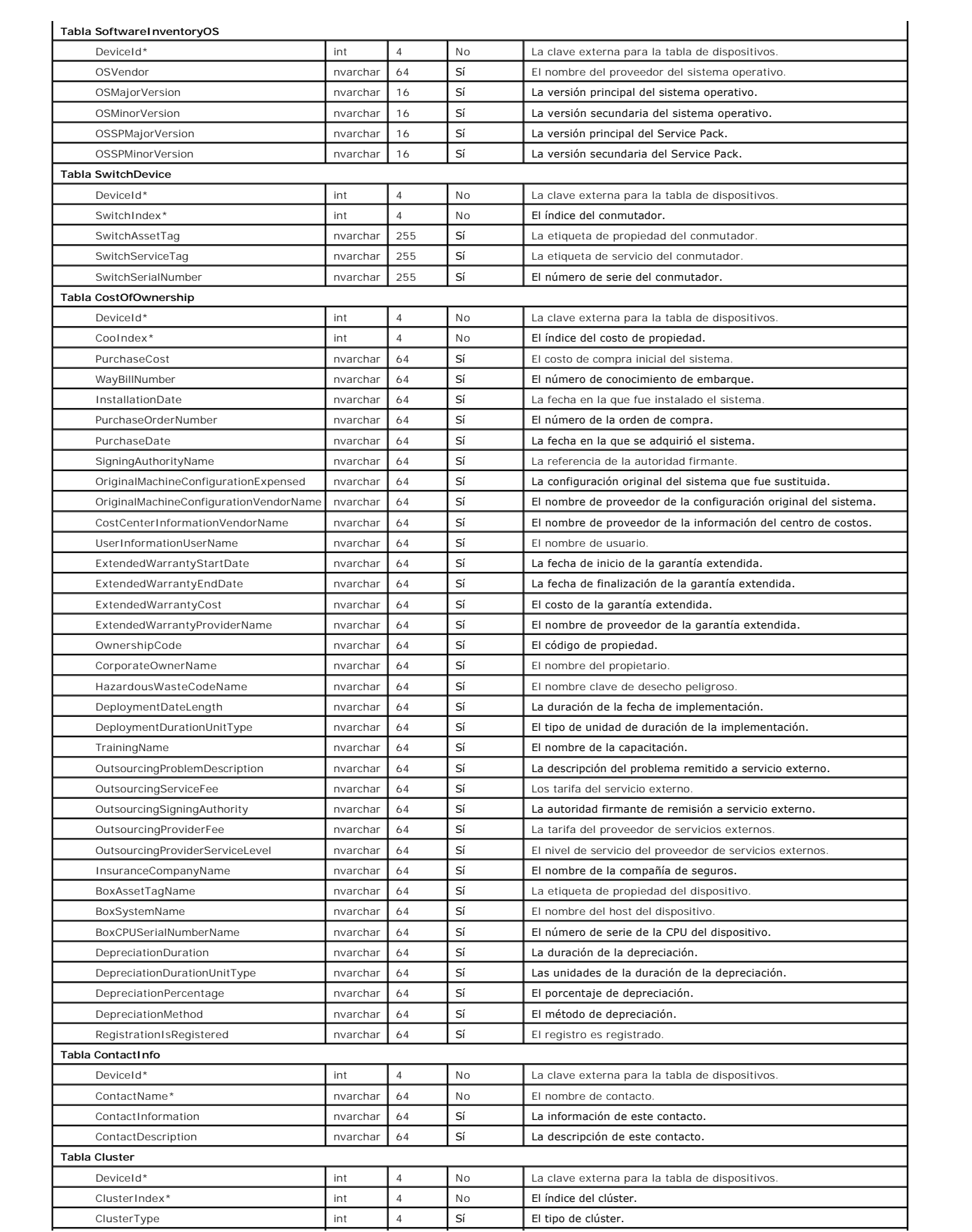

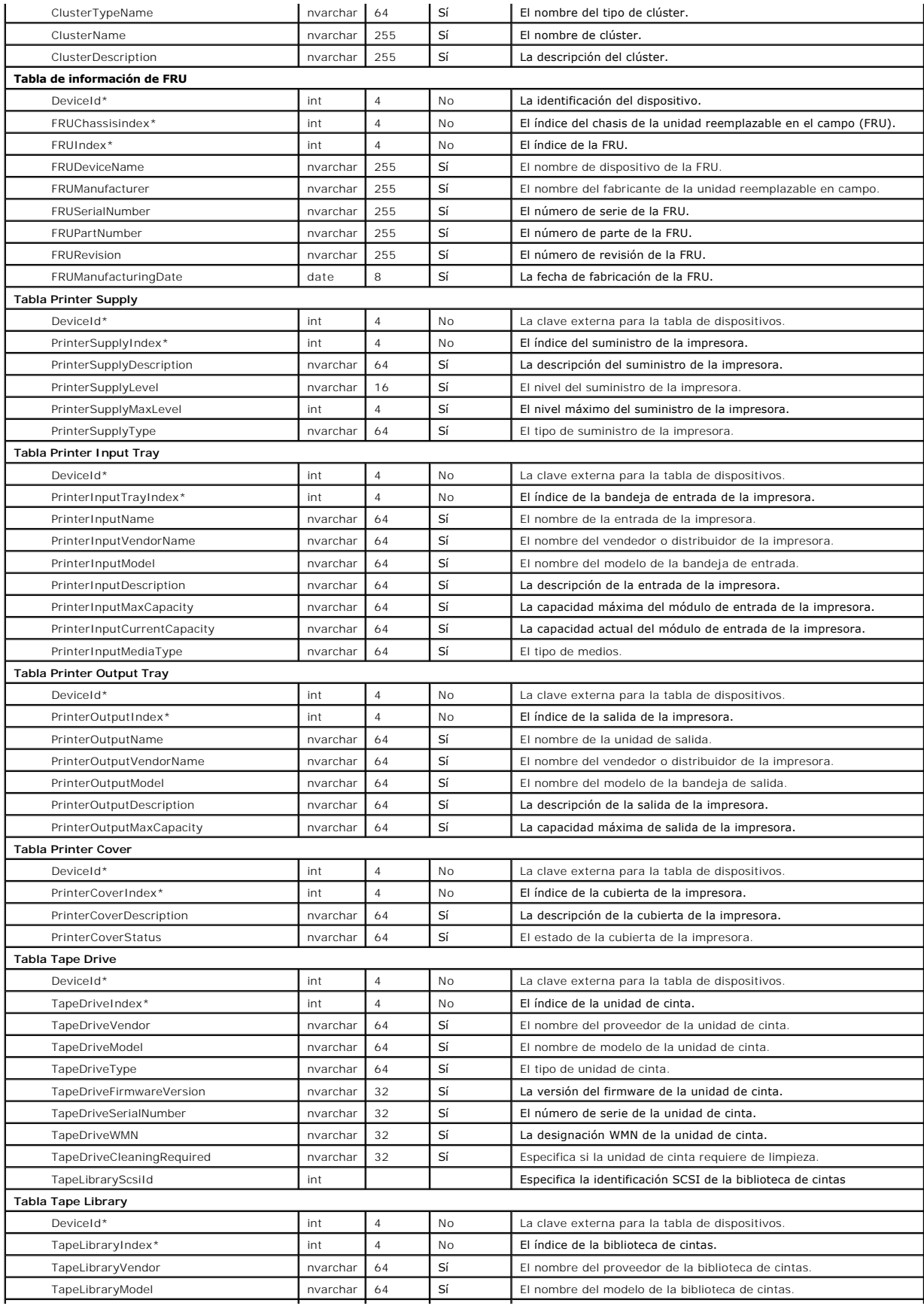

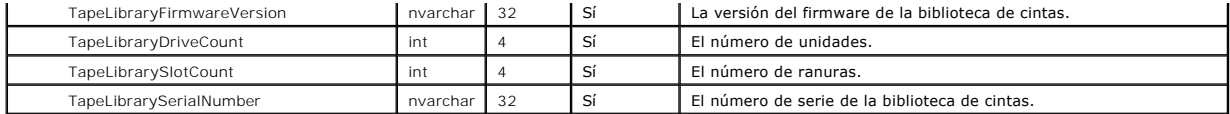

# <span id="page-88-0"></span>**Administración de tareas**

IT Assistant también le permite ejecutar ciertas tareas de manera remota en los sistemas administrados de toda la empresa. Estas tareas incluyen:

- ı La ejecución de línea de comando genérica (la capacidad de ejecutar de manera remota la interfaz de línea de comando de Dell OpenManage Server -<br>Administrator también se admite si está activada la instrumentación Dell O
- l El control de dispositivo, incluso el apagado y la activación
- l Las actualizaciones programadas de software
- l La capacidad de ejecutar comandos de la Interfaz de administración de plataforma inteligente (IPMI) de manera remota
- l La capacidad de ejecutar comandos de Client Instrumentation de manera remota
- l La capacidad de implementar el agente Dell (Server Administrator) en los sistemas

NOTA: Es posible que las opciones de línea de comando IPMI y Client Instrumentation remota estén disponibles si IT Assistant no detecta que los<br>componentes necesarios están instalados en el nivel de servicios de IT Assista

Estas tareas se pueden configurar para ejecutarse en horarios específicos o para ejecutarse inmediatamente. Para obtener más información, consulte la *Ayuda en línea de Dell OpenManage IT Assistant*.

### **Creación de una tarea de control de dispositivo**

Por ejemplo, Juana quiere controlar la alimentación de un sistema por medio de IT Assistant. Para realizar estas tareas en IT Assistant, ella haría lo siguiente:

- 1. Seleccionar **Administrar→ Tareas** y hacer clic con el botón derecho del mouse en **Control de dispositivo** en el panel de navegación izquierdo.
- 2. Seleccionar **Nueva tarea**.

#### Aparecerá el asistente para creación de tareas.

- 3. Juana introduce un **Nombre de la tarea**, luego elige **Apagar dispositivo** en el menú desplegable **Tipo de tarea** y hace clic en **Siguiente**.
- 4. En la ventana **Seleccionar tipo de apagado**, Juana selecciona:
	- a. **Reiniciar** para reiniciar un servidor en problemas que ha enviado varias alertas de correo electrónico
	- b. **Ciclo de encendido (si se admite)**. Esta opción ejecuta un ciclo de encendido cuando IT Assistant se comunica al sistema a través de la instrumentación de Dell mediante SNMP. La alimentación del dispositivo se apaga y se vuelve a encender. Cuando la alimentación se restablece, el dispositivo se reinicia.
	- c. Encender para encender un dispositivo habilitado para ASF.
	- d. **Apagar** para apagar el sistema.
	- e. **Apagar primero el sistema operativo**. Esta opción ejecuta un apagado ordenado del sistema operativo antes de realizar la acción de apagado seleccionada.

**NOTA:** La opción "Apagar primero el sistema operativo" no aparecerá en los dispositivos habilitados para ASF.

- 5. En la ventana **Seleccionar dispositivos**, expande la lista de dispositivos **Servidores** y selecciona únicamente el servidor que desea reiniciar.
- 6. En **Seleccionar programa**, ella elige **Ejecutar ahora**.
- 7. Si ella va a reiniciar un sistema habilitado para SNMP, deberá introducir el nombre de usuario y la contraseña de instrumentación en la ventana **Introducir credenciales**. Si el sistema está habilitado para CIM, deberá introducir el nombre de usuario de dominio completo y la contraseña.
- 8. En la ventana **Resumen**, ella confirma las selecciones, o bien, selecciona **Atrás** para hacer cambios.

El servidor que se especificó comenzará un reinicio inmediatamente después de que se seleccione **Terminar**.

Como alternativa, Juana puede optar por encender un dispositivo del grupo seleccionando **Activar dispositivo** como el **Tipo de tarea** en el asistente de

**Creación de tareas**. También podría programar la tarea para que se ejecute en una hora determinada en vez de inmediatamente.

### **Otras tareas disponibles en IT Assistant**

Otros tipos de tareas que están disponibles en IT Assistant incluyen:

#### **Línea de comando genérica**

Si elige la **Línea de comando genérica** en el menú desplegable, podrá ejecutar comandos dentro de la red. La **Línea de comandos remota de Server**<br>Administrator le permite ejecutar de manera remota la interfaz de línea de c

Para obtener una lista completa de los argumentos aceptados por IT Assistant, consulte la ayuda en línea.

#### **Actualización de software**

Si selecciona **Actualización de software del servidor**, podrá personalizar totalmente el proceso de actualización de software en los sistemas administrados,<br>incluso la definición de horarios independientes para cada compon

Para ver una explicación completa de cada tarea y su función, consulte la *Ayuda en línea de Dell OpenManage IT Assistant*.

#### **Línea de comandos de IPMI**

Si selecciona la **Línea de comandos de IPMI** en el menú desplegable, podrá ejecutar comandos de IPMI.

Para obtener información adicional, consulte la ayuda en línea.

### **Línea de comando remota de Client Instrumentation**

Si selecciona la **Línea de comando remota de Client Instrumentation**, podrá ejecutar comandos de instrumentación de cliente de manera remota.

Para obtener información adicional, consulte la ayuda en línea.

#### **Implementación del software de Server Administrator**

Si elige **Implementación de software** en el nodo principal **Tarea** podrá implementar el agente de Dell en varios sistemas.

Para obtener información adicional, consulte "[Uso de la implementación de software de servidor](file:///E:/Software/smitasst/8.0/sp/ug/softupda.htm#1055349)".

#### **Apagar dispositivo (dentro de banda)**

Si selecciona **Apagar dispositivo (dentro de banda)** podrá especificar la operación de apagado que desea ejecutar.

**IOTA: Esta tarea requiere que el descubrimiento CIM o SNMP esté activado o que Server Administrator esté instalado en el nodo administrado.** 

*M* NOTA: La tarea de apagado no es compatible con dispositivos descubiertos usando únicamente IPMI.

#### **Encender dispositivo (mediante Encendido en LAN)**

Si selecciona **Encender dispositivo (mediante Encendido en LAN)** podrá especificar el número de puerto del dispositivo que desea encender. Para encender un dispositivo, IT Assistant usa las direcciones MAC y la máscara de subred que fueron descubiertas para el dispositivo. Si el funcionamiento en equipo de NIC<br>está configurado en el dispositivo, el sistema operativo sólo a todos los NIC en ese equipo. Para que un paquete de WOL llegue a su destino propuesto, la difusión dirigida (también conocida como difusión de subred)<br>debe estar activada en los enrutadores intermedios. La difusión dirigid función en los enrutadores para activarla.

**NOTA:** Active la propiedad WOL en la configuración del NIC y el BIOS del sistema.

#### **Controlar alimentación de dispositivo (mediante ASF)**

Si selecciona **Controlar alimentación de dispositivo (mediante ASF)**podrá realizar operaciones de control de alimentación remotas en dispositivos que<br>cumplan con la especificación ASF 2.0 (formato estándar de alertas).

**NOTA:** Consulte la documentación del sistema para obtener instrucciones de instalación y configuración de ASF.

**IOTA:** IT Assistant utiliza el Instrumental de administración de Windows (WMI) Broadcom dentro de banda para verificar si un dispositivo está habilitado para ASF.

IT Assistant también usa el proveedor WMI de Broadcom dentro de banda para detectar si un dispositivo está habilitado para realizar operaciones remotas y<br>seguras con Paquetes de control de administración remota (RMCP) y si de control de alimentación.

**10 NOTA:** Usted puede configurar las operaciones de control de alimentación por medio de la utilidad de configuración ASF de Broadcom.

**NOTA:** Verifique que las opciones **Habilitado para ASF**, **Administración remota** y **Administración segura (ASF 2.0)** estén activadas en la utilidad de configuración de ASF de Broadcom. Asimismo, compruebe que la clave de autentificación y la clave KG hayan sido introducidas con el formato correcto (hexadecimal o ASCII).

El proveedor de WMI está a su disposición como parte del paquete de administración ASF de Broadcom —que está disponible en el sitio web de asistencia de<br>Dell en **support.dell.com**— y se debe instalar en el dispositivo clie

Puede seleccionar los dispositivos que sean detectados como habilitados, en el panel de selección de dispositivos del asistente de control de alimentación de ASF. Si el dispositivo remoto no tiene instalado el proveedor WMI, no estará habilitado para realizar operaciones RMCP remotas seguras, o bien, si no se han<br>establecido privilegios de administrador correctamente para la op Assistant.

**NOTA:** Puede seleccionar los dispositivos desactivados, si selecciona la opción **Activar todos**.

Si la configuración se cambia, vuelva a descubrir el dispositivo para que IT Assistant pueda usar la configuración actualizada y activar o desactivar los dispositivos cliente en el asistente.

# <span id="page-91-0"></span>**Cómo garantizar una instalación segura de Dell OpenManage™ IT Assistant**

**Guía del usuario de Dell OpenManage™ IT Assistant versión 8.0**

- [Seguridad para los puertos de paquetes de TCP/IP](#page-91-1)
- O Seguridad para los equipos de escritorio, portátiles y de trabajo administrado
- [Seguridad para los sistemas de servidor administrados](#page-92-0)
- [Ejecución de IT Assistant detrás de un servidor de seguridad](#page-93-0)
- Configuración de seguridad adicional para el acceso a IT Assistant <sup>o</sup> Desactivación de las cuentas de usuario anónimo
- **[Seguridad para los puertos de IT Assistant y](#page-95-0) otras aplicaciones compatibles de Dell OpenManage**
- 
- **O** Inicio de sesión único
- [Administración de seguridad de acceso según la función](#page-96-0)
- [Asignación de privilegios de usuario](#page-96-1)
	- [e invitado](#page-97-0)

Esta sección aborda varios temas específicos que son útiles para la realización de una instalación más segura de Dell OpenManage™ IT Assistant. IT Assistant se apoya en el protocolo HTTPS para mantener comunicaciones seguras, así como en Microsoft® Active Directory® para el acceso según funciones.

Para obtener información detallada sobre la seguridad en la plataforma Dell OpenManage, incluyendo el IT Assistant, consulte la *Guía del usuario de instalación y seguridad de Dell OpenManage*.

# <span id="page-91-1"></span>**Seguridad para los puertos de paquetes de TCP/IP**

Un paquete de TCP/IP comunica una solicitud a un sistema objetivo. Hay un número de puerto codificado en este paquete que está relacionado con una aplicación específica. Se accede a IT Assistant especificando https://<nombre\_de\_host>:<número\_de\_puerto>. El uso de https requiere que las aplicaciones que se están usando codifiquen los datos de acuerdo con la especificación del nivel de conexión segura (SSL), de forma que no sea posible que un observador obtenga y lea información confidencial, como contraseñas, observando los paquetes en la red. El usuario es entonces autenticado por medio de la página de<br>inicio de sesión de IT Assistant y sus credenciales se comparan con

**A** NOTA: La interfaz de usuario de IT Assistant se comunica con el nivel de servicios de tecnología informática a través del puerto 2607.

## <span id="page-91-2"></span>**Seguridad para los equipos de escritorio, portátiles y estaciones de trabajo administrados**

#### **Seguridad para el sistema operativo del sistema administrado**

El primer paso para fomentar un entorno de red seguro es asegurarse de que los sistemas operativos de todos los sistemas administrados estén ejecutando el service pack más reciente o cualquier otra revisión de seguridad adicional importante. Para simplificar este proceso, Microsoft ha creado los servicios de actualización de software. Consulte **el sitio web de Microsoft para obtener más detalles**. Realice también actualizaciones similares para los sistemas operativos de otros sistemas administrados.

### **Expiración del tiempo de espera de la sesión**

Una sesión de interfaz de usuario de IT Assistant puede ser configurada para que termine el tiempo de espera después de que transcurra un periodo definido de inactividad. Para configurar el intervalo de tiempo de espera de la sesión, haga clic en **Preferencias** en la barra superior de navegación de IT Assistant y<br>elija **Propiedades de Web Server**. Puede desactivar totalmente

**A** NOTA: Si el canal de comunicación de datos entre la interfaz de usuario de IT Assistant y el servidor de web se encuentra activo debido a actualizaciones asincrónicas como las tareas de supervisión de rendimiento, el descubrimiento de dispositivos, el sondeo de estado y demás, la sesión de usuario no agotará el tiempo de espera cuando éste último esté activado.

### **ASF y el protocolo SNMP**

Una consideración final de seguridad, comenzando con los sistemas Dell™ OptiPlex™ GX260, es la compatibilidad con el formato estándar de alertas (ASF) del controlador integrado de interfaces de red (NIC). ASF emite capturas de eventos de plataforma (PET) correspondientes al estado del sistema y a asuntos de seguridad. Como el protocolo SNMP admite estas capturas, el NIC del sistema administrado se debe configurar con la dirección IP y la cadena de comunidad de la estación de administración que ejecuta IT Assistant.

En resumen, para administrar equipos de escritorio, equipos portátiles y estaciones de trabajo de forma segura y satisfactoria de acuerdo con las medidas de<br>seguridad descritas en los párrafos anteriores, los administrador

- l Asegurarse de que el sistema operativo esté actualizado con las revisiones de seguridad más recientes.
- l Para los equipos de escritorio compatibles con ASF, desactivar ASF o implementar nombres de comunidad de SNMP que no se puedan adivinar fácilmente.

### <span id="page-92-0"></span>**Seguridad para los sistemas de servidor administrados**

### **Seguridad para el sistema operativo del sistema administrado**

Como en el caso de los equipos de escritorio y las estaciones de trabajo, el primer paso para asegurar un servidor es garantizar que esté funcionando con el service pack más reciente y con las revisiones de seguridad importantes adecuadas instaladas. Microsoft Software Update Services, mencionado en la sección anterior, también se aplica a los servidores de Microsoft Windows® 2000 y Windows Server® 2003. En Red Hat<sup>®</sup> Linux y SUSE<sup>®</sup> Linux Enterprise Server se<br>deberán revisar los servicios similares.

### **Elección del protocolo de servidor más seguro para el sistema administrado**

Dell OpenManage Server Administrator, el software de instrumentación de servidores actual de Dell, usa los protocolos SNMP y de CIM, que se pueden configurar durante una instalación personalizada.

### **Supervisión de CIM, DCOM y autenticación de Windows**

El protocolo CIM, que usa seguridad DCOM, potencia la autentificación de pregunta/respuesta (nombre de usuario/contraseña) de Windows. Además, la comunicación con el sistema administrado se establece por medio de las cuentas de dominio/nombre de usuario/contraseña especificadas en cada uno de los<br>rangos de descubrimiento configurados de IT Assistant. El formato de **de usuario>**.

**NOTA**: La seguridad de WMI se puede cambiar con utilidades tales como **dcomcnfg.exe, wmimgmt.msc y wbemcnti**. Sin embargo, debido a la<br>posibilidad de que se produzcan efectos secundarios no deseados, no se recomienda la i el sitio web de Microsoft para obtener más información.

**NOTA:** Incluso en entornos diseñados para usar sólo el CIM para la supervisión, SNMP está normalmente activado porque Server Administrator sólo proporciona la notificación de errores usando capturas de SNMP.

### **Seguridad y el protocolo SNMP**

Hay varias acciones que se pueden realizar para asegurar mejor los entornos que usan el protocolo SNMP. Aunque los siguientes ejemplos se refieren a sistemas operativos Microsoft Windows, es posible llevar a cabo pasos similares para los sistemas operativos Red Hat Enterprise Linux y SUSE Linux<br>Enterprise Server. De manera predeterminada, cuando se instala SNMP, el nom tratar como una contraseña y se deben usar reglas similares en su selección: una cadena de longitud adecuada, que no se pueda adivinar fácilmente y<br>preferiblemente que consista en una mezcla de letras y números. En los sis través de la ficha **Seguridad** del cuadro de diálogo **Propiedad** de los servicios de SNMP.

Como una precaución secundaria, SNMP también se debe establecer como de **Sólo l**ectura para evitar acciones de configuración y de control no autorizadas.<br>Esto también se puede reforzar usando s**nmpsets=no option** al instal usuario o la interfaz de línea de comando (CLI) de Server Administrator. Además, también es posible configurar el servicio de SNMP para que acepte solicitudes<br>sólo de un servidor específico (en este caso, el sistema que ej

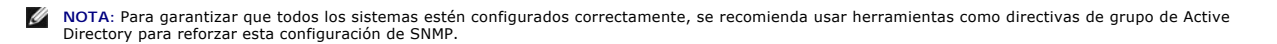

Como un paso final de seguridad, Server Administrator se debe configurar para denegar el acceso a cuentas de usuarios y posiblemente a cuentas de<br>usuarios avanzados, limitando así únicamente el acceso a cuentas de administ

**NOTA:** También puede limitar el acceso de usuarios usando el comando de CLI de Server Administrator **omconfig preferences useraccess enable=admin**.

Para obtener más información, consulte la Guía del usuario de la interfaz de línea de comandos de Dell OpenManage Server Administrator en el sitio web de<br>asistencia de Dell en **support.dell.com** o en el CD Documentation.

En resumen, para administrar servidores de forma segura y satisfactoria de acuerdo con las medidas de seguridad presentadas aquí, los administradores de sistemas deben seguir las siguientes prácticas recomendadas:

- l Asegurarse de que el sistema operativo esté actualizado con las revisiones de seguridad más recientes.
- l Implementar nombres de comunidad de SNMP que no se puedan adivinar fácilmente.
- l Configurar SNMP para que sea **De sólo lectura** para únicamente limitar la configuración, la actualización y el control de alimentación a Server Administrator.
- l Configurar SNMP para aceptar solicitudes sólo de la dirección IP del sistema que ejecuta IT Assistant.
- 1 Usar herramientas como directivas de grupo en Active Directory para implementar la configuración de SNMP para todos los servidores que se van a administrar.
- l Configurar Server Administrator para denegar el acceso en el nivel de usuario.

### **Para garantizar la seguridad de la base de datos al usar IT Assistant**

Si no se detecta ninguna base de datos de Microsoft SQL Server al instalar IT Assistant, el proceso instalará una copia de SQL Server 2005 Express, que se<br>establece en un modo de autentificación de sistemas confiables o só Server anteriormente, incluidas versiones anteriores de IT Assistant, eligen frecuentemente un modo de autentificación de SQL o un modo mixto, lo que<br>permite a SQL Server administrar sus propias identificaciones de usuario supervisor o de la cuenta se establecía como null o como dell. Como mínimo, disminuya la exposición a una intromisión en la red cambiando estas contraseñas por cadenas de acuerdo con las prácticas recomendadas mencionadas anteriormente. Una mejor opción es cambiar el modo de autentificación de la base de datos a sistemas confiables o sólo de Windows.

## <span id="page-93-0"></span>**Ejecución de IT Assistant detrás de un servidor de seguridad**

La [figura 10](#page-93-1)-1 ilustra una instalación típica en la que tanto IT Assistant como los sistemas que se están administrando se encuentran tras un servidor de seguridad. El servidor de seguridad niega el paso al tráfico en los puertos especificados entre la red protegida y el resto del mundo pero aún permite que un<br>administrador se comunique libremente con IT Assistant y con el

La seguridad típica para el sistema que ejecuta IT Assistant en un entorno detrás de un servidor de seguridad incluye lo siguiente:

- l Uso de cuentas confiables en lugar de nombradas o mixtas para la base de datos.
- l Limitación de las conexiones de interfaz de usuario a un sistema conocido.

<span id="page-93-1"></span>**Figura 10-1. Instalación típica detrás de un servidor de seguridad** 

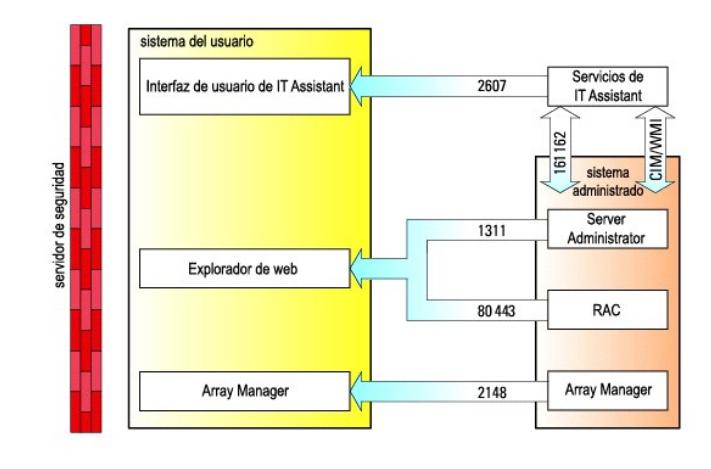

## <span id="page-94-0"></span>**Configuración de seguridad adicional para el acceso a IT Assistant**

Hasta ahora en esta sección, la seguridad se ha descrito con respecto a la conexión TCP/IP existente entre IT Assistant y el sistema administrado. Además de estas precauciones de seguridad, los servicios de Terminal Server de Microsoft permiten la conexión remota sin identificación únicamente a usuarios con<br>cuentas de administrador (modo administrativo) y también se pueden usa interfaz de usuario y los servicios de IT Assistant. En la [figura 10](#page-94-1)-2 se muestra un ejemplo de una red reforzada con los servicios de Terminal Server.

<span id="page-94-1"></span>**Figura 10-2. Uso de Terminal Server para obtener seguridad adicional** 

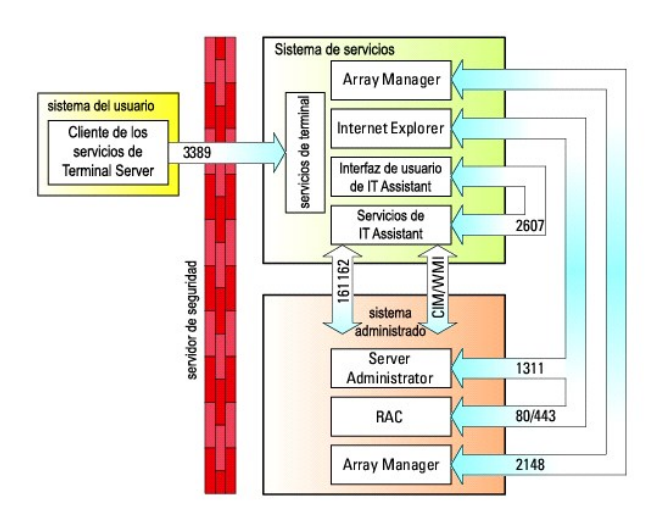

En la <u>[figura 10](#page-94-1)-2</u>, un usuario puede conectarse a la estación de administración de IT Assistant mediante un cliente de los servicios de Terminal Server<br>instalado localmente o una conexión de escritorio remoto de Windows X Consulte el sitio web de Microsoft para obtener más información.

El nivel de seguridad adicional se deriva estableciendo restricciones en todos los sistemas administrados para aceptar únicamente tráfico de SNMP de la<br>dirección IP del sistema que ejecuta la interfaz de usuario de IT Assi instalación remota de la interfaz de usuario de IT Assistant, no podría realizar una comunicación eficaz con sistemas administrados configurados<br>correctamente en la red, ya que el tráfico que se identifique como provenient rechazado.

**NOTA:** Terminal Server es un componente opcional de Microsoft Windows 2000 y de Microsoft Windows Server 2003 que se puede instalar en el modo<br>d**e administración o en el modo de aplicación.** 

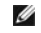

**X** NOTA: Cuando los servicios de Terminal Server se instalan en el modo administrativo, hasta dos usuarios pueden iniciar sesión siempre y cuando sean miembros del grupo de administradores. Cuando Terminal Server se instala en el modo de aplicación, se pueden conectar grupos que no son de<br>administradores y se admiten más de dos sesiones. Sin embargo, la instalación en el Cuando se instala IT Assistant en un sistema que ejecuta los servicios de Terminal Server en modo de aplicación, la instalación se debe realizar localmente y no mediante una sesión de terminal.

## <span id="page-95-0"></span>**Seguridad para los puertos de IT Assistant y otras aplicaciones compatibles de Dell OpenManage**

La seguridad del puerto 2607 del nivel de servicios de IT Assistant y de los puertos 1311, 623, 161 y 162 del sistema administrado se puede obtener usando<br>la seguridad IP (IPSec). Para enumerar los puertos que se ejecutan comando para ver el estado de todos los puertos del sistema. Los resultados de este comando deben indicar que la estación de administración de IT Assistant sólo debe aceptar una conexión en el puerto 2607 proveniente del servidor que aloja la interfaz de usuario de IT Assistant (que se conectaría mediante los<br>servicios de Terminal Server). De la misma forma, los sistemas admi puertos 1311, 161 y 162 provenientes de la estación de administración.

### <span id="page-95-1"></span>**Inicio de sesión único**

La opción de inicio de sesión único en los sistemas Windows permite que todos los usuarios que han iniciado sesión eviten la página de inicio de sesión y<br>tengan acceso a IT Assistant haciendo clic en el icono **IT Assistant** sesión automático con el nombre de usuario y contraseña actuales está activada en Internet Explorer. Si esta opción está activada, se ejecutará la función de<br>inicio de sesión único; si no lo está, aparecerá la página norma desactivada en la red de Windows.

Para activar la opción de inicio de sesión automático con el nombre de usuario y contraseña actuales, realice los pasos a continuación en Internet Explorer:

- 1. Haga clic en **Opciones de Internet** en el menú **Herramientas**.
- 2. Haga clic en la ficha **Seguridad**
- 3. Seleccione la zona de seguridad que corresponde a IT Assistant, es decir, **Sitios de confianza** y haga clic en **Nivel personalizado**.
- 4. En el cuadro de diálogo **Configuración de seguridad**, en **Autenticación del usuario**, seleccione **Inicio de sesión automático con el nombre de usuario y contraseña actuales**.
- 5. Haga clic en **Aceptar** dos veces y reinicie el Internet Explorer.

Para el acceso de sistema local, se debe tener una cuenta en el sistema con los privilegios adecuados (de usuario, usuario avanzado o de administrador). Los otros usuarios se autentican con Microsoft Active Directory.

Para ejecutar IT Assistant por medio de la autentificación de inicio de sesión único de Microsoft Active Directory, se deben establecer los siguientes parámetros:

authType=ntlm&application=[ita]

Por ejemplo:

https://localhost:2607/?authType=ntlm&application=ita

Para ejecutar IT Assistant por medio de la autentificación de inicio de sesión único con las cuentas de usuario del sistema local, se deben establecer los siguientes parámetros:

authType=ntlm&application=[ita]&locallogin=true

Por ejemplo:

https://localhost:2607/?authType=ntlm&application=ita&locallogin=true

# <span id="page-96-2"></span><span id="page-96-0"></span>**Administración de seguridad de acceso según la función**

IT Assistant proporciona seguridad por medio del control de acceso según la función (RBAC), de la autentificación y la codificación.

## **Control de acceso según la función**

El RBAC administra la seguridad determinando las operaciones que pueden ejecutar las personas con funciones específicas. A cada usuario se le asigna una o varias funciones y a cada función se le asigna uno o varios privilegios de usuario permitidos a los usuarios con esa función. Con RBAC, la administración de la<br>seguridad tiene una relación muy estrecha con la estructura de

#### **Privilegios del usuario**

IT Assistant otorga distintos derechos de acceso dependiendo de los privilegios del grupo asignado del usuario. Los tres niveles de usuario son: usuario, usuario avanzado y administrador.

Los *usuarios* tienen acceso de sólo lectura a toda la información de IT Assistant.

Los *usuarios avanzados* pueden crear tareas para su ejecución inmediata. No pueden modificar los valores de configuración de descubrimiento, modificar la configuración de administración de alerta, ni programar o eliminar tareas.

Los *administradores* pueden realizar todas las tareas y funciones de IT Assistant.

#### **Autenticación en Microsoft Windows**

Para los sistemas operativos Windows admitidos, la autentificación de IT Assistant se basa en el sistema de autentificación de usuarios del sistema operativo por medio de los módulos de administrador de LAN de Windows NT® (NTLM) para la autentificación. Este sistema de autentificación subyacente permite<br>incorporar la seguridad de IT Assistant a un esquema de seguridad global pa

## <span id="page-96-1"></span>**Asignación de privilegios de usuario**

No es necesario asignar privilegios de usuario a los usuarios de IT Assistant antes de instalarlo.

Los siguientes procedimientos dan instrucciones paso a paso para crear usuarios de IT Assistant y asignar privilegios de usuario para el sistema operativo Windows:

**AVISO:** Se deben desactivar las cuentas de invitados de los sistemas operativos compatibles de Microsoft Windows, a fin de proteger el acceso a los componentes importantes del sistema. Consulte "[Desactivación de las cuentas de usuario anónimo e invitado](#page-97-0)" para obtener instrucciones.

### **Creación de usuarios de IT Assistant para sistemas operativos Windows compatibles**

**NOTA:** Para realizar estos procedimientos debe iniciar sesión con privilegios de administrador.

**Creación de usuarios y asignación de privilegios de usuario para sistemas operativos Windows 2000 y Windows Server® 2003 compatibles**

<span id="page-97-1"></span>**X** NOTA: Si tiene alguna pregunta sobre la creación de usuarios y la asignación de privilegios de grupo de usuarios, o si desea obtener instrucciones más detalladas, consulte la documentación del sistema operativo.

- 1. Haga clic en el botón **Inicio**, haga clic con el botón derecho del mouse en **Mi PC** y seleccione **Administrar**.
- 2. En el árbol de consola, expanda **Usuarios locales y grupos** y luego haga clic en **Usuarios**.
- 3. Haga clic en **Acción** y luego en **Nuevo usuario**.
- 4. Escriba la información correspondiente en el cuadro de diálogo, seleccione o borre las casillas de marcación adecuadas y haga clic en **Crear**.

Se debe asignar una contraseña a cada cuenta de usuario que pueda acceder a IT Assistant para proteger el acceso a los componentes importantes<br>del sistema. Además, los usuarios que no tienen una contraseña asignada no pued Server 2003 debido a restricciones del sistema operativo.

*M* NOTA: No use comillas ni apóstrofos en las contraseñas.

- 5. En el árbol de consola, en **Usuarios locales y grupos**, haga clic en **Grupos**.
- 6. Haga clic en el grupo al que desea agregar en nuevo usuario: **Usuarios**, **Usuarios avanzados** o **Administradores**.
- 7. Haga clic en **Acción** y luego en **Propiedades**.
- 8. Haga clic en **Agregar**.
- 9. Escriba el nombre de usuario que se está agregando y haga clic en **Comprobar nombres** para validarlo.
- 10. Haga clic en **Aceptar**.

Los usuarios nuevos pueden iniciar sesión en IT Assistant con los privilegios de usuario de su grupo asignado.

#### **Adición de usuarios a un dominio**

**NOT**A: Si tiene alguna pregunta sobre la creación de usuarios y la asignación de privilegios de grupo de usuarios, o si desea obtener instrucciones más<br>detalladas, consulte la documentación del sistema operativo.

**A NOTA:** Para realizar los siguientes procedimientos debe tener Active Directory instalado en el sistema.

- 1. Haga clic en el botón Inicio y luego apunte a **Panel de control**→ **Herramientas administrativas**→ **Usuarios y equipos de Active Directory**.
- 2. En el árbol de la consola, haga clic con el botón derecho del mouse en Usuarios o haga clic con el botón derecho del mouse en el contenedor al que<br>desea agregar al nuevo usuario, y luego apunte a **Nuevo→ Usuario**.
- 3. Escriba la información de nombre de usuario adecuada en el cuadro de diálogo y luego haga clic en **Siguiente**.

Se debe asignar una contraseña a cada cuenta de usuario que pueda acceder a IT Assistant para proteger el acceso a los componentes importantes del sistema. Adicionalmente, los usuarios que no tienen una contraseña asignada no pueden iniciar sesión en IT Assistant en un sistema que ejecute Windows Server 2003 debido a restricciones del sistema operativo.

**NOTA:** No use comillas ni apóstrofos en las contraseñas.

- 4. Haga clic en **Siguiente** y luego en **Terminar**.
- 5. Haga doble clic en el icono que representa al usuario que acaba de crear.
- 6. Haga clic en la ficha **Miembro de**.
- 7. Haga clic en **Agregar**.
- 8. Seleccione el grupo adecuado y haga clic en **Agregar**.
- 9. Haga clic en **Aceptar** y luego en **Aceptar** otra vez.

Los usuarios nuevos pueden iniciar sesión en IT Assistant con los privilegios de usuario de su grupo y dominio asignados.

## <span id="page-97-0"></span>**Desactivación de las cuentas de usuario anónimo e invitado**

**A NOTA:** Para realizar este procedimiento debe iniciar sesión con privilegios de administrador.

1. Si su sistema está ejecutando Windows Server 2003, haga clic en el botón **Inicio**, haga clic con el botón derecho del mouse en **Mi PC** y seleccione **Administrar**. Si el sistema está ejecutando Windows 2000, haga clic con el botón derecho del mouse en **Mi PC** y apunte a **Administrar**.

2. En el árbol de consola, expanda **Usuarios y grupos locales** y haga clic en **Usuarios**.

- 3. Haga clic en **Invitado** o en la cuenta de usuario **IUSR\_***nombre del sistema*.
- 4. Haga clic en **Acción** y seleccione **Propiedades**.
- 5. Seleccione **Cuenta deshabilitada** y haga clic en **Aceptar**.

Aparecerá un círculo rojo con una X sobre el nombre de usuario. La cuenta está desactivada.

actualizaciones.

### **Actualizaciones de software Guía del usuario de Dell OpenManage™ IT Assistant versión 8.0**

- [Uso de las actualizaciones de software en IT Assistant](#page-99-0)
- [Uso de la implementación de software de servidor](#page-100-1)

La función de actualización de software de Dell OpenManage™ IT Assistant versión 8.0 comprende:

- l Repositorios: un repositorio es un contenedor para Dell Update Packages y conjuntos de actualización del sistema. Los paquetes de actualización están disponibles en el CD *Dell™ PowerEdge™ Installation and Server Management*, el CD *Dell™ PowerEdge™ Server Update Utility* o el sitio web de Dell en **ftp.dell.com**. Los repositorios se muestran en una vista de árbol jerárquica, con **Repositorios de actualización de software** como el nodo principal y **Repositorio de IT Assistant** como el nodo subordinado.
- ≀ Conjuntos de actualización personalizados: usted puede crear conjuntos de actualización personalizados del sistema o conjuntos de paquetes. Estos<br>conjuntos de actualización personalizados pueden ser usados posteriorment
	- **NOTA:** Puede crear conjuntos de paquetes personalizados únicamente a partir de conjuntos de paquetes de sistema que hayan sido importados al repositorio de IT Assistant.
- l Verificación de la firma digital: IT Assistant comprueba la autenticidad y la integridad de los paquetes de actualización y los archivos MSI a través de la verificación de la firma digital.

IT Assistant tiene una capacidad centralizada de actualización de software. Usted puede cargar los Dell Update Packages y los conjuntos de actualización de<br>sistema en el repositorio de IT Assistant y después ejecutar una r actualización. Un conjunto de actualización del sistema es un conjunto lógico de paquetes certificados por Dell que funcionan conjuntamente sin problemas.<br>Los Dell Update Packages están disponibles en el sitio web de asist disponible a través del servicio de suscripción de Dell OpenManage o como imagen ISO para descarga en el sitio web de asistencia Dell en s**upport.dell.com**.<br>Puede descargar el servicio de suscripción de Dell OpenManage des

El CD *Dell PowerEdge Server Update Utility* contiene actualizaciones trimestrales para los Dell Update Packages y los conjuntos de actualización del sistema (conjuntos certificados de paquetes para plataformas PowerEdge específicas).

Para usar Dell Update Packages desde el interior de IT Assistant, realice los pasos a continuación:

- 1. Inserte el CD *Dell PowerEdge Server Update Utility* en la unidad de CD.
- 2. Diríjase a **Administrar→ Actualizaciones de software**.
- 3. Haga clic con el botón derecho del mouse en el nodo raíz (**Repositorios de actualización de software**) y seleccione **Abrir el repositorio (CD de actualización)...**.
- 4. Diríjase a la ubicación del CD y localice el directorio del repositorio.
- 5. Seleccione **catalog.xml** y haga clic en **Abrir**. El contenido del CD *Dell PowerEdge Server Update Utility* aparecerá en la interfaz de usuario de IT Assistant. Puede realizar entonces operaciones como la importación de paquetes, la ejecución de revisiones de compatibilidad y la ejecución de actualizaciones de software.

### <span id="page-99-0"></span>**Uso de las actualizaciones de software en IT Assistant**

Veamos ahora cómo Juana podría usar esta función en su empresa.

Juana ha descargado un paquete de actualización del sitio web de asistencia Dell Support en **support.dell.com**. Ella sabe que algunos de los sistemas necesitan la actualización de firmware que el paquete de actualización contiene, pero desea determinar cuáles, sin revisar manualmente cada uno de los 50 servidores. Puede usar el IT Assistant para averiguarlo rápidamente.

A continuación, se describe la forma en la que ella averiguaría el número de sistemas que requieren una actualización:

- 1. Seleccionar **Administrar→ Actualizaciones de software** en la barra de menú.
- 2. Hacer clic con el botón derecho del mouse en **Repositorio de IT Assistant** en el panel de navegación izquierdo y elegir **Agregar**.

<span id="page-100-0"></span>Juana navega a la ubicación del sistema donde descargó el paquete de actualización. Cuando ella selecciona el archivo y hace clic en **Abrir**, IT Assistant agrega el paquete de actualización a la ventana.

- 3. Al hacer clic en el nombre del paquete de actualización en el panel izquierdo, se muestra un resumen de su contenido en panel derecho.
- 4. Haga clic en la ficha **Cumplimiento** y después haga clic en el grupo específico de dispositivos (o en una consulta) contra el que desea comparar el paquete.
- 5. Haga clic en **Comparar** para comparar los dispositivos que seleccionó, con el contenido del paquete de actualización.

IT Assistant realizará una comparación y producirá un informe de conformidad que mostrará una presentación gráfica de las diferencias encontradas, la información completa de las versiones de los dispositivos seleccionados y otra información que puede ayudar a identificar sistemas o dispositivos que no muestran conformidad.

6. Si IT Assistant encuentra servidores o dispositivos que necesitan actualizarse, Juana podrá seleccionar los dispositivos que desea actualizar y hacer clic en el botón **Actualizar**. Esta acción iniciará automáticamente el asistente de tareas **Actualizaciones de software**.

**1** NOTA: No puede actualizar el firmware en el sistema que ejecuta el IT Assistant. Para actualizar el firmware en este sistema, ejecute las actualizaciones de software desde otro sistema.

# <span id="page-100-1"></span>**Uso de la implementación de software de servidor**

IT Assistant ofrece un método integrado para instalar Dell OpenManage Server Administrator en los sistemas compatibles Dell.

NOTA: En el sistema desde donde usted ejecuta la interfaz de usuario de IT Assistant, Java Runtime Environment (JRE) deberá tener al menos 256 MB<br>del espacio libre para la memoria de JRE (memoria de depósito). Se recomiend

### **Cómo establecer el parámetro de tiempo de ejecución de Java en los entornos de Windows compatibles**

- 1. Haga clic en el botón **Inicio**. Apunte a **Configuración**→ **Panel de control**→ **Java**.
- 2. En la ficha **Java**, haga clic en "Ver" en la sección **Configuración del tiempo de ejecución del subprograma de Java**.
- 3. Asigne el valor **-Xmx256M** a los parámetros del subprograma de Java.

### **Cómo establecer el parámetro de tiempo de ejecución de Java en los entornos de Linux compatibles**

- 1. Diríjase al directorio de inicio de Java. La ruta de acceso predeterminada es **/usr/java/jre1.5.xxx/bin/**.
- 2. Ejecute **./ControlPanel**.
- 3. En la ficha **Java**, haga clic en "Ver" en la sección **Configuración del tiempo de ejecución del subprograma de Java**.
- 4. Asigne el valor **-Xmx256M** a los parámetros del subprograma de Java.

### **Instalación del agente de Dell en un nodo administrado remoto**

Si está administrando una red corporativa por medio de IT Assistant, puede instalar la última versión de Dell OpenManage Server Administrator en varios<br>sistemas en el entorno. Estos sistemas pueden tener o no tener Server

Obtenga un archivo MSI de Server Administrator de alguna de las fuentes siguientes:

l CD *Dell™ PowerEdge™ Installation and Server Management*

**∕A NOTA: IT Assistant versión 8.0 es compatible con la implementación de Server Administrator únicamente en los sistemas operativos Microsoft®** Windows<sup>®</sup>

l Sitio web de asistencia de Dell en **support.dell.com**; descarga mediante FTP.

Utilice la función de administración de tareas en IT Assistant para crear una tarea de implementación del agente de software a fin de programar la implementación de Server Administrator en varios sistemas de la red. Una vez que Server Administrator esté instalado, aparecerá el nuevo estado:

- l Únicamente cuando usted fuerce una acción de descubrimiento, inventario o ejecute un sondeo de estado manual.
- l Después del siguiente descubrimiento, inventario o sondeo de estado programados.

**NOTA**: Los valores de configuración de protocolo para el inventario deben especificarse para el dispositivo durante el descubrimiento inicial de<br>dispositivos y los servicios correspondientes deben estar en ejecución en el

## **Creación de una tarea de implementación de software**

- 1. Seleccione **Administrar**→ **Tareas** en la barra de menú.
- 2. En el nodo principal **Tarea**, haga clic con el botón derecho del mouse en **Implementación de software** y seleccione **Nueva Tarea...**.

Aparecerá el **Asistente de tareas nuevas**.

3. En **Creación de tareas**, introduzca un nombre descriptivo para la tarea y seleccione la tarea **Implementación de Server Administrator**.

Haga clic en **Siguiente**.

- 4. En **Especificación del instalador de la tarea**, especifique **Ruta de acceso del archivo de instalación**.
	-
	- **NOTA:** La ruta de acceso predeterminada de instalación en el CD *Dell™ PowerEdge™ Installation and Server Management* es **<CD>\srvadmin\windows\SystemsManagement\SysMgmt.msi**.
	- NOTA: Asegúrese de seleccionar únicamente la versión 5.0 o versiones posteriores del archivo SysMgmt.msi. Los archivos .msi de las versiones<br>anteriores de Dell OpenManage no son compatibles con IT Assistant 8.0. Puede revi
	- **NOTA:** Compruebe que haya suficiente espacio libre (al menos 65 MB) en la estación de administración para crear la tarea. El nodo administrado<br>debe tener alrededor de 130 MB de espacio libre en %**SYSTEMDRIVE%** o en la uni
	- **NOTA:** Esta función sólo es compatible con el parámetro ADDLOCAL. Para obtener más información sobre este parámetro y los argumentos que se<br>usan con el mismo, consulte la G*uía del usuario de instalación y seguridad de De*

Se recomienda que seleccione **Actualizar el motor del instalador en el nodo de destino (si es necesario)**. Esta opción asegura la instalación de la última versión de **msiexec** en los sistemas administrados.

Si no selecciona esta opción y los sistemas administrados no tienen la versión requerida, aparecerá un mensaje de error.

**NOTA:** Esta opción fallará cuando los archivos necesarios del motor de actualización (.exe y .bat) no estén en la misma carpeta que el instalador<br>de Systems Management (.**msi).** Si borró estos archivos, diríjase a **ftp.de** 

5. En **Selección de dispositivos**, seleccione los sistemas en los que se va a implementar Server Administrator.

NOTA: IT Assistant realiza revisiones de prerrequisitos al momento de ejecutar la tarea y los detalles de la ejecución se pueden consultar en el<br>panel **Detalles de ejecución de la tarea**. Si la ejecución de la tarea falla,

- 6. En **Seleccionar programa**, puede programar la tarea para que se ejecute en una hora determinada, o bien, puede ejecutar la tarea inmediatamente.
- 7. En **Introducir credenciales**, introduzca sus credenciales de sistema operativo
- 8. Vea y verifique las selecciones en **Resumen**.
- 9. Haga clic en **Terminar** para aceptar la selección o en **Atrás** para hacer cambios.

**AOTA:** En este momento, los archivos serán cargados al repositorio de IT Assistant. Este proceso puede tardar unos minutos.

[Regresar a la página de contenido](file:///E:/Software/smitasst/8.0/sp/ug/index.htm)

**Guía del usuario de Dell OpenManage™ IT Assistant versión 8.0**

## **Notas y avisos**

\_\_\_\_\_\_\_\_\_\_\_\_\_\_\_\_\_\_\_\_

**A NOTA:** En cada NOTA se proporciona información importante que le ayuda a utilizar mejor su equipo.

**AVISO:** Un AVISO indica la posibilidad de daños al hardware o pérdida de datos, y le explica cómo evitar el problema.

### **La información contenida en este documento puede modificarse sin previo aviso. © 2006 Dell Inc. Todos los derechos reservados.**

Queda estrictamente prohibida la reproducción de este documento de cualquier forma sin la autorización por escrito de Dell Inc.

Las marcas registradas usadas en este texto: *Dell,* el logotipo DELL, OpenManage, Opt/Plex, PowerFdge, PowerVault y PowerConnect son marcas comerciales de Dell Inc.; Microsoft,<br>Windows, Windows NT, Windows Server, Active

Otras marcas y otros nombres comerciales pueden utilizarse en este documento para hacer referencia a las entidades que los poseen o a sus productos. Dell Inc. renuncia a<br>cualquier interés sobre la propiedad de marcas y nom

Junio de 2006

# **Lo nuevo en Dell OpenManage™ IT Assistant versión 8.0**

**Guía del usuario de Dell OpenManage™ IT Assistant versión 8.0**

**O** [Supervisión de rendimiento](#page-103-0)

 [Verificación de la firma digital](#page-103-4)

- **O** [Inicio de aplicación favorita](#page-104-0) **O** [Integración de almacenamiento](#page-104-1)
- [Utilidad de importación de orígenes de sucesos](#page-103-1)  [de protocolo simple de administración de red \(SNMP\)](#page-103-1)  [Integración de impresoras](#page-104-2)
- [Compatibilidad con descubrimiento IPMI](#page-103-2) **Our acta de contras O** [Implementación de software](#page-103-3)
	-
	- **[Compatibilidad para FRU](#page-105-0)**
	- [Tareas de control de alimentación](#page-105-1)
- [Conjuntos de paquetes personalizados](#page-104-4)

Las siguientes características son nuevas en esta edición de IT Assistant:

# <span id="page-103-0"></span>**Supervisión de rendimiento**

La función de supervisión de rendimiento ayuda a supervisar el rendimiento de un grupo de sistemas Microsoft® Windows® o Linux compatibles en el entorno<br>de red durante el período especificado. El rendimiento se supervisa c sistemas subutilizados o sobreutilizados en la red. Para obtener más información, consulte ["Supervisión de rendimiento](file:///E:/Software/smitasst/8.0/sp/ug/perf_mon.htm#1043338)"

## <span id="page-103-1"></span>**Utilidad de importación de orígenes de sucesos de protocolo simple de administración de red (SNMP)**

Puede importar varios orígenes de sucesos (que no son compatibles de manera nativa con IT Assistant) a la base de datos de IT Assistant. Para obtener más<br>información, consulte "<u>Utilidad de importación de orígenes de suces</u>

### <span id="page-103-2"></span>**Compatibilidad con descubrimiento IPMI**

IT Assistant descubre sistemas equipados con controladores de administración de la placa base (BMC) que admiten la Interfaz de administración de plataforma inteligente (IPMI) versiones 1.5 o posteriores. En los sistemas Microsoft Windows Server® 2003 R2, IT Assistant se comunica con el BMC<br>directamente o por medio del proveedor IPMI de Windows.

IT Assistant descubre y clasifica el BMC del sistema descubierto por medio de IPMI. Sin embargo, si el agente de Dell está instalado en el sistema, IT Assistant correlacionará la información con el sistema descubierto mediante la etiqueta de servicio.

# <span id="page-103-3"></span>**Implementación de software**

Puede usar esta función para implementar Dell OpenManage Server Administrator en los sistemas Dell que no tengan instalado Server Administrator. Server Administrator ayuda a descubrir, clasificar, realizar inventarios, supervisar sistemas y actualizar el software en la red.

Con esta función, también puede actualizar Server Administrator a una versión más reciente.

# <span id="page-103-4"></span>**Verificación de la firma digital**

IT Assistant comprueba la autenticidad y la integridad de los paquetes de actualización y archivos MSI usando la verificación de firma digital.

La verificación de firma digital de cada Dell™ Update Package (DUP) tendrá lugar cuando usted importe manualmente los paquetes del CD *Dell Server Update Utility* o un repositorio en un recurso compartido de red.

IT Assistant también es compatible con la verificación de firmas del paquete MSI de Server Administrator.

### <span id="page-104-4"></span>**Conjuntos de paquetes personalizados**

Con IT Assistant, puede crear un conjunto de actualización de sistema o un conjunto de paquetes.

Puede crear conjuntos de paquetes personalizados que contengan únicamente los paquetes que desea. Por ejemplo, puede crear un conjunto de paquetes<br>personalizado a partir de un conjunto de paquetes personalizado existente D conjunto determinado de dispositivos de destino.

Este conjunto personalizado de paquetes se puede usar posteriormente para generar informes de conformidad del sistema y para ejecutar actualizaciones personalizadas.

## <span id="page-104-0"></span>**Inicio de aplicación favorita**

IT Assistant tiene la capacidad de ejecutar aplicaciones configuradas por los usuarios para varios dispositivos o para un grupo de dispositivos, por ejemplo, para impresoras y conmutadores. Para obtener más información, consulte la *Ayuda en línea de IT Assistant*.

## <span id="page-104-1"></span>**Integración de almacenamiento**

IT Assistant descubre los arreglos Dell|EMC en el entorno de almacenamiento y los muestra en la categoría **Arreglos Dell/EMC** que se encuentra en el grupo **Dispositivos de almacenamiento**.

Para obtener más información, consulte la *Ayuda en línea de IT Assistant*.

## <span id="page-104-2"></span>**Integración de impresoras**

IT Assistant versión 8.0 es compatible con el descubrimiento de las impresoras Dell con capacidad de conexión en red y las clasifica dentro de la categoría **Impresoras** en el árbol **Dispositivo**.

IT Assistant utiliza SNMP para comunicarse con los dispositivos de impresora. Las impresoras Dell han implementado una MIB de impresora estándar, lo que<br>permite homogeneizar el acceso a la información importante.

**I**NOTA: También puede usar esta función de IT Assistant para descubrir en el entorno de red impresoras que no sean de Dell.

Para obtener más información, consulte la *Ayuda en línea de IT Assistant*.

## <span id="page-104-3"></span>**Integración de cintas**

IT Assistant versión 8.0 admite el descubrimiento de los dispositivos de biblioteca de cintas Dell que tienen un puerto de administración fuera de banda. IT Assistant los clasifica dentro de la categoría **Dispositivos de cinta** en el árbol **Dispositivos de almacenamiento**. Para obtener más información, consulte la *Ayuda en línea de IT Assistant*.

## <span id="page-105-0"></span>**Compatibilidad para FRU**

Con IT Assistant versión 8.0, puede ver la información de las unidades reemplazables en el campo (FRU) de un sistema administrado. IT Assistant recupera la información de unidades reemplazables en campo de Dell OpenManage Server Administrator durante un ciclo de inventario y lo guarda en la base de datos.

Para obtener más información, consulte la *Ayuda en línea de IT Assistant*.

# <span id="page-105-1"></span>**Tareas de control de alimentación**

A partir de la versión 8.0 de IT Assistant, antes de intentar la ejecución de tareas de control de alimentación de SNMP, IT Assistant intentará ejecutar el comando **omremote** en el sistema administrado. Esto se aplica únicamente cuando el sistema administrado tiene instalado Dell OpenManage, versiones 4.3 o posteriores.

**AOTA:** En el caso de las versiones de Dell OpenManage anteriores a la 4.3, las tareas de control de alimentación permanecerán sin cambios.

**A NOTA:** El comando omremote usa las credenciales del sistema operativo en la autentificación.

La versión 8.0 de IT Assistant es compatible con la ejecución de operaciones remotas de control de alimentación y el procesamiento de alertas en dispositivos<br>que cumplen con la especificación ASF 2.0 (formato estándar de a

**NOTA:** Consulte la documentación del sistema para activar el control de alimentación remoto mediante ASF.

**NOTA: IT Assistant utiliza el Instrumental de administración de Windows (WMI) Broadcom dentro de banda para verificar si un dispositivo está<br>habilitado para ASF.**